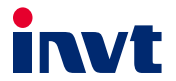

# **DA200A系列直驱伺服**

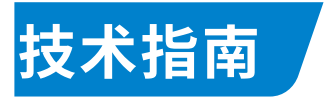

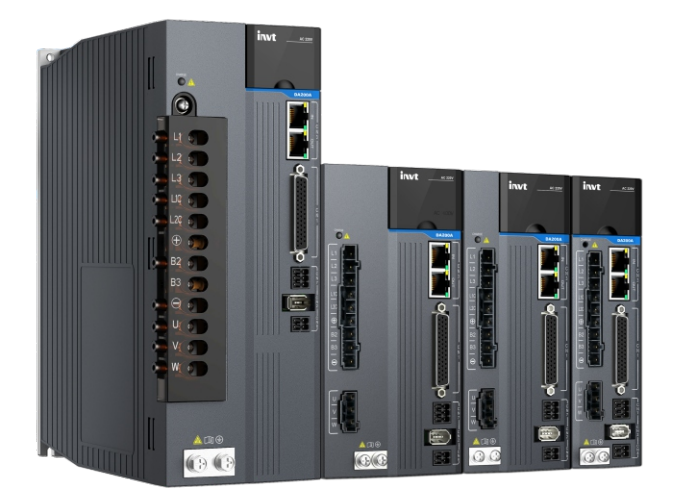

深圳市英威腾电气股份有限公司<br>SHENZHEN INVT ELECTRIC CO., LTD.

# **前言**

#### **概述**

感谢您选购英威腾 DA200A 系列产品。

本手册主要介绍了 DA200A 系列直驱电机驱动器型号、调试、STO 安全功能等。

#### **读者对象**

具有电工专业知识的人员(合格的电气工程师或具有同等知识的人员)。

#### **修改记录**

由于产品版本升级或其他原因,本文档会不定期更新,恕不另行通知。

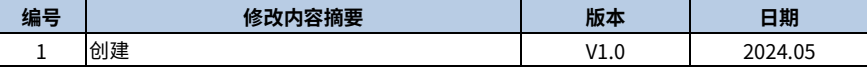

# 目录

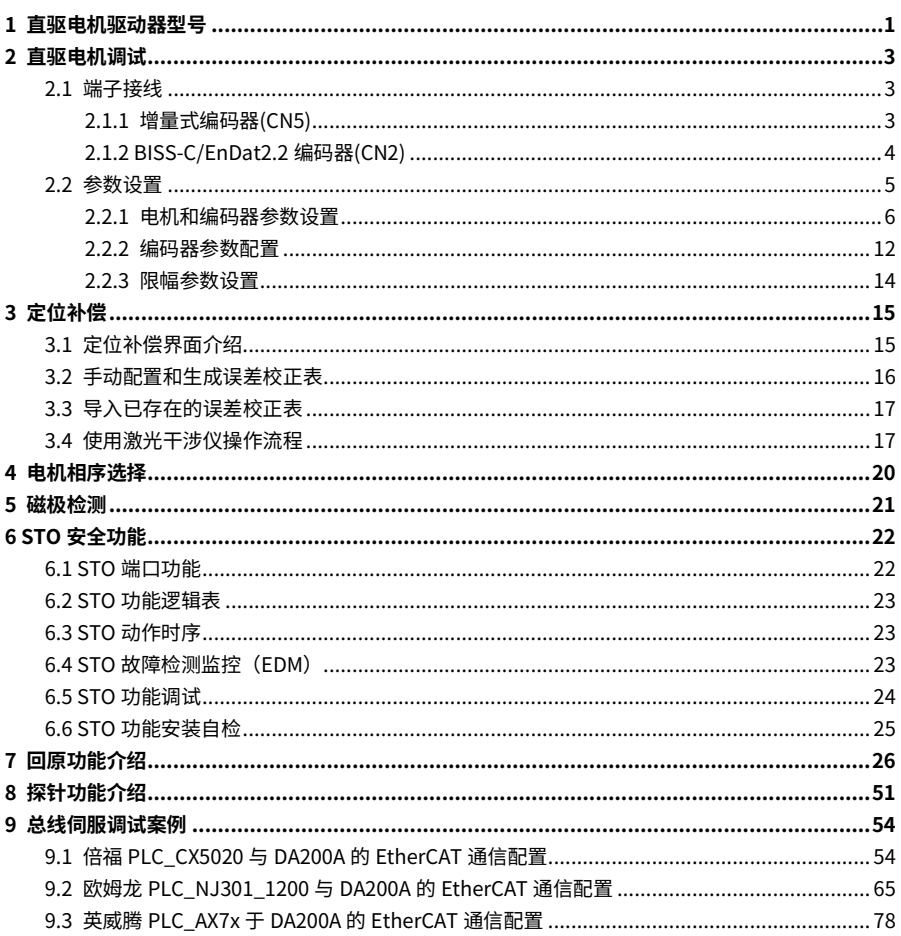

# **1 直驱电机驱动器型号**

# <span id="page-4-0"></span>DA200A-E-2R8-S-0-XXXX-SXXX

① ② ③ ④⑤ ⑥ ⑦

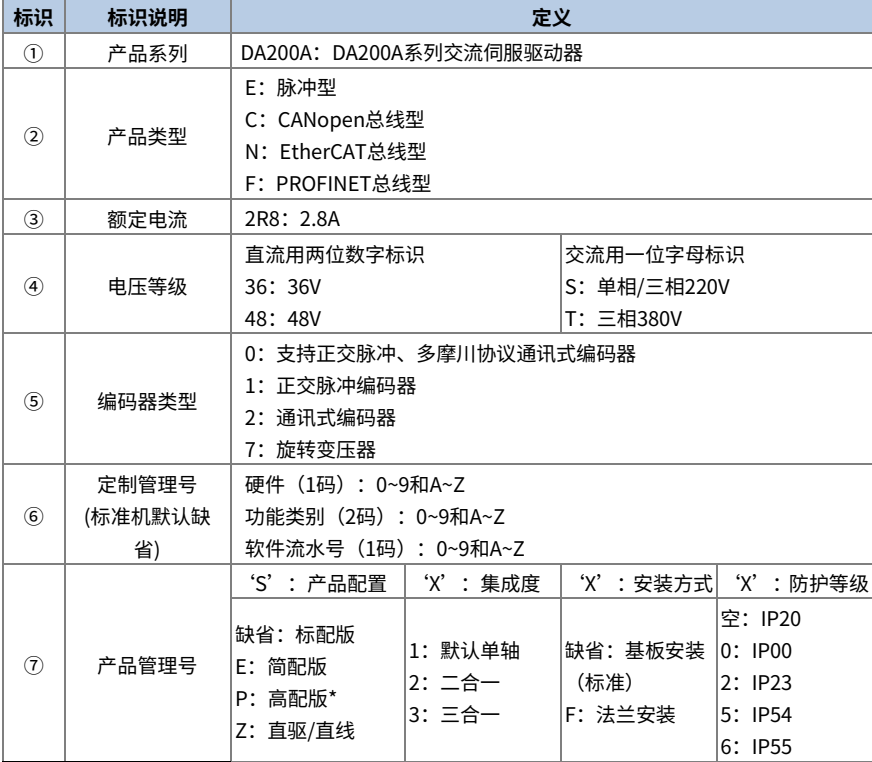

**备注:**高配版\*机型支持直线电机功能,具有 STO、抱闸输出、第二编码器及断线检测功能。

功率段在 100W~7.5KW 范围内,不同型号类型功能区别。

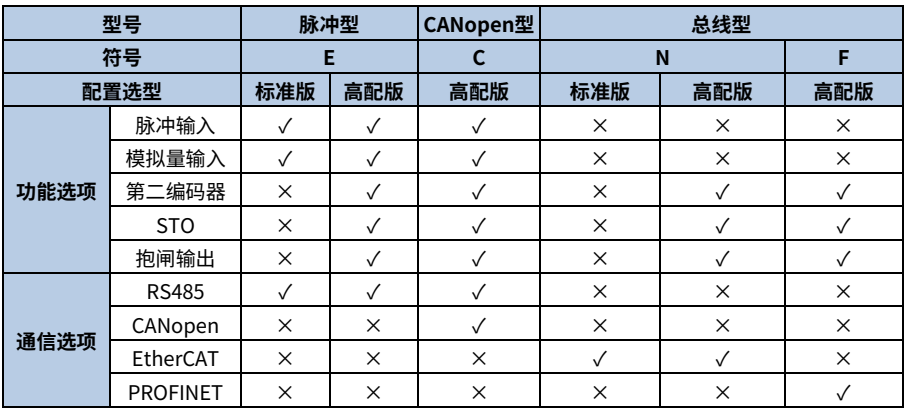

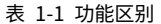

**注:**表中"✓"表示有此功能,"×"表示无此功能。

# **2 直驱电机调试**

#### <span id="page-6-1"></span><span id="page-6-0"></span>**2.1 端子接线**

DA200A 系列的-P 机型可以支持 DDL 和 DDR 直驱电机。伺服驱动器不仅支持增量式直线电机,同 样也支持串型编码器、多摩川协议编码器、BISS-C 协议或 EnDat 协议的通信式直线电机。

增量式直线电机请将编码器线 ABZ 信号接在第二编码器 CN5 端口。支持 BISS-C 或 EnDat 协议的 通信式直线电机接在第一编码器 CN2 端口。驱动器默认支持多摩川协议编码器。

#### <span id="page-6-2"></span>**2.1.1 增量式编码器(CN5)**

CN5 端口的正面示意图、配线图、端子各引脚接线定义及功能描述等如下所述。

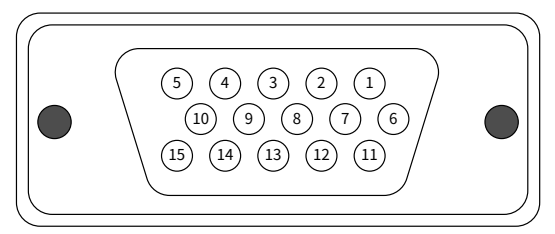

图 2-1 CN5 端口正面

图 2-2 CN5 端口配线

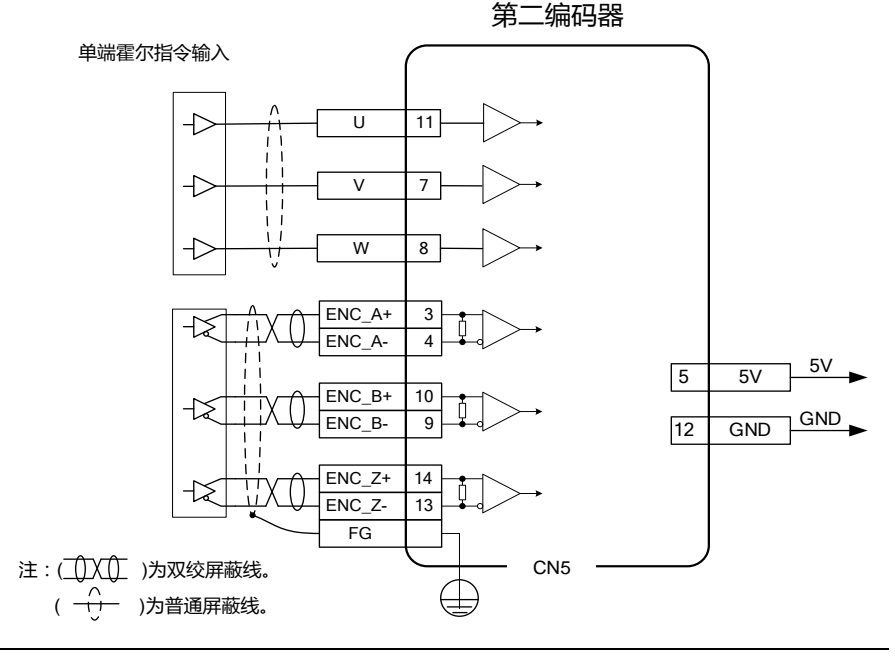

202405 (V1.0) 3

| 引脚号    | 名称         | 功能           | 备注                          |
|--------|------------|--------------|-----------------------------|
| 1      |            |              |                             |
| 2      |            |              |                             |
| 3      | $ENC_A+$   | 增量式编码器A+     |                             |
| 4      | ENC_A-     | 增量式编码器A-     |                             |
| 5      | 5V         | 电源+5V        |                             |
| 6      |            |              |                             |
| 7      | V          | 单端霍尔V信号      |                             |
| 8      | W          | 单端霍尔W信号      | 接光栅尺或第二编码器,支持增量式直<br>线电机编码器 |
| 9      | ENC B-     | 增量式编码器B-     |                             |
| 10     | $ENC_B+$   | 增量式编码器B+     |                             |
| $11\,$ | U          | 单端霍尔U信号      |                             |
| 12     | <b>GND</b> | 电源地,与内部GND相连 |                             |
| 13     | $ENC_Z$ -  | 增量式编码器Z-     |                             |
| 14     | $ENC$ $Z+$ | 增量式编码器Z+     |                             |
| 15     | PTC        | 电机温度反馈输入     |                             |

表 2-1 CN5 端口功能描述

#### <span id="page-7-0"></span>**2.1.2 BISS-C/EnDat2.2 编码器(CN2)**

第一编码器接口 CN2 端口的正面示意图、配线图、端子各引脚接线定义及功能描述等如下所述。

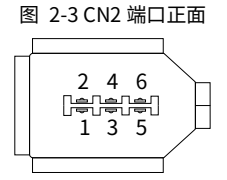

图 2-4 CN2 端口配线

BISS-C/EnDat编码器

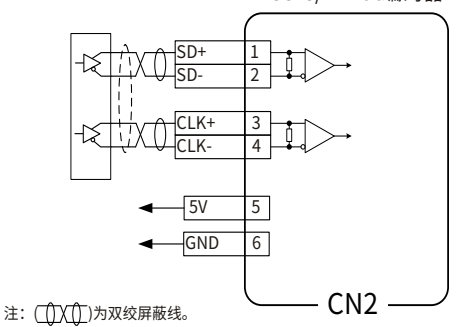

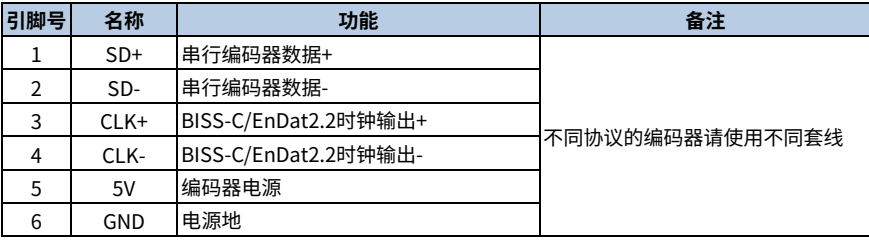

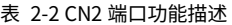

BISS-C 编码器、Endat 编码器接线完成后,需要在上位机上面设置参数。

P0.01 编码器类型:BISS-C 编码器。

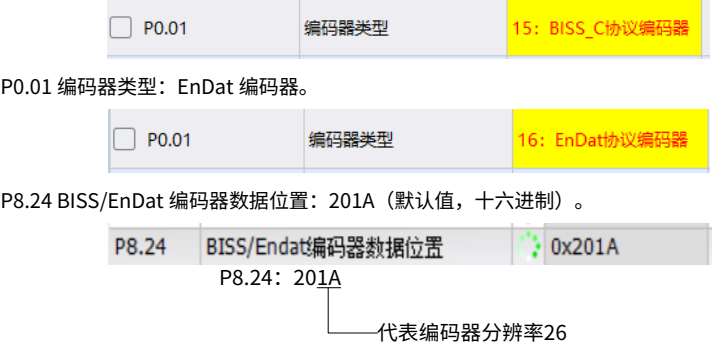

其中: P8.24 转化为十六进制后, 第 0~7 位表示编码器单圈位宽; 第 8~11 位表示编码器多圈位宽; 第 12~15 位表示编码器通信波特率, 0: 1M; 1: 1.25M; 2: 2.5M; 3: 5M。

#### <span id="page-8-0"></span>**2.2 参数设置**

在运行之前,需要设置直线伺服电机参数、编码器参数、限幅参数配置。在输入每个参数时,应进 行输入数据范围和输入数据分辨率检测,数据范围和输入数据分辨率需读取功能码对应参数的最小 值和最大值确定,当输入数据范围和输入数据分辨率不符合时,上位机软件 INVT Workshop 页面 会提示如下错误。

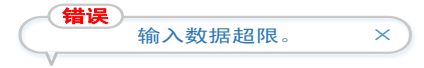

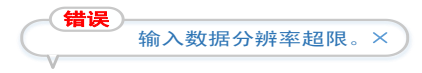

#### <span id="page-9-0"></span>**2.2.1 电机和编码器参数设置**

在伺服的上位机软件 INVT Workshop 工程窗口上边工具栏选择高级设置功能,点击 INVT Workshop→高级设置→进入电机参数配置向导窗口,可以选择英威腾适配好的电机直接输入电机 码,也可以选择第三方电机,自己配置电机参数,直线电机的配置向导界面如下图。

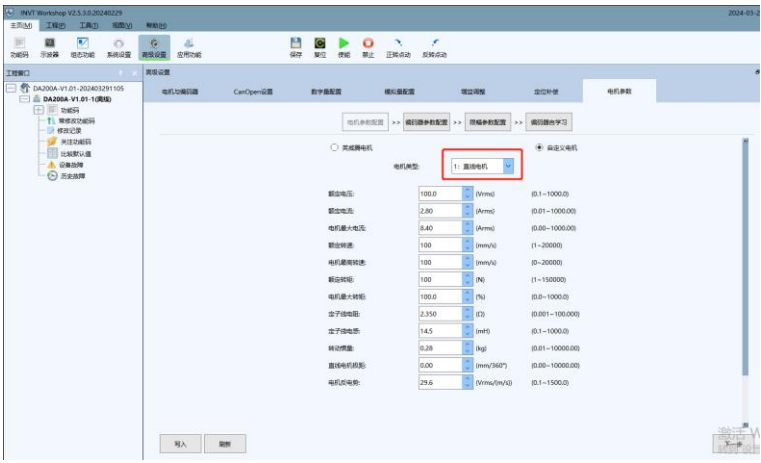

不同电机品牌参数设置步骤:

- 配套使用英威腾电机时,输入电机型号后,电机参数会自动设定,点击"下一步"进入编码器 参数设置即可。
- 配套使用第三方电机时,需点击"自定义电机设置"进入电机参数设置界面,手动设置电机参 数。一般要根据直线电机厂家提供的电机数据手册查看相关参数设置。操作页面如下图所示, 首先选择"电机类型"。

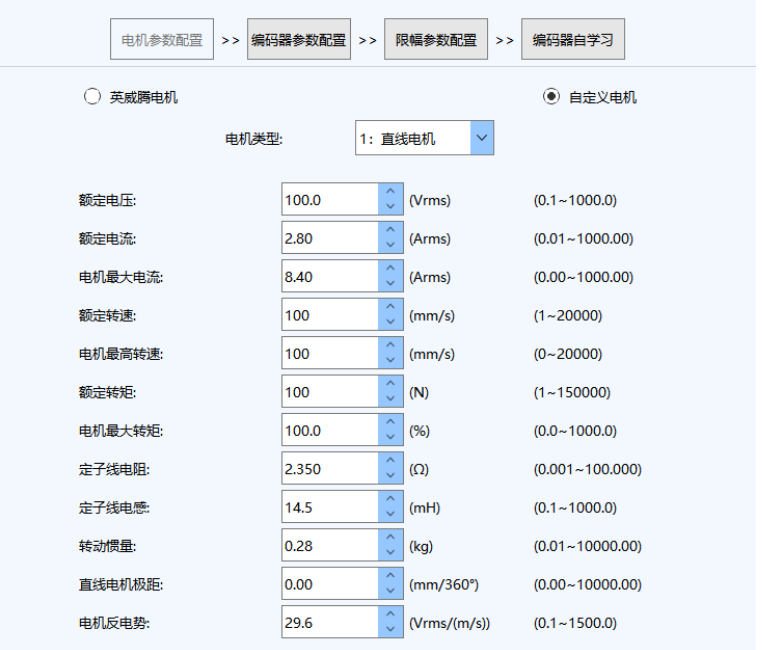

电机类型下拉菜单为 0:旋转电机;1:直线电机,默认为 1 (直线电机) 。操作页面如上图所示, 请注意两种类型电机参数配置有不同之处。

当电机类型不同时,上位机中参数的物理量要随之变化。如下表所示。

| 功能码               | 直线电机          | 旋转电机  |               |       |
|-------------------|---------------|-------|---------------|-------|
|                   | 参数名           | 单位    | 参数名           | 单位    |
| P <sub>0.02</sub> | 电机移动正方向       |       | 电机旋转正方向       |       |
| P <sub>0.05</sub> | 点动速度          | mm/s  | 点动转速<br>r/min |       |
| P <sub>0.09</sub> | 推力限制方式设定      |       | 转矩限制方式设定      |       |
| P <sub>0.10</sub> | 最大推力限制1       | $\%$  | 最大转矩限制1       | $\%$  |
| P <sub>0.11</sub> | 最大推力限制2       | $\%$  | 最大转矩限制2       | $\%$  |
| P <sub>0.22</sub> | 电机移动一个极距所需脉冲数 | pulse | 电机旋转一圈所需脉冲数   | pulse |

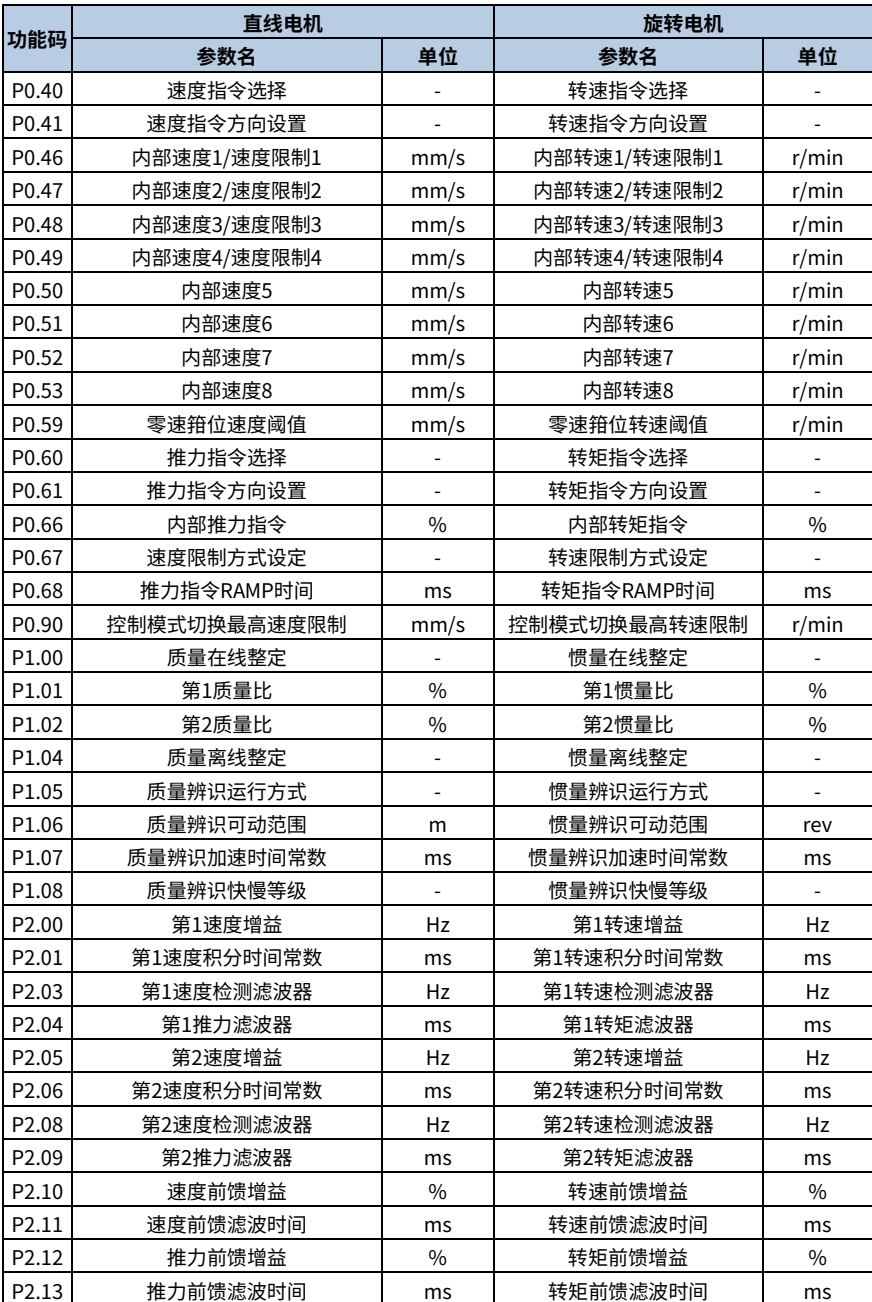

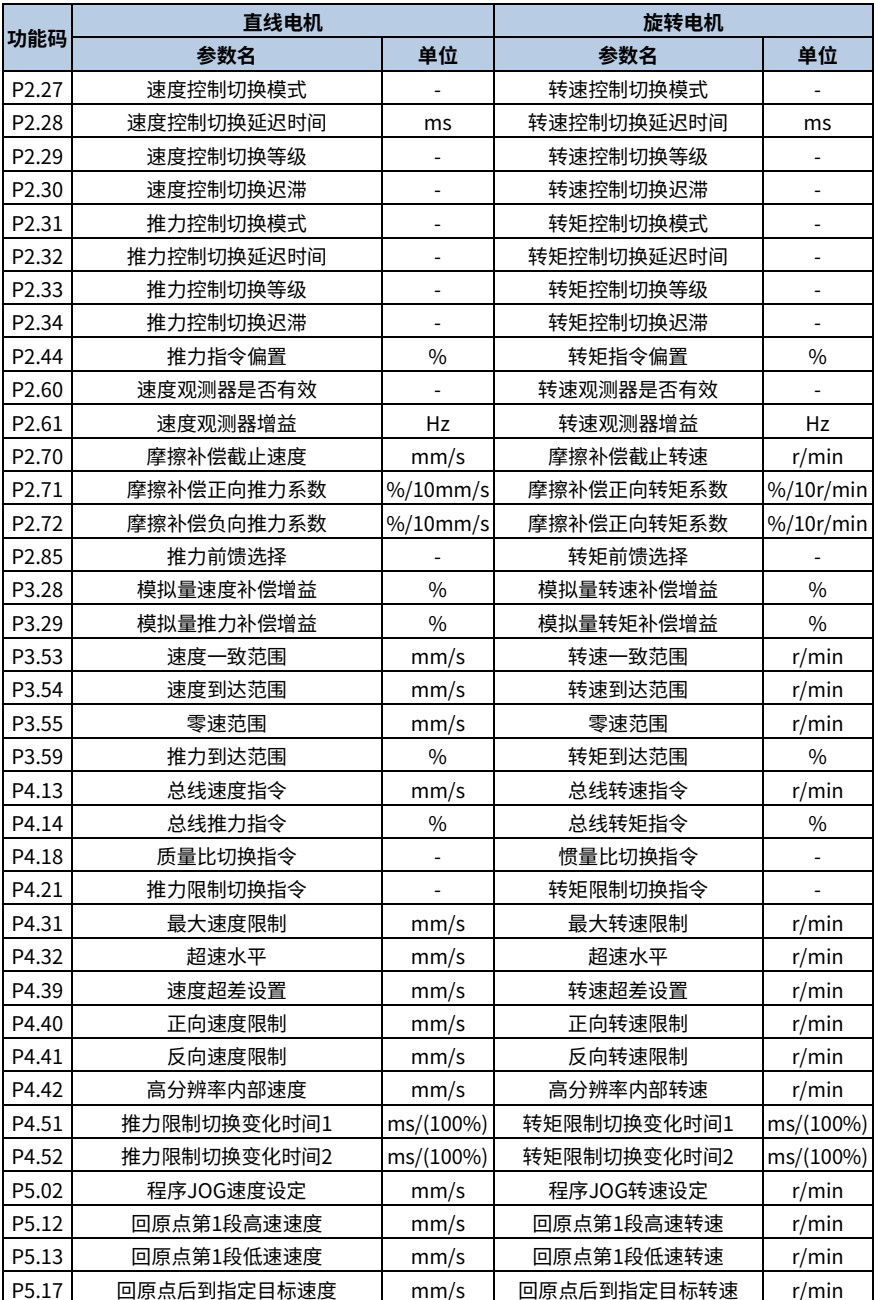

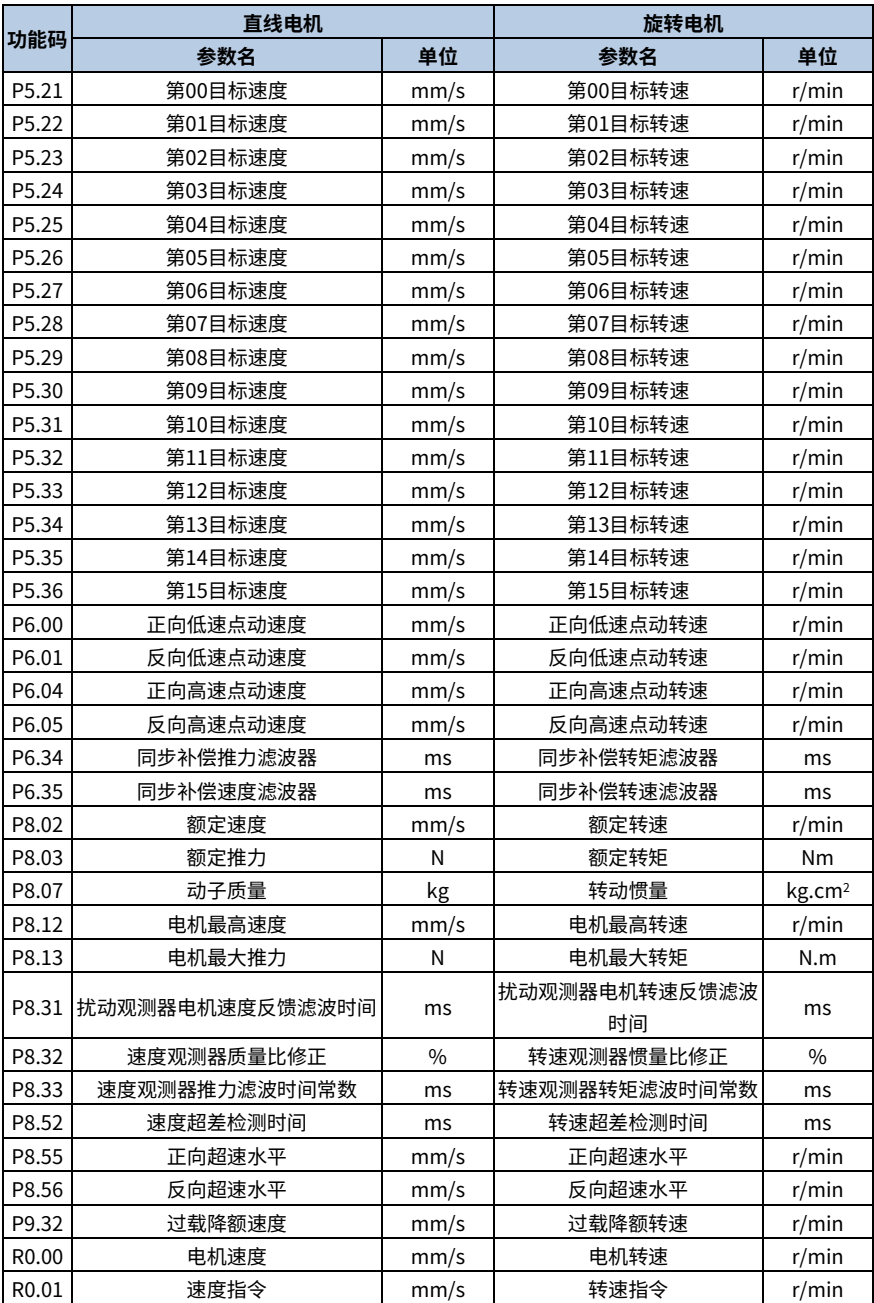

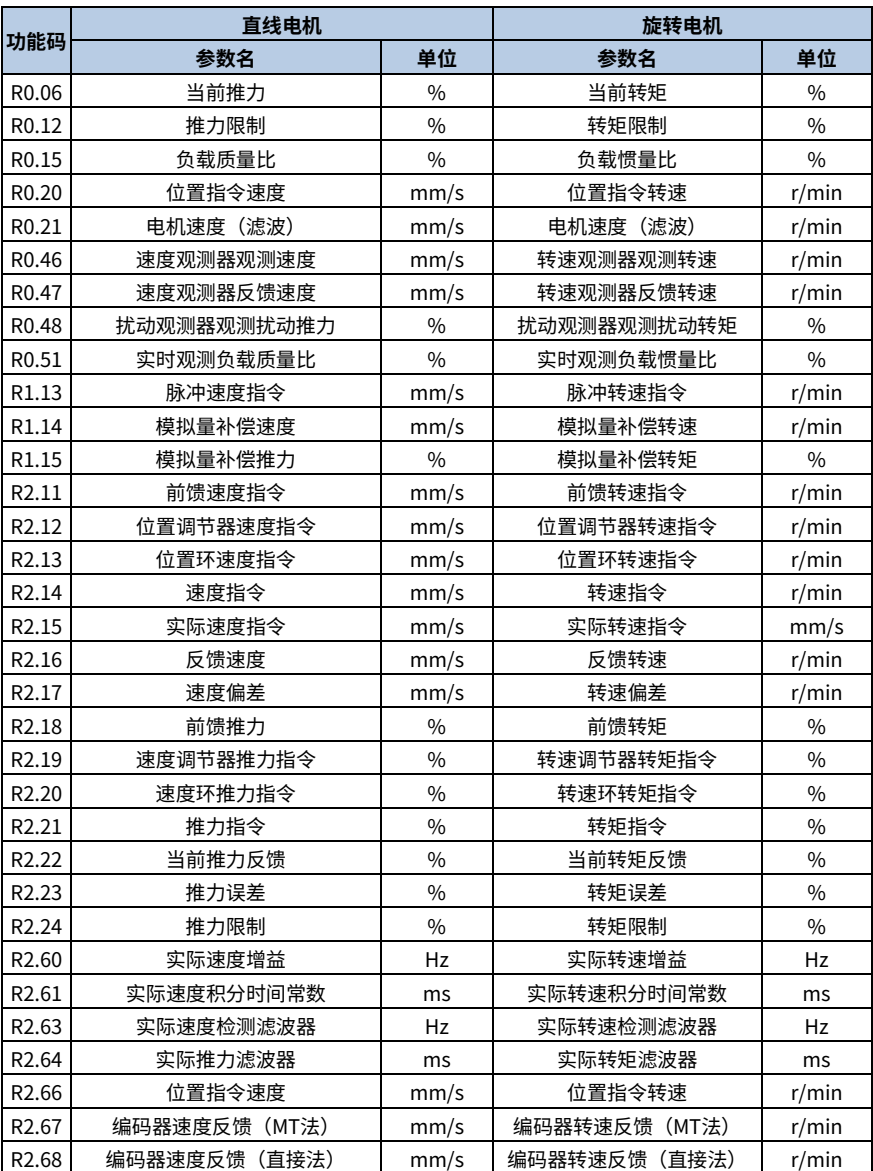

参数输入完成,点击"取消",不保存当前输入的参数。点击"下一步",保存当前输入参数,将 会进入"编码器参数配置"界面。

- <span id="page-15-0"></span>配套使用英威腾电机时,编码器参数会根据输入的电机型号自动设置,无需手动修改。
- 配套使用第三方电机时,编码器参数需手动设置。

首先,选择编码器类型,下拉菜单选项如下,其中不同电机的编码器分辨率选择不同单位时,参数 P8.18 的计算不同,计算方式如下,并且不同编码器类型其参数设置页面也不相同,例如: "16 位旋转变压器"和"增量式编码器+Hall"的编码器参数设置界面分别如下图所示。

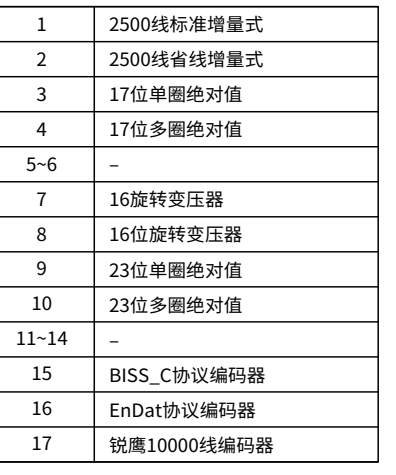

编码器类型下拉菜单 直线电机编码器分辨率单位下拉菜单

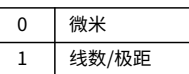

1.单位选择微米,若输入编码器分辨率为x, 则:参数P8.18 编码器分辨率= 1000 \* P8.16 / x 2.单位选择线数极距,若输入编码器分辨率为x, 则:参数P8.18编码器分辨率 = 4 \* x

旋转电机编码器分辨率单位下拉菜单

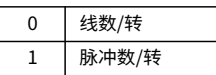

1.单位选择线数/转,若输入编码器分辨率为x, 则:参数P8.18 编码器分辨率= 4 \* x 2.单位选择脉冲数/转,若输入编码器分辨率为x, 则:参数P8.18编码器分辨率= x

1、 不同编码器参数设置界面如下图。

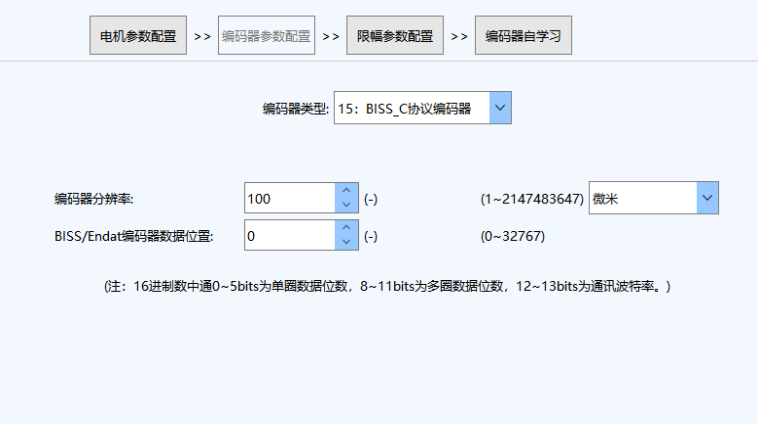

2、 设置完编码器参数后,点击"编码器自学习"按钮,会弹出警告界面。

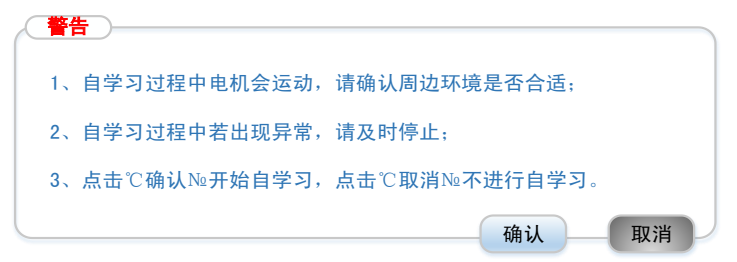

3、 点击"确认",开始进行自学习。操作步骤如下:

步骤1 进行自学习后,P8.81 相序测试设置为 1,进行相序学习。

步骤2 相序学习完成后,根据编码器类型选择下一步操作:若编码器类型为增量式编码器时,则进 行磁极检测,即 P6.50 磁极检测启动指令设置为 1;若编码器类型为增量式编码器+Hall 时, 则进行编码器偏置角学习,即 P4.96 编码器初始角测试设置为 1,学习完成后需要确认 P8.23 编码器 UVW 类型是否正确;若编码器类型为绝对值编码器时,则进行编码器偏置角学习, 即 P4.96 编码器初始角测试设置为 1。

步骤3 如果自学习过程中,点击"停止"停止自学习,将 P8.06 和 P8.19 设置为自学习前的值。

4、 自学习完成后,将弹出自学习完成界面。

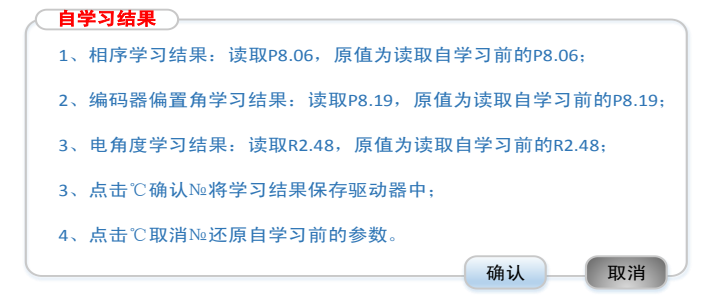

相序学习结果需要读取参数 P8.06,P8.06 为 0 时为正序,为 1 时为负序。

例如,相序学习结果:正序,原值为负序。

编码器偏置角学习结果需读取参数 P8.19。

例如,编码器偏置角学习结果:350.5°,原值为 0°。

电角度学习结果需读取参数 R2.48。

例如,电角度学习结果为:350°,原值为 0°。

5、 点击"取消",将学习前的参数保存到驱动器中;点击"确认",将学习的结果保存到驱动器 中。之后点击"上一步"返回电机参数设置界面,点击"下一步"进入限幅参数设置界面。 **其中,界面相关参数如下。** 

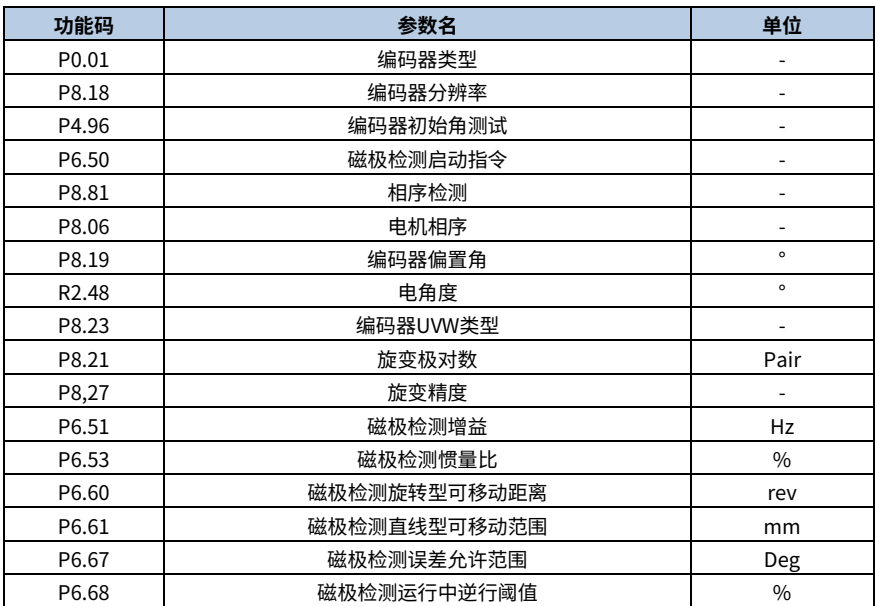

## <span id="page-17-0"></span>**2.2.3 限幅参数设置**

当"电机类型"为直线电机时,限幅参数设置界面如下。

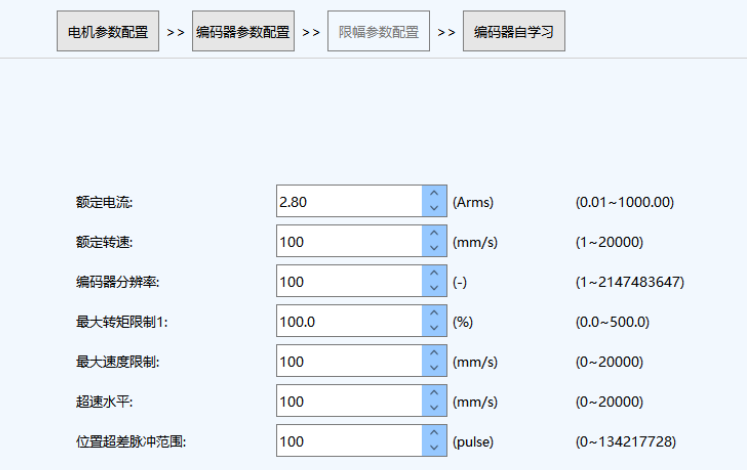

**3 定位补偿**

# <span id="page-18-1"></span><span id="page-18-0"></span>**3.1 定位补偿界面介绍**

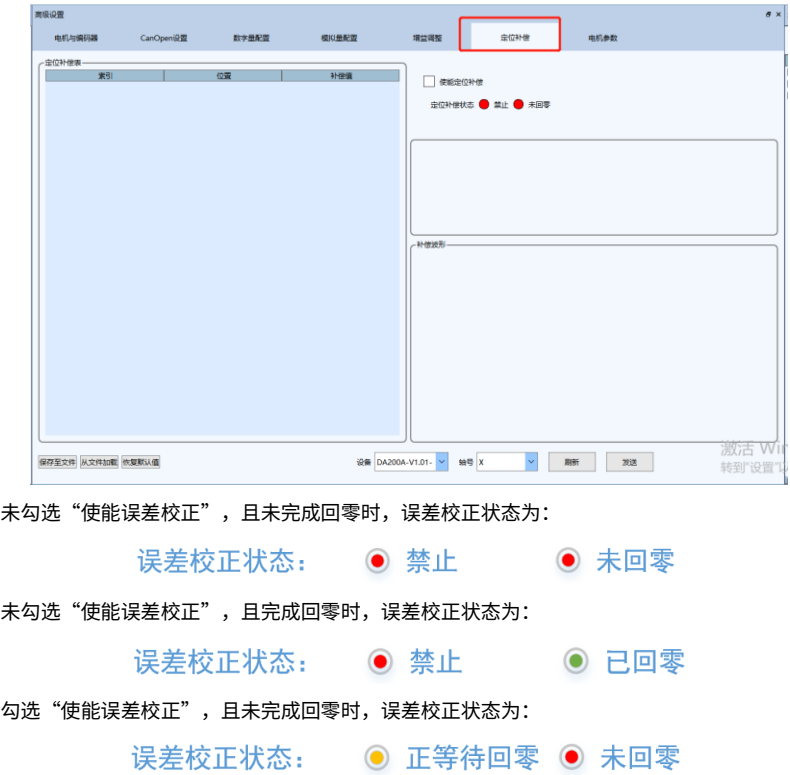

勾选"使能误差校正",且完成回零时,误差校正状态为:

误差校正状态: ● 使能 ● 已回零

相关参数:

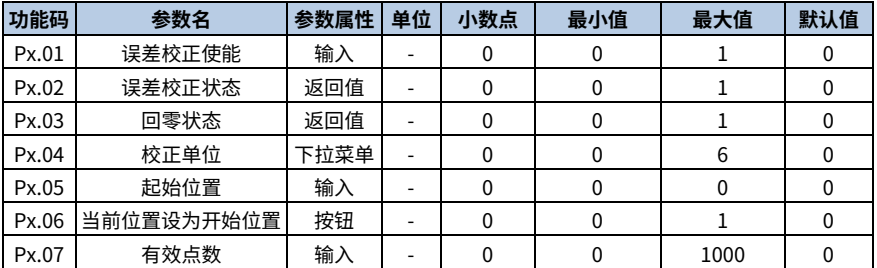

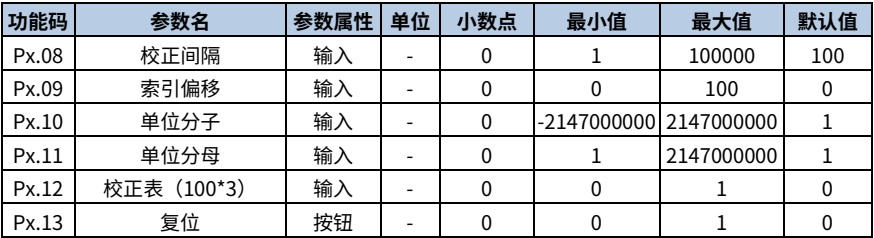

其中, "校正单位"下拉菜单如下。

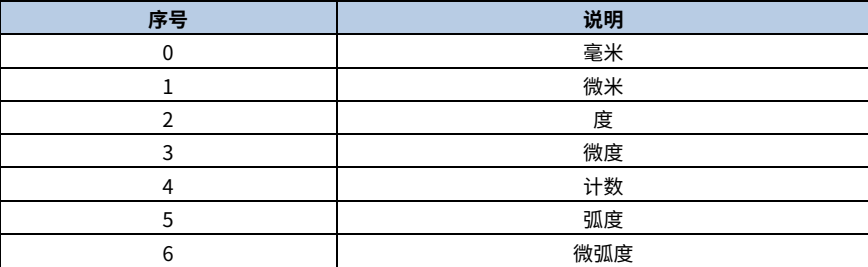

当选择不同单位时,界面中的单位要发生相应的变化。

"误差校正状态"和"回零状态"为只读参数。

点击"复位"按钮,会将界面设置的参数以及误差校正表恢复默认值。

#### <span id="page-19-0"></span>**3.2 手动配置和生成误差校正表**

通过界面设置"开始位置"、"有效点数"、"校正间隔"、"校正单位"可配置校正表的大小和 数据单位。例,设置"开始位置"为 0,"有效点数"为 10,"校正间隔"为 100,"校正单位" 为微米,则生成误差校正表如下。

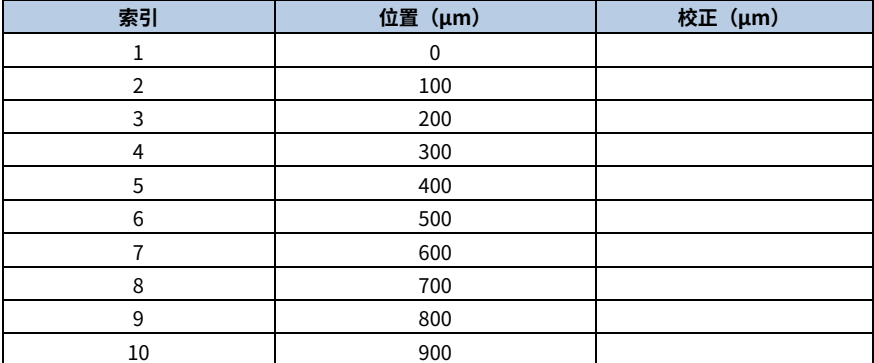

根据测量结果将校正值手动填入校正表中,校正波形界面会根据校正表的数据绘制校正波形,横坐 标为索引,纵坐标为校正值。点击"保存至文件"弹出保存窗口,文件格式为.ssv。

# <span id="page-20-0"></span>**3.3 导入已存在的误差校正表**

若已经手动导出误差校正表或已通过 Renishaw 激光干涉仪测量装置得到 RTL 文件格式的误差校 正表,点击"从文件加载"弹出导入文件窗口,可选择文件格式为.ssv 和.rtl。导入后,"开始位 置"、"有效点数"、"校正间隔"、"校正单位"会根据导入的校正表自动设置。导入后,校正 波形界面会根据校正表数据绘制校正波形。

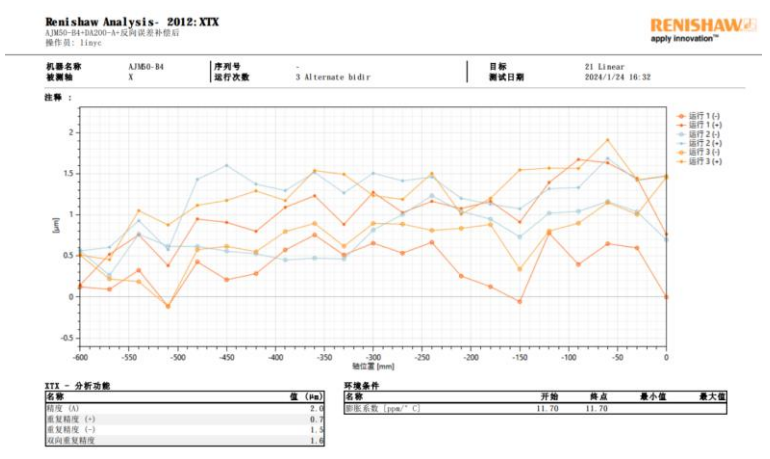

# <span id="page-20-1"></span>**3.4 使用激光干涉仪操作流程**

直线电机做定位精度补充,需要配合激光干涉仪操作,配置如下图。

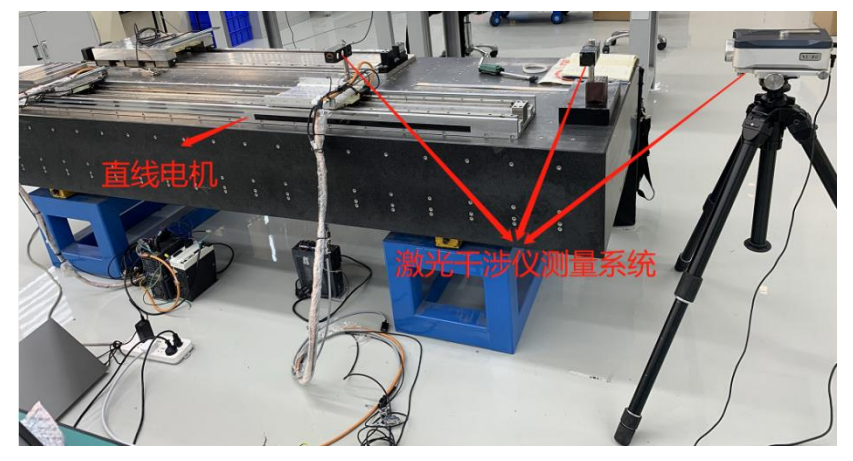

#### 伺服驱动器使用我司 DA200A,直线电机关键参数如下表所示。

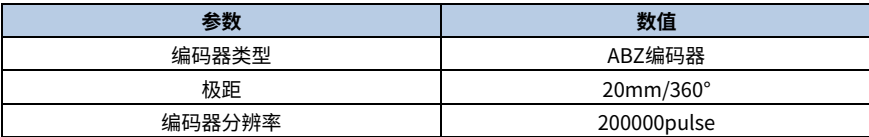

操作流程如下

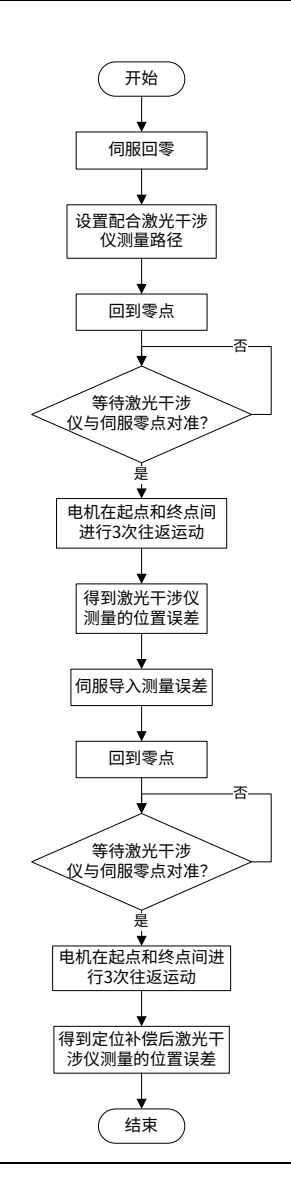

#### 操作案例

运动轨迹 0mm→600mm→0mm,间隔为 30mm。

如何确认是只在测量点位置进行补偿,还是在每个位置都进行补偿:采用第二次测量的位置补偿值 进行补偿,将运动间隔由 20mm 改为 30mm,测量结果如下,位置误差在-2μm~+1.5μm 内,说 明定位补偿是在每个位置都进行补偿的。补偿前,位置误差在 0μm~26μm 之间,如下图所示。

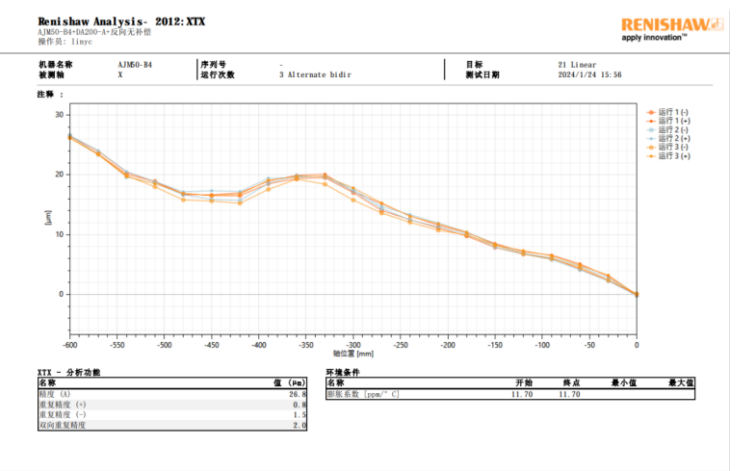

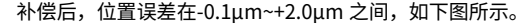

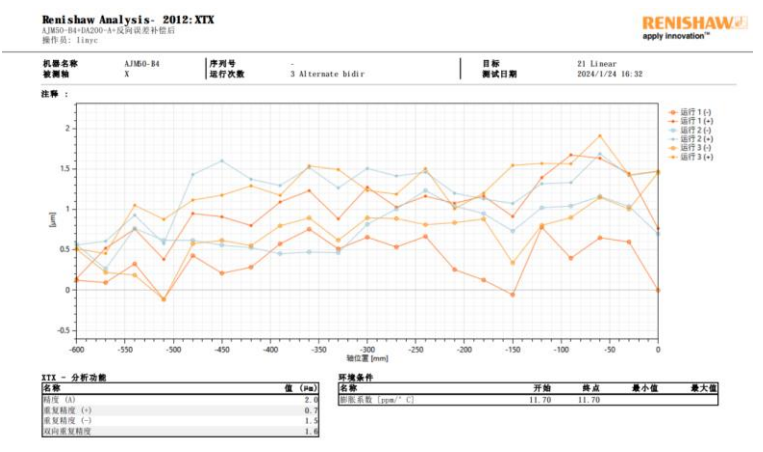

# **4 电机相序选择**

<span id="page-23-0"></span>为了使直线伺服电机的正方向与编码器的正计数方向一致,需选择直线伺服电机的相序。在设定直 线伺服电机的相序前,需确认以下几点:

1、 确认能够正常接收线性编码器信号。

2、 确认直线电机的正方向与线性编码器的正计数方向一致。

设定方法:

用手将电机从行程的一端移动到另一端后,使用面板或上位机软件,通过监控参数 R0.02[反馈脉冲 累积]确认返回的脉冲数是否正确。

例如使用的光栅尺分辨率为 1μm,试着用手将直线伺服电机朝线性编码器的正计数方向移动 1cm, 此时其反馈脉冲数为:1cm/1μm=10000 脉冲(**注:**实际的监控显示与移动距离之间存在误差,因 此接近上述值就没有问题)。

按如下表格设置好参数:

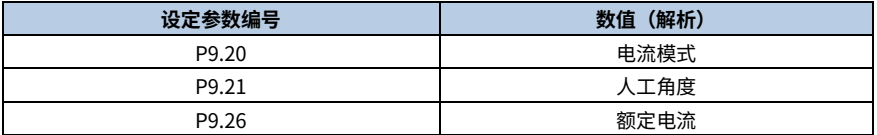

然后将 P9.22 人工角度从 0°~180°每 30°增加一次,观测电机动子的移动方向是否对应编码器计数 的正方向,若相反,则任意调换 UVW 中的两相顺序,重新上电后再试,直到电机移动的方向与编 码器计数方向一致。

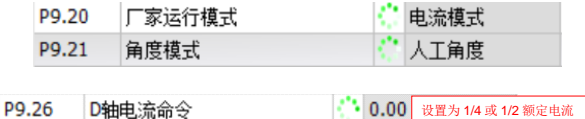

**注意:**必须满足电机相序与编码器正序方向一致,如果在未正确连接电机 UVW 三相动力线的情 况下启动电机,会导致电机无法启动或失控,因此请务必在启动前进行确认。

# **5 磁极检测**

<span id="page-24-0"></span>一般直线电机位置反馈传感器都没有 UVW 信号,因此在运行前必须进行磁极检测,以确定伺服直 线电机的电气角坐标。伺服系统在未正确获取伺服电机的电气角之前无法进行正常的运动控制,此 时监控参数 R0.30 系统状态会显示为 2(磁极未确定),上位系统也可通过 IO 口伺服准备就绪(RDY) 输出信号监控伺服状态。

有 3 种方法可以启动伺服检测:

1、 通过参数 P6.50 磁极检测启动指令启动。

2、 通过 DI 口配置为磁极检测 PDET(0x34), 使用 DI 口触发磁极检测功能。

3、 通过控制伺服使能,自动触发磁极检测。

以上 3 种方式任意一种有效后,电机会做微小的来回运动进行磁极检测,磁极检测相关参数的设置 请参考 P6.50~P6.70。在磁极检测完成后,伺服准备就绪(RDY)输出信号会变成有效,且监控参 数 R0.30 系统状态会显示为 3(准备好),用户即可进行正常的运动控制。

# **6 STO 安全功能**

<span id="page-25-0"></span>STO 安全功能 (Safe Torque Off) 是指硬件通过对 PWM 封锁,实现关断电机电流的一种安全功 能。启动 STO 功能后,可在驱动器不断电的情况下,进行短时性的操作(如车床行业非电气清洁) 或对设备非电气类部件进行保养、维修。其功能实现方式如下图所示。

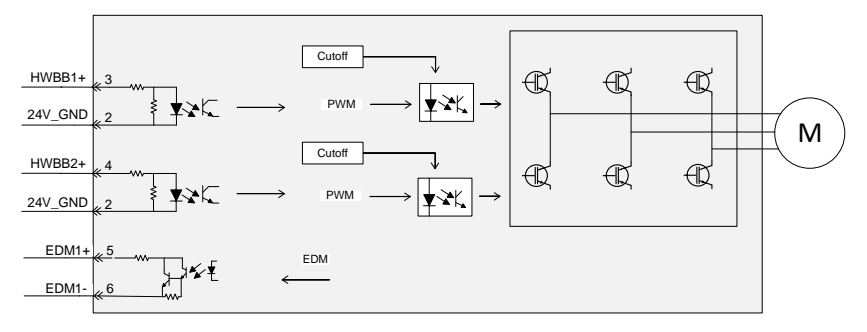

# <span id="page-25-1"></span>**6.1 STO 端口功能**

STO 功能所在端口为 CN7, 其示意图、配线图及端口引脚接线定义如下。

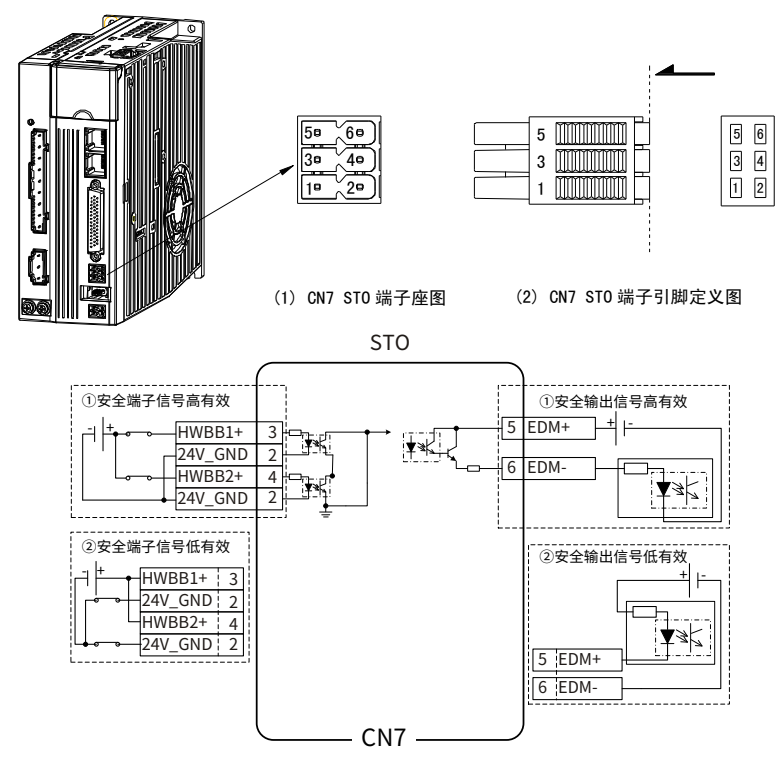

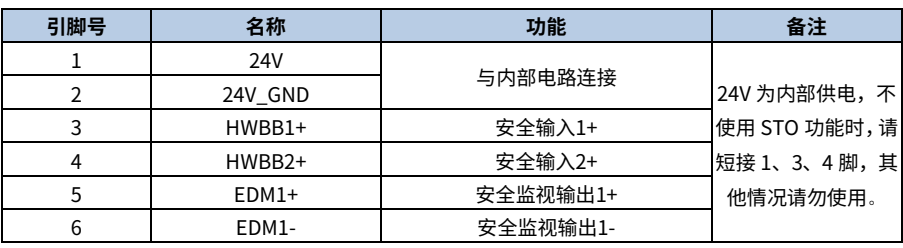

#### 表 6-1 CN7 端口功能

为了在调试过程中更加人性化,增加了电源电压(+24V)的引脚,并配套了 STO 端子,如果安装 了安全电路,但不需要 STO 功能,则需要将 HWBB1+和 HWBB2+连接到 24V。

**说明**:若在应用中需要使用 STO 时,必须移除短路跳线。

#### <span id="page-26-0"></span>**6.2 STO 功能逻辑表**

当 HWBB1 和 HWBB2 两路对应的输入光耦任意一路断开时,驱动器将在 20ms 内(STO 响应时间) 禁用(不区分抱闸与非抱闸),此时系统使能切断,LED 面板显示 STO\_IN,安全输出信号 EDM 有效。

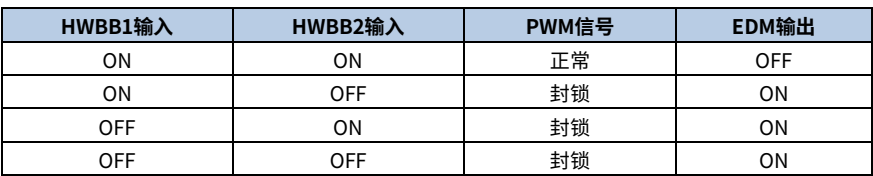

#### 表 6-2 STO 功能

#### <span id="page-26-1"></span>**6.3 STO 动作时序**

伺服驱动器正常运行时 STO 动作时序图。

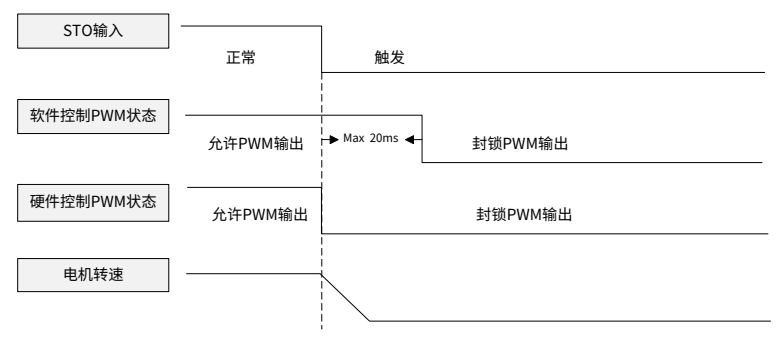

## <span id="page-26-2"></span>**6.4 STO 故障检测监控(EDM)**

故障检测监控(EDM)输出用于监控 STO 电路或安全装置与 STO 输入间的接线故障的信号。STO 输入信号与故障检测监控输出的关系见下表:

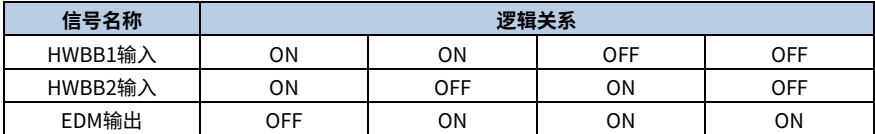

通过将 STO 两个通道输入信号设置为 OFF 时,安全功能启动,EDM 输出信号将在大约 40μs 后 ON。

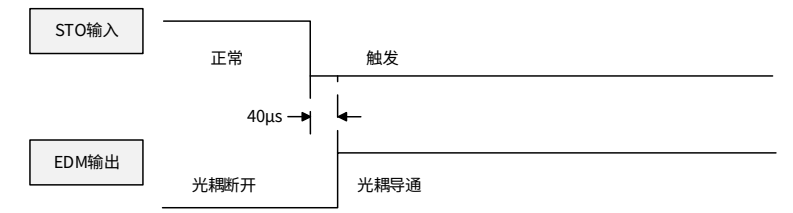

#### <span id="page-27-0"></span>**6.5 STO 功能调试**

若不使用 STO 功能,可插上出厂附赠的 STO 短接帽,上面已做短路配线,并且可通过上位机参数 R2.51 读取 STO 状态,此时为 STO 无效状态。拔掉短接帽时,LED 面板显示 STO\_IN,此时 STO 功能将会起到对 PWM 封锁的作用,上位机参数 R2.51 为 STO 有效状态。

若要通过外部触发 STO 功能,请将安全功能用信号按下图连接,其中输入信号使用 0V 公共端。

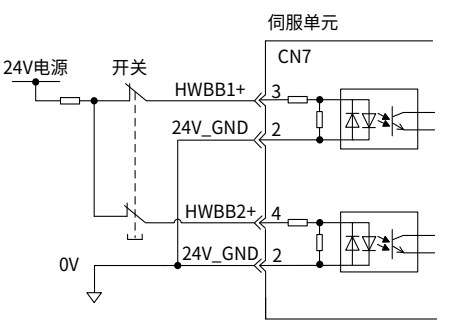

当调试过程中 LED 面板报故障时,可根据下表寻找原因和对策。

表 6-3 STO 故障分析

| 故障码      | 名称                | 原因           | 对簧         |
|----------|-------------------|--------------|------------|
| $Er10-9$ | 硬件故障--STO缺相故障     | 安全端子两路输入缺相异常 | 检杳安全端子输入接线 |
| $Er10-a$ | 硬件故障--STO DPIN1故障 | 安全端子输入1异常    | 检杳安全端子输入接线 |
| $Fr10-h$ | 硬件故障--STO DPIN2故障 | 安全端子输入2异常    | 检杳安全端子输入接线 |
| $Fr10-e$ | 硬件故障--STO端子故障     | 安全端子两路输入均异常  | 检杳安全端子输入接线 |

# <span id="page-28-0"></span>**6.6 STO 功能安装自检**

安装 STO 前,请按照下表操作步骤进行自检,以实现 STO 功能的有效性。

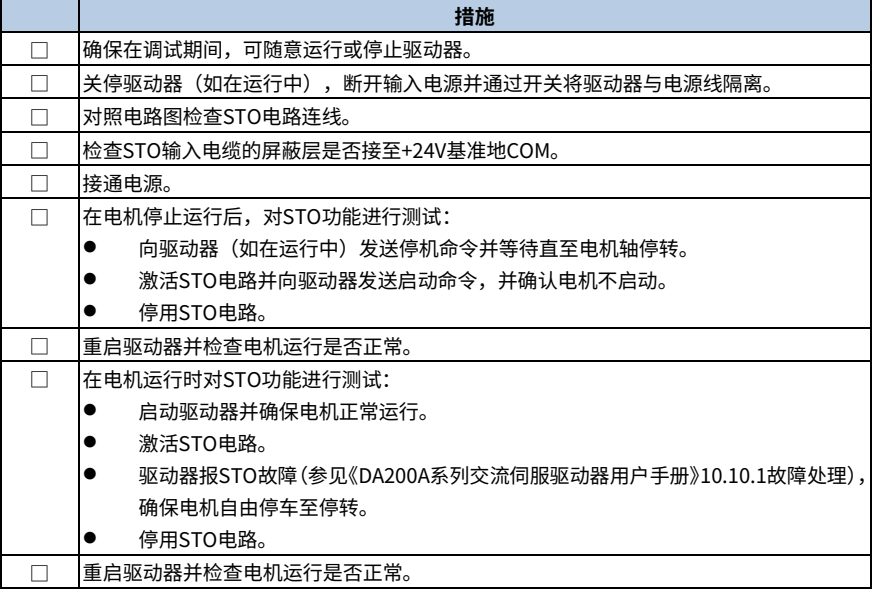

# **7 回原功能介绍**

<span id="page-29-0"></span>CiA402 协议内部定义了 35 种回原方式 (适用于 CANopen/EtherCAT 总线), 有 4 种信号与回原 模式相关,分别为:正限位开关(POT)、负限位开关(NOT)、原点位置开关(HSW)和编码 器 Z 脉冲信号(INDEX)。ON 表示信号的有效状态,OFF 表示信号的无效状态。OFF→ON 表示 信号从无效状态到有效状态的跳变沿,ON→OFF 表示信号从有效状态到无效状态的跳变沿,下面 分别介绍各种回原模式运行轨迹和信号状态变化。

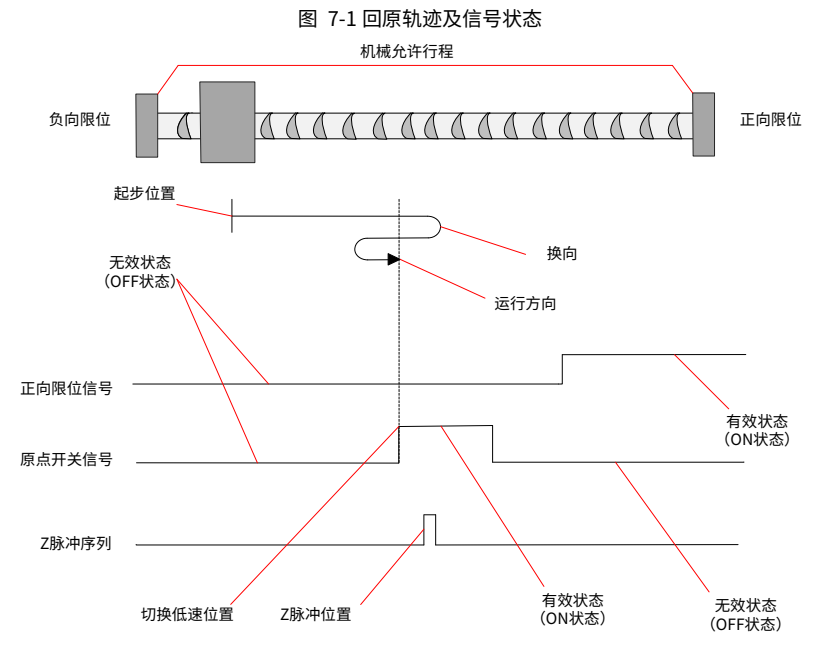

模式 1:6098h=1,寻找负限位 NOT 和 Z 脉冲。

开始回原时 NOT 如果无效,以高速朝负向运行,遇到 NOT 上升沿后减速停止,然后朝正向低速运 行,遇到 NOT 的下降沿之后的最近的 Z 信号脉冲位置停机作为原点。

开始回原时 NOT 如果有效,则以低速朝正向运行,遇到 NOT 的下降沿后,继续正向寻找最近的 Z 脉冲位置作为原点。

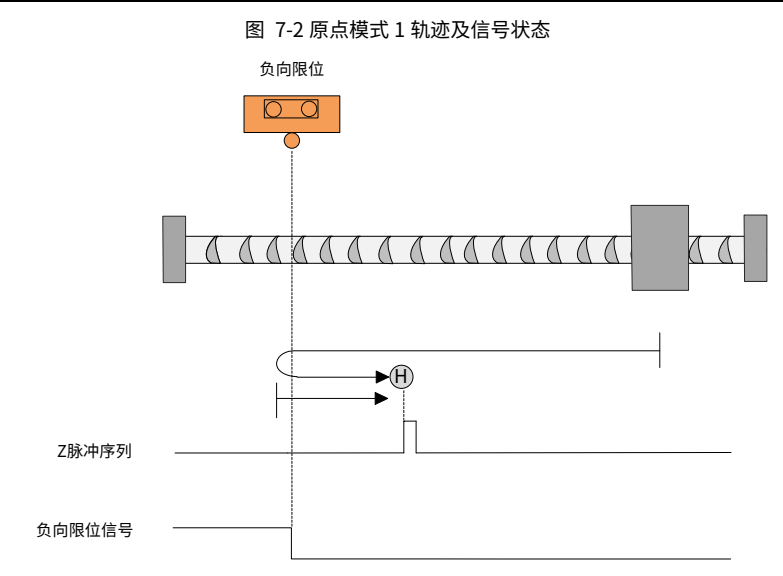

模式 2:6098h=2,寻找正限位 POT 和 Z 脉冲。

开始回原时 POT 如果无效,以高速朝正向运行,遇到 POT 上升沿后减速停止,然后朝负向低速运 行,遇到 POT 的下降沿之后的最近的 Z 信号脉冲位置停机作为原点。

开始回原时 POT 如果有效,则以低速朝负向运行,遇到 POT 的下降沿后,继续负向寻找最近的 Z 脉冲位置作为原点。

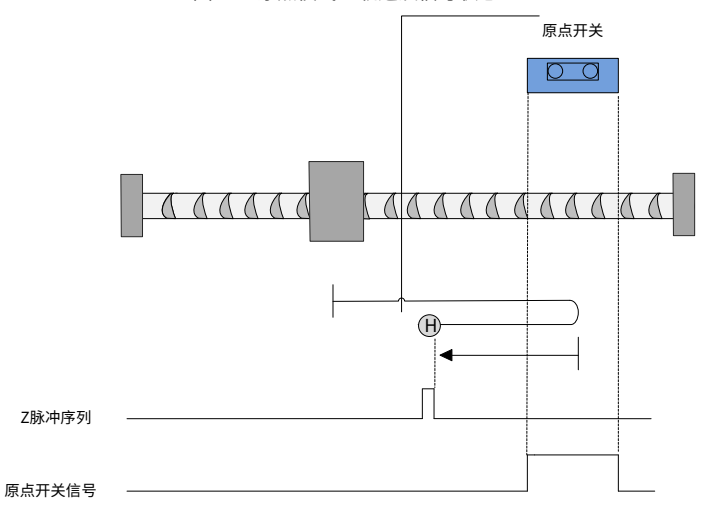

图 7-3 原点模式 2 轨迹及信号状态

模式 3:6098h=3,寻找朝负向运行时的原点开关(HSW)的下降沿位置和 Z 脉冲。

开始回原时 HSW 如果无效,以高速朝正向运行,遇到 HSW 上升沿后减速停止,然后朝负向低速 运行,遇到 HSW 的下降沿之后的最近的 Z 信号脉冲位置停机作为原点。

开始回原时 HSW 如果有效,以高速朝负向运行,遇到 HSW 下降沿后减速停止,然后高速回到 HSW 有效的位置之后再减速停止,此后以低速朝负向运行。在遇到 HSW 的下降沿之后,继续朝负向寻 找最近的 Z 脉冲位置作为原点。

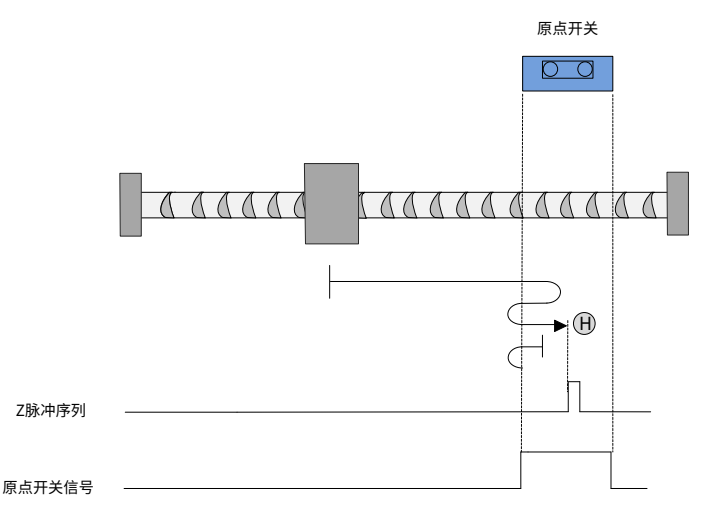

图 7-4 原点模式 3 轨迹及信号状态

模式 4:6098h=4,寻找正向运行时的原点开关 (HSW) 的上升沿位置和 Z 脉冲。

开始回原时 HSW 如果无效,以高速朝正向运行,遇到 HSW 上升沿后减速停止,然后高速回退到 HSW 无效的位置之后减速停止,此后低速朝正向运行。在低速正向运行时遇到 HSW 的上升沿之后, 继续朝正向找最近的 Z 脉冲位置作为原点。

开始回原时 HSW 如果有效,以高速朝负向运行,遇到 HSW 的下降沿后减速停止,然后低速朝正 向运行,当遇到 HSW 的上升沿之后,继续朝正向寻找最近的 Z 脉冲位置作为原点。

**备注:**这种模式下,无论遇到 POT 还是 NOT 的 ON 状态,都是停止回原点流程并报警。

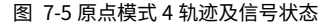

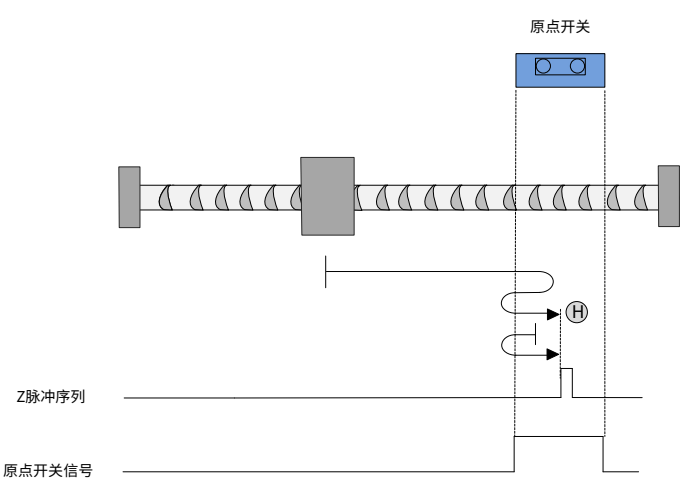

模式 5:6098h=5,寻找正向运行时的原点开关(HSW)的下降沿位置和 Z 脉冲。

开始回原时 HSW 如果无效,以高速朝负向运行,遇到 HSW 上升沿后减速停止,然后朝正向低速 运行,遇到 HSW 的下降沿之后,继续正向运行找最近的 Z 信号脉冲位置作为原点。

开始回原时 HSW 如果有效,以高速正向运行,遇到 HSW 的下降沿后减速停止,然后高速回退到 HSW 有效的位置之后再减速停止,此后以低速朝正向运行。在遇到 HSW 的下降沿之后,继续朝正 向寻找最近的 Z 脉冲位置作为原点。

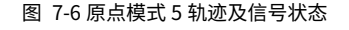

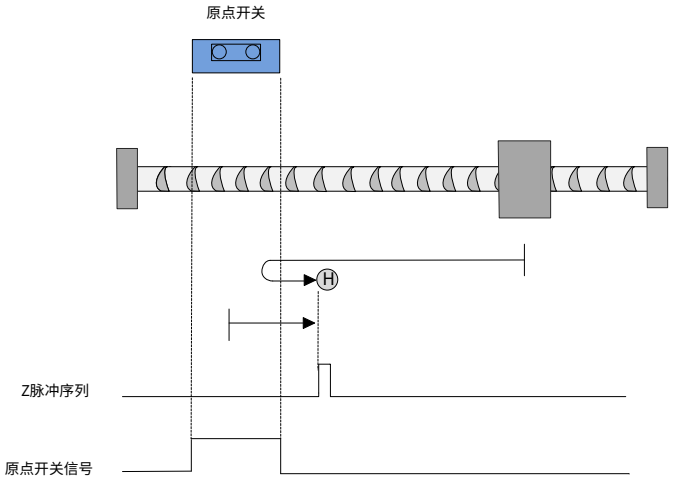

模式 6:6098h=6,寻找负向运行时的原点开关 (HSW) 的上升沿位置和 Z 脉冲。

开始回原时 HSW 如果无效,以高速朝负向运行,遇到 HSW 上升沿后减速停止,然后高速回退到 HSW 无效的位置之后,减速停止;然后低速朝负向运行,遇到 HSW 的上升沿之后,继续负向运行 找最近的 Z 信号脉冲位置作为原点。

开始回原时 HSW 如果有效,以高速正向运行,遇到 HSW 的下降沿后减速停止,然后低速负向运 行,遇到 HSW 的上升沿之后,继续朝负向寻找最近的 Z 脉冲位置作为原点。

这种模式下,无论遇到 POT 还是 NOT 的为 ON 的状态,都是停止回原点流程并报警。

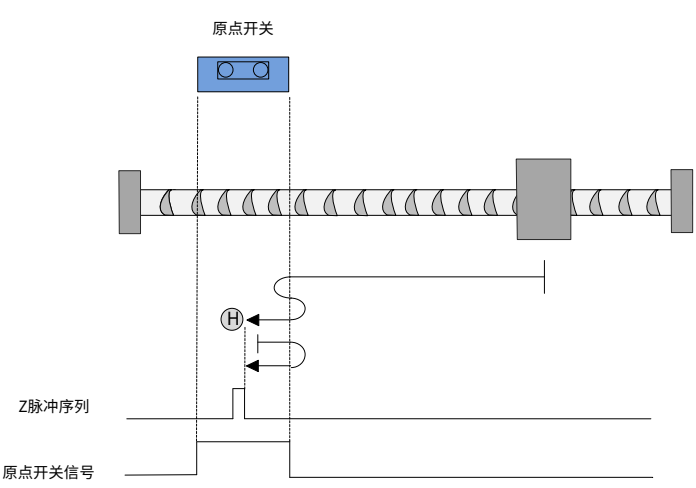

图 7-7 原点模式 6 轨迹及信号状态

模式 7:6098n=7,寻找负向运行时的原点开关(HSW)的下降沿和 Z 脉冲,遇 POT 自动反向。

开始回原时 HSW 如果无效且位于原点位置传感器所在位置的正向侧,以高速朝正向运行,遇到 POT 的 ON 状态时减速停止,然后以高速朝负向运行;在负向运行时遇到 HSW 的下降沿之后减速停止, 然后高速回退到 HSW 有效的位置之后再减速停止(如果 HSW 有效区间很窄,则可能进入另一侧 HSW 无效的位置区间),此后低速朝负向运行,在遇到 HSW 的下降沿之后,继续朝负向寻找最近 的 Z 脉冲位置作为原点。

开始回原时 HSW 如果无效且位于原点位置传感器所在位置负向侧,以高速朝正向运行,遇到 HSW 的上升沿状态之后减速停止,然后低速朝负向运行,在负向运行时遇到 HSW 的下降沿之后,继续 朝负向寻找最近的 Z 脉冲位置作为原点。

开始回原时 HSW 如果有效,以高速负向运行,遇到 HSW 的下降沿后减速停止,然后高速回退到 HSW 有效的位置之后减速停止(如果 HSW 有效的区间很窄,则可能进入另一侧 HSW 无效的位置 区间),此后低速朝负向运行,在低速运行遇到 HSW 的下降沿之后,继续朝负向寻找最近的 Z 脉 冲位置作为原点。

这种模式下,朝正向运行第一次遇到 POT 的 ON 状态时自动反向;遇到 NOT 的 ON 状态,或者再 次遇到 POT 的 ON 状态,则停止回原点流程并报警。

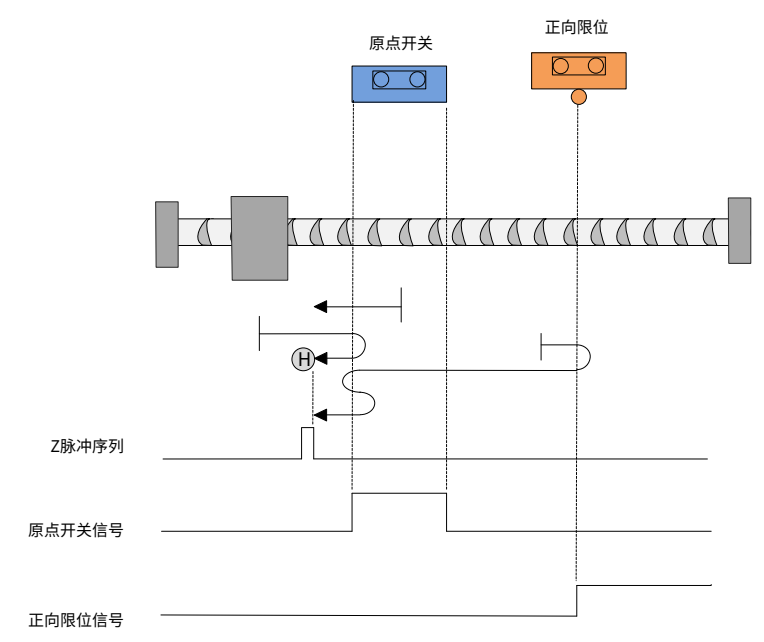

图 7-8 原点模式 7 轨迹及信号状态

模式 8:6098h=8,寻找正向运行时的原点开关(HSW)的上升沿和 Z 脉冲,遇 POT 自动反向。

开始回原时 HSW 如果无效且位于原点位置传感器所在位置的正向侧,以高速朝正向运行,遇到 POT 的 ON 状态时减速停止,然后以高速朝负向运行;在负向运行时遇到 HSW 的下降沿之后减速停止, 然后低速朝正向运行,此后低速朝正向运行,在遇到 HSW 的上升沿之后,继续朝正向寻找最近的 Z 脉冲位置作为原点。

开始回原时 HSW 如果无效且位于原点位置传感器所在位置的负向侧,以高速朝正向运行,遇到 HSW 的上升沿状态之后减速停止,然后以高速回退到 HSW 无效的位置之后再减速停止; 此后低速 朝正向运行,在低速正向运行时遇到 HSW 的上升沿之后,继续朝正向寻找最近的 Z 脉冲位置作为 原点。

开始回原时 HSW 如果有效则以高速朝负向运行,在遇到 HSW 的下降沿之后减速停止,然后低速 朝正向运行,在运行中遇到 HSW 的上升沿之后,继续朝正向寻找最近的 Z 脉冲位置作为原点。

这种模式下,朝正向运行第一次遇到 POT 的 ON 状态时自动反向,遇到 NOT 的 ON 状态或者再次 遇到 POT 的 ON 状态,则停止回原点流程并报警。

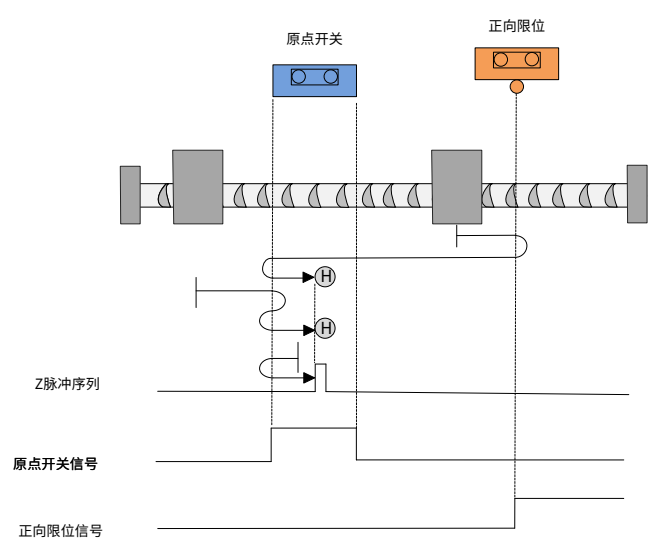

#### 图 7-9 原点模式 8 轨迹及信号状态

模式 9:6098h=9,寻找负向运行时的原点开关(HSW)的上升沿和 Z 脉冲,遇 POT 自动反向。

开始回原时 HSW 如果无效且位于原点位置传感器所在位置的正向侧,以高速朝正向运行,遇到 POT 的 ON 状态时减速停止,然后以高速朝负向运行;在负向运行时遇到 HSW 的上升沿之后减速停止, 然后高速回退到 HSW 无效的位置之后再减速停止,此后低速朝负向运行,在遇到 HSW 的上升沿 之后,继续朝负向寻找最近的 Z 脉冲位置作为原点。

开始回原时 HSW 如果无效且位于原点位置传感器所在位置的负向侧,以高速朝正向运行,在遇到 HSW 的下降沿之后减速停止,然后低速朝负向运行,在低速运行时遇到 HSW 的上升沿之后,继续 朝负向寻找最近的 Z 脉冲位置作为原点。

开始回原时 HSW 如果有效则以高速朝正向运行,在正向运行时遇到 HSW 的下降沿之后减速停止, 然后低速朝负向运行,在运行时遇到 HSW 的上升沿之后,继续朝负向寻找最近的 Z 脉冲位置作为 原点。

这种模式下,朝正方向运行第一次遇到 POT 的 ON 状态时自动反向,遇到 NOT 的 ON 状态或者再 次遇到 POT 的 ON 状态则停止回原点流程并报警。
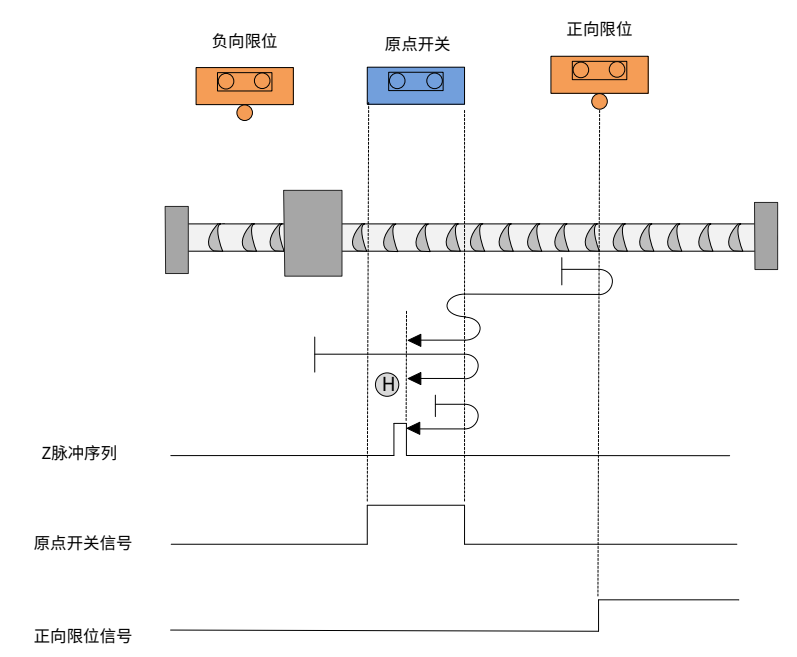

图 7-10 原点模式 9 轨迹及信号状态

模式 10:6098h=10,寻找正向运行时的原点开关(HSW)的下降沿和 Z 脉冲,遇 POT 自动反向。 开始回原时 HSW 如果无效且位于原点位置传感器所在位置的正向侧,以高速朝正向运行,遇到 POT 的 ON 状态时减速停止,然后以高速朝负向运行;在负向运行时遇到 HSW 的上升沿之后减速停止, 然后低速朝正向运行,此后低速朝正向运行,在遇到 HSW 的下降沿之后,继续朝正向寻找最近的 Z 脉冲位置作为原点。

开始回原时 HSW 如果无效且位于原点位置传感器所在位置的负向侧,以高速朝正向运行,遇到 HSW 的下降沿之后减速停止,然后以高速回退到 HSW 有效的位置之后再减速停止(如果 HSW 有 效的区间很窄,则可能进入另外一侧 HSW 无效的位置区间);此后低速朝正向运行,在遇到 HSW 的下降沿之后,继续朝正向寻找最近的 Z 脉冲位置作为原点。

开始回原时 HSW 如果有效则以高速朝正向运行,在正向运行时遇到 HSW 的下降沿之后减速停止, 然后高速回退到 HSW 有效的位置之后再减速停止(如果 HSW 有效的区间很窄,则可能进入另一 侧 HSW 无效的位置区间),此后低速朝正向运行,遇到 HSW 的下降沿之后,继续朝正向寻找最 近的 Z 脉冲位置作为原点。

这种模式下,朝正向运行第一次遇到 POT 的 ON 状态时自动反向;遇到 NOT 的 ON 状态或者再次 遇到 POT 的 ON 状态,则停止回原点流程并报警。

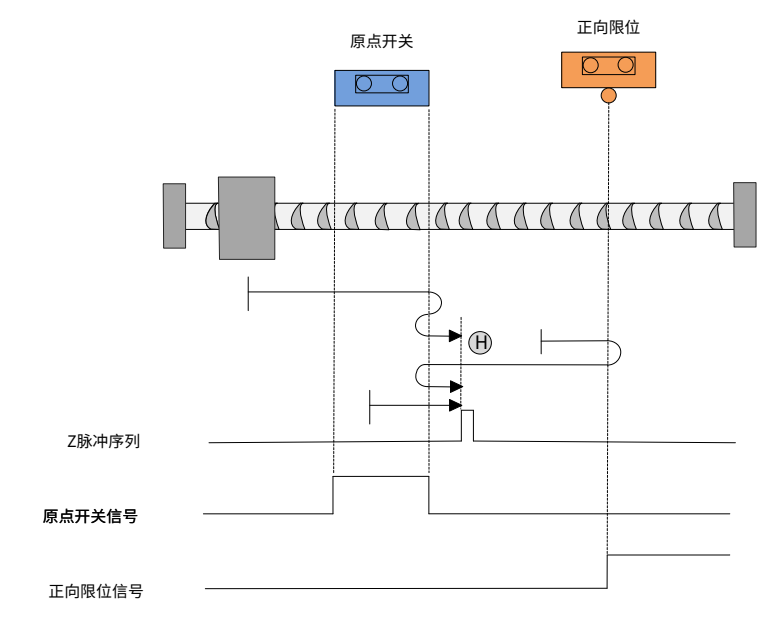

图 7-11 原点模式 10 轨迹及信号状态

模式 11: 6098h=11,寻找正向运行时的原点开关 (HSW) 的下降沿和 Z 脉冲, 遇 NOT 信号自动反 向。

开始回原时 HSW 如果无效且位于原点位置传感器所在位置的正向侧,以高速朝负向运行,遇到 HSW 的上升沿之后减速停止,然后以低速朝正向运行;在正向运行时遇到 HSW 的下降沿之后,继 续朝正向寻找最近的 Z 脉冲位置作为原点。

开始回原时 HSW 如果无效且位于原点位置传感器所在位置的负向侧,则以高速朝负向运行,遇到 NOT 的 ON 状态时减速停止,然后以高速朝正向运行,在正向运行时遇到 HSW 的下降沿之后减速 停止,然后高速回退到 HSW 有效的位置之后再减速停止(如果 HSW 有效区间很窄,则可能进入 另一侧 HSW 无效的位置区间),此后低速朝正向运行,在低速正向运行时遇到 HSW 的下降沿之 后,继续朝正向寻找最近的 Z 脉冲位置作为原点。

开始回原时 HSW 如果有效,则以高速朝正向运行,在正向运行时遇到 HSW 的下降沿之后减速停 止,然后高速回退到 HSW 有效的位置之后再减速停止(如果 HSW 有效的区间很窄,则可能进入 另一侧 HSW 无效的位置区间),此后低速朝正向运行,当遇到 HSW 的下降沿之后,继续朝正向 寻找最近的 Z 脉冲位置作为原点。

这种模式下,朝负向运行第一次遇到 NOT 的 ON 状态时自动反向,遇到 POT 的 ON 状态,或者再 次遇到 NOT 的 ON 状态,则停止回原点流程并报警。

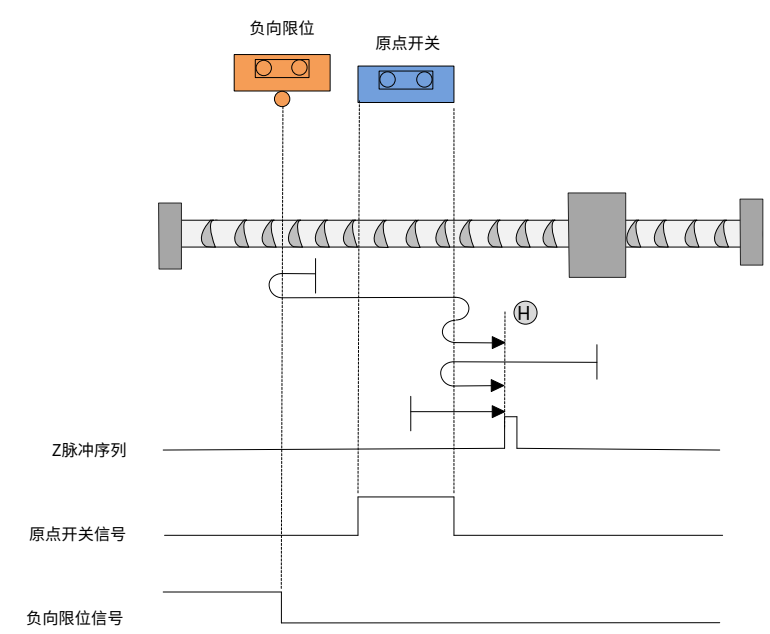

图 7-12 原点模式 11 轨迹及信号状态

模式 12:6098<sub>b</sub>=12,寻找负向运行时的原点开关(HSW)的上升沿和 Z 脉冲,遇 NOT 自动反向。

开始回原时 HSW 如果无效且位于原点位置传感器所在位置的正向侧,以高速朝负向运行,遇到 HSW 的上升沿之后减速停止,然后以高速回退到 HSW 无效的位置之后再减速停止;此后低速朝负 向运行,在低速负向运行时遇到 HSW 的上升沿之后,继续朝负向寻找最近的 Z 脉冲位置作为原点。

开始回原时HSW如果无效且位于原点位置传感器所在位置的负向侧,以高速朝负向运行,遇到NOT 的 ON 状态时减速停止,然后以高速朝正向运行;正向运行时遇到 HSW 的下降沿之后减速停止, 然后低速朝负向运行,在低速负向运行时遇到 HSW 的上升沿之后,继续朝负向寻找最近的 Z 脉冲 位置作为原点。

开始回原时 HSW 如果有效则以高速朝正向运行,在正向运行时遇到 HSW 的下降沿之后减速停止, 然后低速朝负向运行,在负向运行时遇到 HSW 的上升沿之后,继续朝负向寻找最近的 Z 脉冲位置 作为原点。

这种模式下,朝负向运行第一次遇到 NOT 的 ON 状态时自动反向,遇到 POT 的 ON 状态或者再次 遇到 NOT 的 ON 状态,则停止回原点流程并报警。

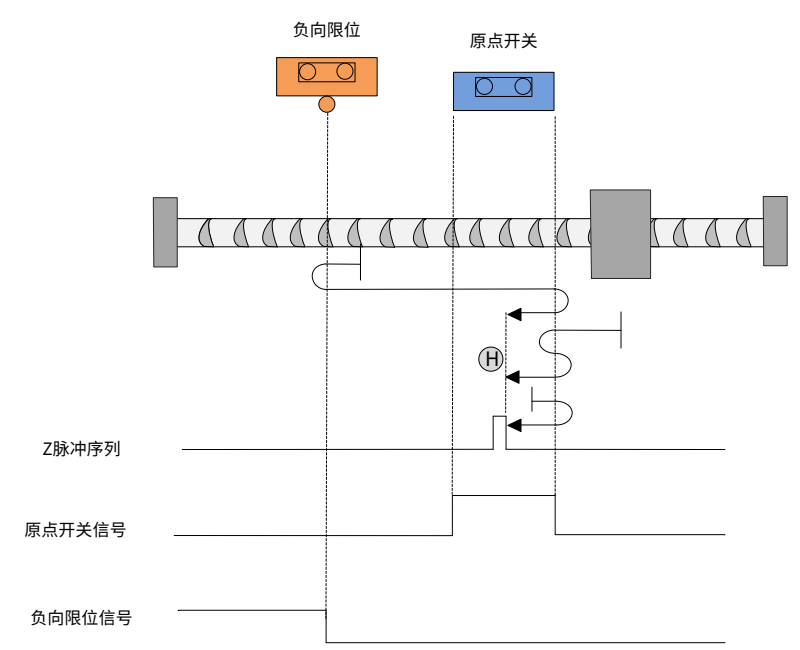

图 7-13 原点模式 12 轨迹及信号状态

模式 13:6098h=13,寻找正向运行时的原点开关(HSW)的上升沿和 Z 脉冲,遇 NOT 自动反向。

开始回原时 HSW 如果无效且位于原点位置传感器所在位置的正向侧,以高速朝负向运行,遇到 HSW 的下降沿之后减速停止,然后以低速朝正向运行;在低速正向运行时遇到 HSW 的上升沿之后, 继续朝正向寻找最近的 Z 脉冲位置作为原点。

开始回原时HSW如果无效且位于原点位置传感器所在位置的负向侧,以高速朝负向运行,遇到NOT 的 ON 状态时减速停止,然后以高速朝正向运行,在正向运行时遇到 HSW 的上升沿之后减速停止, 然后高速回退到 HSW 无效的位置之后再减速停止,此后低速朝正向运行,在遇到 HSW 的上升沿 之后,继续朝正向寻找最近的 Z 脉冲位置作为原点。

开始回原时 HSW 如果有效,则以高速朝负向运行,在负向运行时遇到 HSW 的下降沿之后减速停 止,然后低速朝正常运行,在低速正向运行时遇到 HSW 的上升沿之后,继续朝正向寻找最近的 Z 脉冲位置作为原点。

这种模式下,朝负向运行第一次遇到 NOT 的 ON 状态时自动反向,遇到 POT 的 ON 的状态或者再 次遇到 NOT 的 ON 的状态,则停止回原点流程并报警。

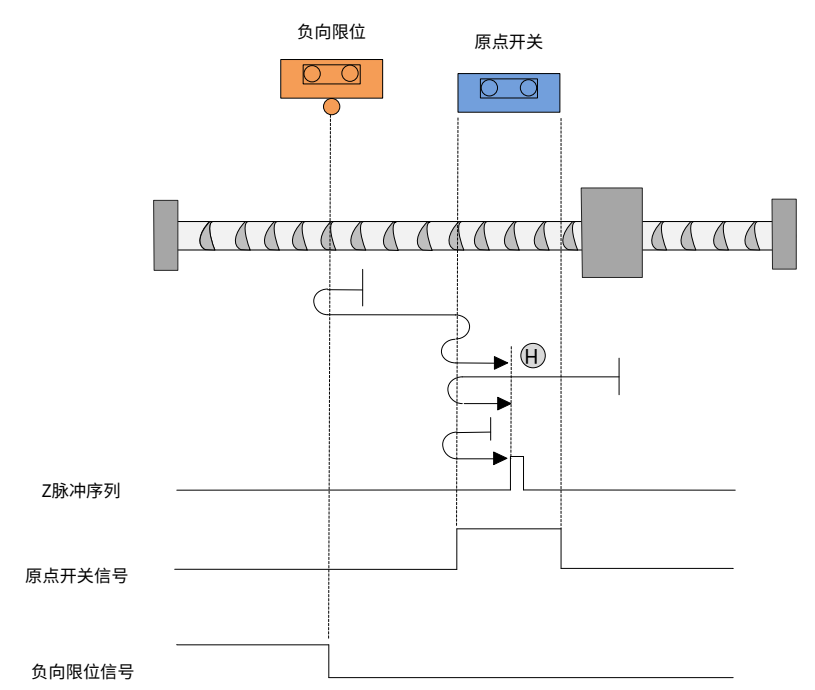

图 7-14 原点模式 13 轨迹及信号状态

模式 14:6098h=14,寻找负向运行时的原点开关(HSW)的下降沿和 Z 脉冲,遇 NOT 自动反向。

开始回原时 HSW 如果无效且位于原点位置传感器所在位置的正向侧,以高速朝负向运行,遇到 HSW 的下降沿之后减速停止,然后高速回退到 HSW 有效的位置之后再减速停止(如果 HSW 有效 的区间很窄,则可能进入另一侧 HSW 无效的位置区间),此后低速朝负向运行;在低速负向运行 时遇到 HSW 的下降沿之后,继续朝负向寻找最近的 Z 脉冲位置作为原点。

开始回原时 HSW 如果无效且位于原点位置传感器所在位置的负向侧,则以高速朝负向运行,遇到 NOT 的 ON 的状态时减速停止,然后以高速朝正向运行;再正向运行时遇到 HSW 的上升沿之后减 速停止,然后低速朝负向运行,当遇到 HSW 的下降沿之后,继续朝负向寻找最近的 Z 脉冲位置作 为原点。

开始回原时 HSW 如果有效则以高速朝负向运行,在负向运行时遇到 HSW 的下降沿之后减速停止, 然后高速回退到 HSW 有效的位置之后再减速停止(如果 HSW 有效区间很窄,则可能进入另一侧 无效的位置区间),此后低速朝负向运行,当遇到 HSW 的下降沿之后,继续朝负向寻找最近的 Z 脉冲位置作为原点。

这种模式下,朝负向运行第一次遇到 NOT 的 ON 的状态时自动反向,遇到 POT 的 ON 的状态,或 者再次遇到 NOT 的 ON 状态,则停止回原点流程并报警。

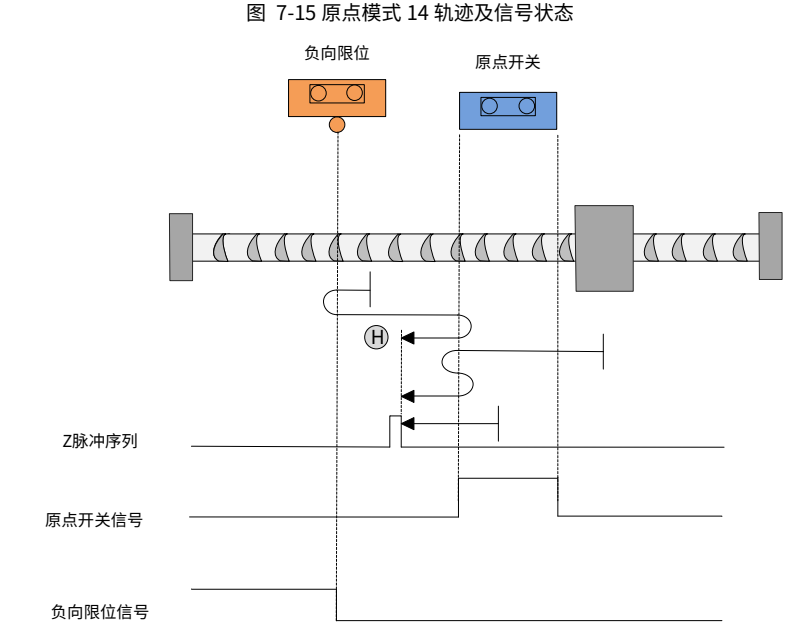

模式 15:保留,请不要设置。

模式 16: 保留, 请不要设置。

模式 17:寻找负限位。

开始回原时如果 NOT 无效,则以高速朝负向运行,遇到 NOT 的上升沿之后减速停止,然后低速朝 正向运行,在低速朝正向运行时遇到 NOT 的下降沿之后减速停止,以停止位置作为原点。

开始回原时如果 NOT 有效,则以低速朝正向运行,在正向运行时遇到 NOT 的下降沿状态时减速停 止,以停止位置作为原点。

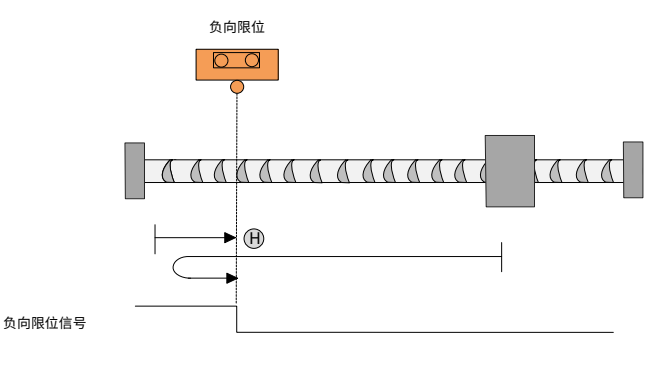

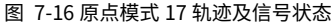

模式 18:寻找正限位。

开始回原时如果 POT 无效,则以高速朝正向运行,遇到 POT 的上升沿之后减速停止,然后低速朝 负向运行,在低速朝负向运行时遇到 POT 的下降沿之后减速停止,以停止位置作为原点。

开始回原时如果 POT 有效,则以低速朝负向运行,在负向运行时遇到 POT 的下降沿状态时减速停 止,以停止位置作为原点。

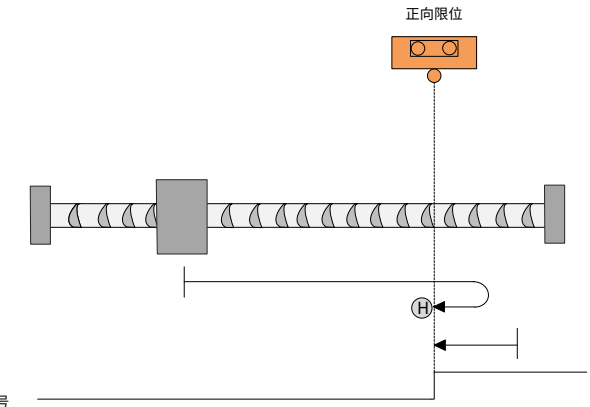

图 7-17 原点模式 18 轨迹及信号状态

正向限位信号

模式 19:寻找朝负向运行时的 HSW 的下降沿位置。

开始回原时如果 HSW 无效则以高速朝正向运行,在正向运行时遇到 HSW 的上升沿之后减速停止, 然后低速朝负向运行,在低速负向运行遇到 HSW 下降沿时减速停止,以停止位置作为原点。

开始回原时如果 HSW 有效则以高速朝负向运行,在负向运行时遇到 HSW 的下降沿之后减速停止, 然后高速回退到 HSW 有效位置之后再减速停止,此后低速朝负向运行,在遇到 HSW 的下降沿时 减速停止,以停止位置作为原点。

图 7-18 原点模式 19 轨迹及信号状态

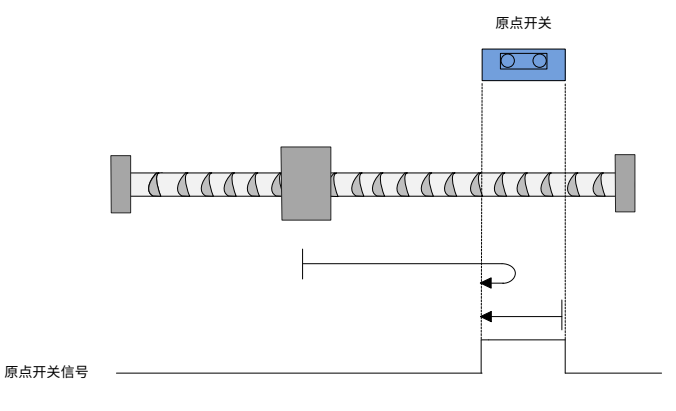

模式 20:寻找朝正向运行时的 HSW 的上升沿位置。

开始回原时如果 HSW 无效则以高速朝正向运行,在正向运行时遇到 HSW 的上升沿之后减速停止, 然后高速回到 HSW 无效的位置之后再减速停止,此后低速朝正向运行,在低速运行遇到 HSW 的 上升沿时减速停止,以停止位置作为原点。

开始回原时如果 HSW 有效则以高速朝负向运行,在负向运行时遇到 HSW 的下降沿之后减速停止, 然后低速朝正向运行,在遇到 HSW 的上升沿时减速停止,以停止位置作为原点。

这种模式下,无论遇到 NOT 还是 POT 的 ON 状态,都是停止回原点流程并报警。

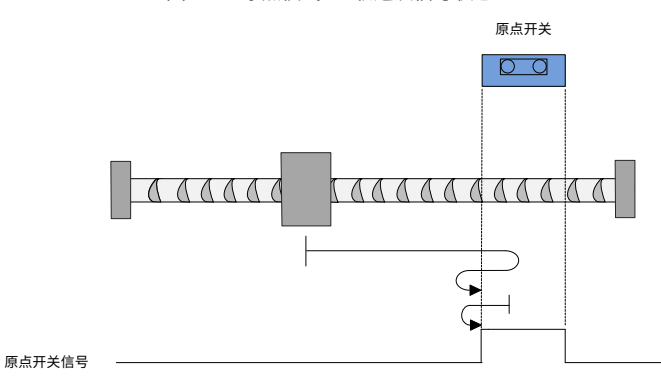

图 7-19 原点模式 20 轨迹及信号状态

模式 21:寻找朝正向运行时的 HSW 的上升沿位置。

开始回原时如果 HSW 无效则以高速朝负向运行,在负向运行时遇到 HSW 的上升沿之后减速停止, 然后低速朝正向运行,在低速运行遇到 HSW 的下降沿时减速停止,以停止位置作为原点。

开始回原时如果 HSW 有效则以高速朝正向运行,在正向运行时遇到 HSW 的下降沿之后减速停止, 然后高速回退到 HSW 有效的位置之后再减速停止,再低速朝正向运行,在低速运行遇到 HSW 的 下降沿时减速停止,以停止位置作为原点。

这种模式下,无论遇到 NOT 还是 POT 的 ON 状态,都是停止回原点流程并报警。

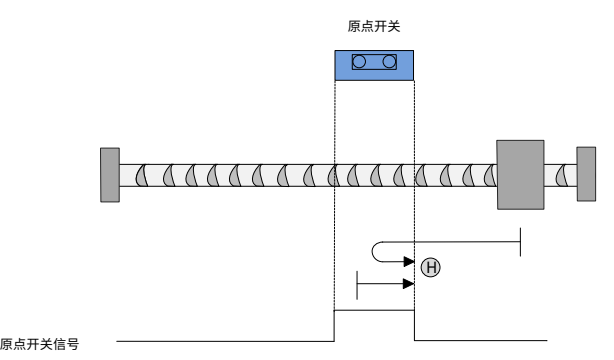

图 7-20 原点模式 21 轨迹及信号状态

模式 22:寻找朝负向运行时的 HSW 的上升沿位置。

开始回原时如果 HSW 无效则以高速朝负向运行,在负向运行时遇到 HSW 的上升沿之后减速停止, 然后高速回退到 HSW 无效的位置之后再减速停止,此后低速朝负向运行,在低速运行遇到 HSW 的上升沿时减速停止,以停止位置作为原点。

开始回原时如果 HSW 有效则以高速朝正向运行,在正向运行时遇到 HSW 的下降沿之后减速停止, 然后低速朝负向运行,在低速运行遇到 HSW 的上升沿时减速停止,以停止位置作为原点。

这种模式下,无论遇到 NOT 还是 POT 的 ON 的状态,都是停止回原点流程并报警。

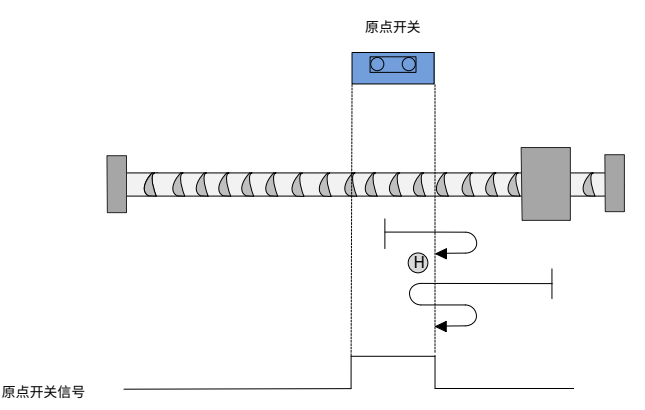

图 7-21 原点模式 22 轨迹及信号状态

模式 23: 寻找朝负向运行时的 HSW 的下降沿位置, 遇到正限位自动反向。

开始回原时如果 HSW 无效且位于原点位置传感器所在位置的正向侧,则以高速朝正向运行,在遇 到 POT 的 ON 状态时减速停止,然后高速朝负向运行,在负向运行遇到 HSW 的下降沿之后减速停 止,然后高速回退到 HSW 有效的位置之后再减速停止(如果 HSW 有效区间很窄,则可能进入另 一侧 HSW 无效的位置区间),此后低速朝负向运行,在低速运行遇到 HSW 的下降沿时减速停止, 以停止位置作为原点。

开始回原时如果 HSW 有效且位于原点位置传感器所在位置的负向侧,则以高速朝正向运行,在正 向运行遇到 HSW 的上升沿之后减速停止,然后低速朝负向运行,在运行中遇到 HSW 的下降沿之 后减速停止,以停止位置作为原点。

开始回原时如果 HSW 有效则以高速朝负向运行,在负向运行遇到 HSW 的下降沿之后减速停止, 然后高速回退到 HSW 有效位置之后再减速停止(如果 HSW 有效区间很窄,则可能进入另一侧 HSW 无效的位置区间),此后低速朝负向运行,在运行中遇到 HSW 的下降沿之后减速停止,以停止位 置作为原点。

这种模式下,朝正向运行第一次遇到 POT 的 ON 状态时自动反向;遇到 NOT 的 ON 状态,或者遇 到 POT 的 ON 状态,则停止回原点流程并报警。

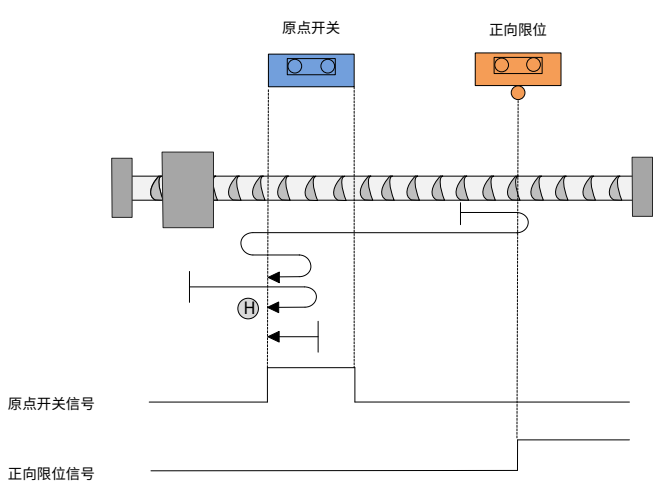

图 7-22 原点模式 23 轨迹及信号状态

模式 24: 寻找朝正向运行时的 HSW 的上升沿位置, 遇到正限位自动反向。

开始回原时如果 HSW 无效且位于原点位置传感器所在位置的正向侧,则以高速朝正向运行,在遇 到 POT 的 ON 状态时减速停止,然后高速朝负向运行,在负向运行遇到 HSW 的下降沿之后减速停 止,然后低速朝正向运行,在低速朝正向运行,遇到 HSW 的上升沿时减速停止,以停止位置作为 原点。

开始回原时如果 HSW 无效且位于原点位置传感器所在位置的负向侧,则以高速朝正向运行,在正 向运行遇到 HSW 的上升沿之后减速停止,然后高速回退到 HSW 无效的位置之后再减速停止,此 后低速朝正向运行,在运行中遇到 HSW 的上升沿之后减速停止,以停止位置作为原点。

开始回原时如果 HSW 有效则以高速朝负向运行,在负向运行时遇到 HSW 的下降沿之后减速停止, 然后低速朝正向运行,在低速正向运行遇到 HSW 的上升沿时减速停止,以停止位置作为原点。

这种模式下,朝正向运行第一次遇到 POT 的 ON 状态时自动反向;遇到 NOT 的 ON 状态或者再次 遇到 POT 的 ON 状态,则停止回原点流程并报警。

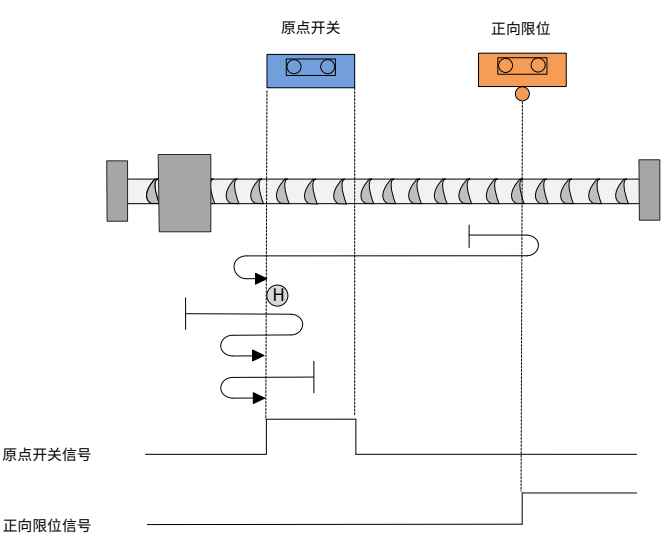

#### 图 7-23 原点模式 24 轨迹及信号状态

模式 25: 寻找朝负向运行时的 HSW 的上升沿位置, 遇到正限位自动反向。

开始回原时如果 HSW 无效且位于原点位置传感器所在位置的正向侧,则以高速朝正向运行,在遇 到 POT 的 ON 状态时减速停止,然后高速朝负向运行,在负向运行遇到 HSW 的上升沿之后减速停 止,然后高速回退到 HSW 无效位置之后再减速停止,此后在低速朝负向运行,遇到 HSW 的上升 沿时减速停止,以停止位置作为原点。

开始回原时如果 HSW 无效且位于原点位置传感器所在位置的正负向侧,则以高速朝正向运行,在 正向运行时遇到 HSW 的下降沿之后减速停止,然后低速朝负向运行,在低速负向运行遇到 HSW 的上升沿之后减速停止,以停止位置作为原点。

开始回原时如果 HSW 有效,则以高速朝正向运行,在正向运行时遇到 HSW 的下降沿之后减速停 止,然后低速朝负向运行,在遇到 HSW 的上升沿时减速停止,以停止位置作为原点。

这种模式下,朝正向运行第一次遇到 POT 的 ON 状态时自动反向;遇到 NOT 的 ON 状态,或者再 次遇到 POT 的 ON 状态,则停止回原点流程并报警。

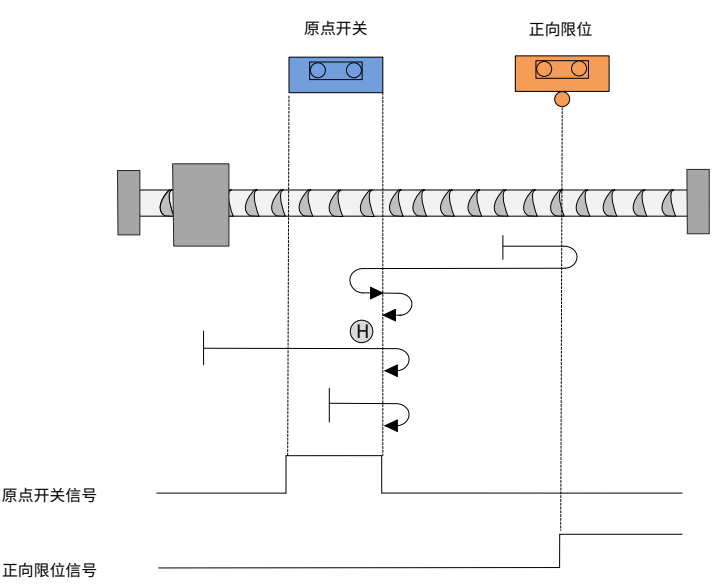

图 7-24 原点模式 25 轨迹及信号状态

模式 26: 寻找朝正向运行时的 HSW 的下降沿位置, 遇到正限位自动反向。

开始回原时如果 HSW 无效且位于原点位置传感器所在位置的正向侧,则以高速朝正向运行,在遇 到 POT 的 ON 状态时减速停止,然后高速朝负向运行,在负向运行遇到 HSW 的上升沿之后减速停 止,然后低速朝正向运行,此后在遇到 HSW 的下降沿时减速停止,以停止位置作为原点。

开始回原时如果 HSW 无效且位于原点位置传感器所在位置的负向侧,则以高速朝正向运行,遇到 HSW 的下降沿之后减速停止,然后高速回退到 HSW 有效的位置之后再减速停止(如果 HSW 的有 效区很窄,则可能进入另一侧 HSW 无效的位置区间),此后低速朝正向运行,在遇到 HSW 的下 降沿之后减速停止,以停止位置作为原点。

开始回原时如果 HSW 有效则以高速朝正向运行,在正向运行时遇到 HSW 的下降沿之后减速停止, 然后高速回退到 HSW 有效的位置之后再减速停止(如果 HSW 有效区间很窄,则可能进入另一侧 HSW 无效的位置区间),此后低速朝正向运行,当遇到 HSW 的下降沿时减速停止,以停止位置作 为原点。

这种模式下,朝正向运行第一次遇到 POT 的 ON 状态时自动反向;遇到 NOT 的 ON 状态或者再次 遇到 POT 的 ON 状态,则停止回原点流程并报警。

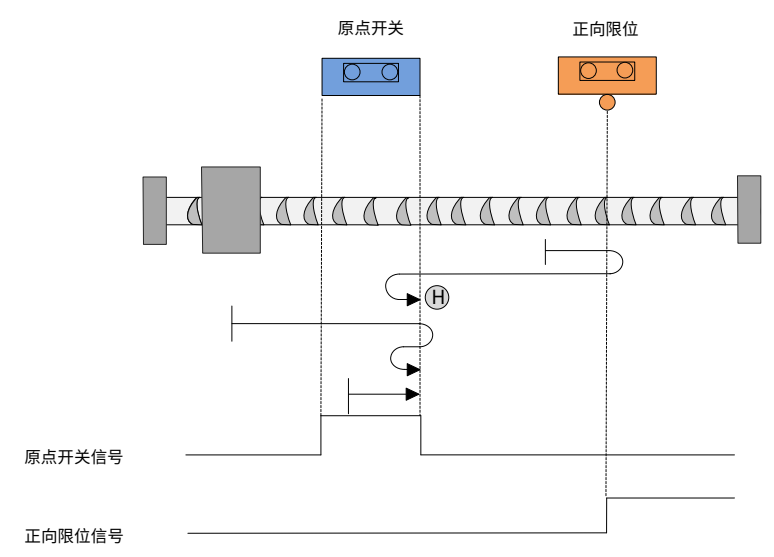

图 7-25 原点模式 26 轨迹及信号状态

模式 27:寻找朝正向运行时的 HSW 的下降沿位置,遇到负限位自动反向。

开始回原时如果 HSW 无效且位于原点位置传感器所在位置的正向侧,则以高速朝负向运行,在遇 到 HSW 的 ON 状态时减速停止,然后低速朝正向运行,在正向运行遇到 HSW 的下降沿之后减速 停止,以停止位置作为原点。

开始回原时如果 HSW 无效且位于原点位置传感器所在位置的负向侧,则以高速朝负向运行,遇到 NOT 的 ON 状态时减速停止,然后以高速朝正向运行,在遇到 HSW 的下降沿状态之后减速停止, 然后高速回退到 HSW 有效的位置之后再减速停止(如果 HSW 有效区间很窄,则可能进入另一侧 HSW 无效的位置区间),此后低速朝正向运行,当遇到 HSW 的下降沿时减速停止,以停止位置作 为原点。

开始回原时如果 HSW 有效则以高速朝正向运行,在正向运行遇到 HSW 的下降沿之后减速停止, 然后高速回退到 HSW 有效的位置之后再减速停止(如果 HSW 有效的区间很窄,则可能进入另一 侧 HSW 无效的位置区间),此后低速朝正向运行,在低速正向运行遇到 HSW 的下降沿时减速停 止,以停止位置作为原点。

这种模式下,朝负向运行第一次遇到 NOT 的 ON 状态时自动反向;遇到 POT 的 ON 状态或者再次 遇到 NOT 的 ON 状态,则停止回原点流程并报警。

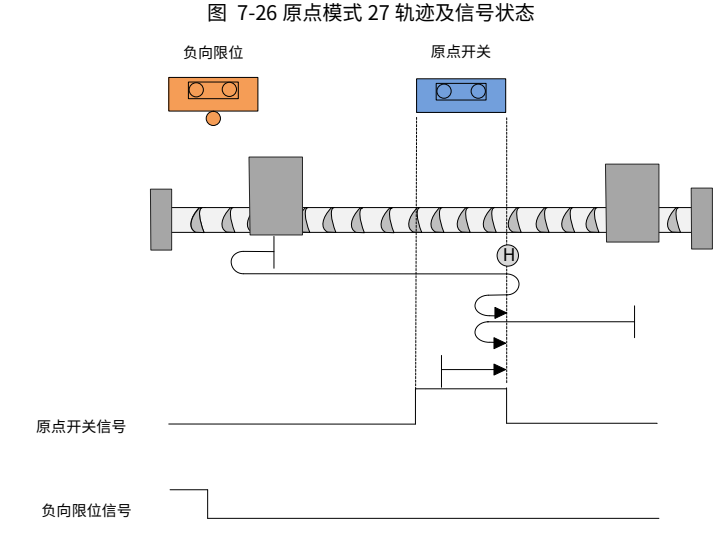

模式 28: 寻找朝负向运行时的 HSW 的上升沿位置, 遇到负限位自动反向。

开始回原时如果 HSW 无效且位于原点位置传感器所在位置的正向侧,则以高速朝负向运行,在遇 到 HSW 的上升沿状态之后减速停止,然后高速回退到 HSW 无效的位置之后再减速停止,此后低 速朝负向运行,在负向运行遇到 HSW 的上升沿之后减速停止,以停止位置作为原点。

开始回原时如果 HSW 无效且位于原点位置传感器所在位置的负向侧,则以高速朝负向运行,遇到 NOT 的 ON 状态时减速停止,然后以高速朝正向运行,在正向运行遇到 HSW 的下降沿之后减速停 止,然后低速朝负向运行,遇到 HSW 的上升沿时减速停止,以停止位置作为原点。

开始回原时如果 HSW 有效则以高速朝正向运行,在正向运行时遇到 HSW 的下降沿之后减速停止, 然后低速朝负向运行,在遇到 HSW 的上升沿时减速停止,以停止位置作为原点。

这种模式下,朝负向运行第一次遇到 NOT 的 ON 状态时自动反向,遇到 POT 的 ON 状态或者 NOT 的 ON 状态则停止回原点流程并报警。

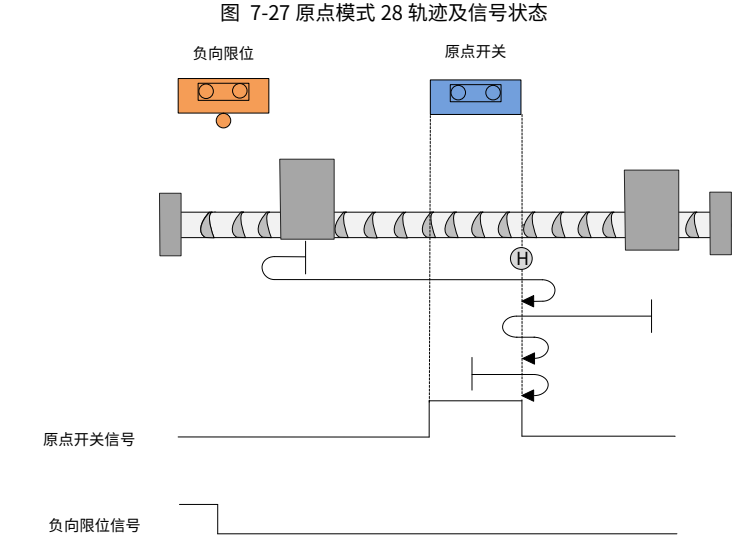

模式 29: 寻找朝正向运行时的 HSW 的上升沿位置,遇到负限位自动反向。

开始回原时如果 HSW 无效且位于原点位置传感器所在位置的正向侧,则以高速朝负向运行,在遇 到 HSW 的下降沿状态之后减速停止,然后低速朝正向运行,在正向运行遇到 HSW 的上升沿之后 减速停止,以停止位置作为原点。

开始回原时如果 HSW 无效且位于原点位置传感器所在位置的负向侧,则以高速朝负向运行,遇到 NOT 的 ON 状态时减速停止,然后以高速朝正向运行,在正向运行时遇到 HSW 的上升沿之后减速 停止,然后高速回退到 HSW 无效的位置之后再减速停止,此后低速朝正向运行,在遇到 HSW 的 上升沿之后减速停止,以停止位置作为原点。

开始回原时如果 HSW 有效则以高速朝负向运行,运行时遇到 HSW 的下降沿之后减速停止,然后 低速朝正向运行,遇到 HSW 的上升沿时减速停止,以停止位置作为原点。

这种模式下,朝负向运行第一次遇到 NOT 的 ON 状态时自动反向,遇到 POT 的 ON 状态或者再次 遇到 NOT 的 ON 状态,则停止回原点流程并报警。

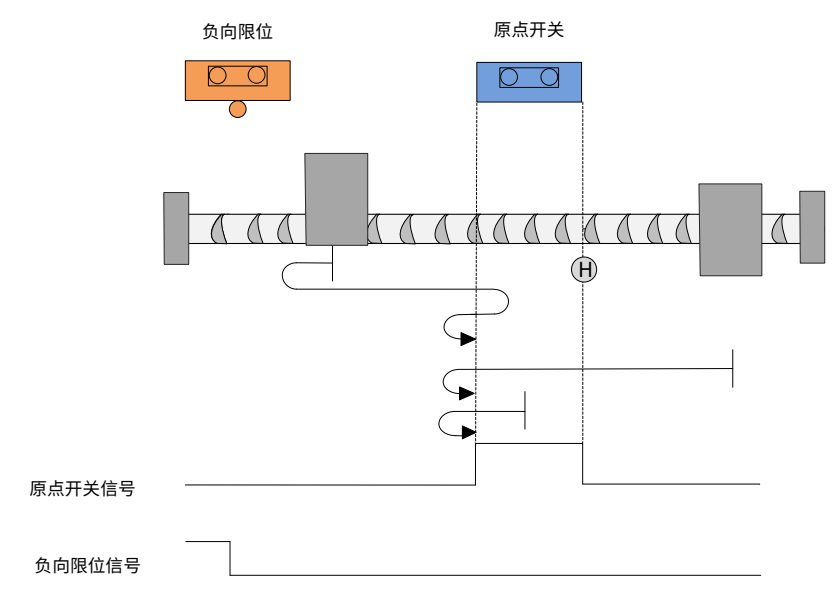

图 7-28 原点模式 29 轨迹及信号状态

模式 30: 寻找朝负向运行时的 HSW 的下降沿位置, 遇到负限位自动反向。

开始回原时如果 HSW 无效且位于原点位置传感器所在位置的正向侧,则以高速朝负向运行,在遇 到 HSW 的下降沿状态之后减速停止,然后高速回退到 HSW 有效的位置之后再减速停止(如果 HSW 有效的区间很窄,则可能进入另一侧 HSW 无效的位置区间),此后低速朝负向运行,在负向运行 遇到 HSW 的下降沿之后减速停止,以停止位置作为原点。

开始回原时如果 HSW 无效且位于原点位置传感器所在位置的负向侧,则以高速朝负向运行,遇到 NOT 的 ON 状态时减速停止,然后以高速朝正向运行; 在遇到 HSW 的上升沿之后减速停止,然后 低速负向运行, 在遇到 HSW 的下降沿时减速停止, 以停止位置作为原点。

始回原时如果 HSW 有效则以高速朝负向运行,在负向运行遇到 HSW 的下降沿之后减速停止,然 后高速回退到 HSW 有效位置之后再减速停止(如果 HSW 的有效区间很窄,则可能进入另一侧 HSW 无效的位置区间),此后低速朝负运行,在遇到 HSW 的下降沿时减速停止,以停止位置作为原点。

这种模式下,朝负向运行第一次遇到 NOT 的 ON 状态时自动反向,遇到 POT 的 ON 状态或者再次 遇到 NOT 的 ON 状态,则停止回原点流程并报警。

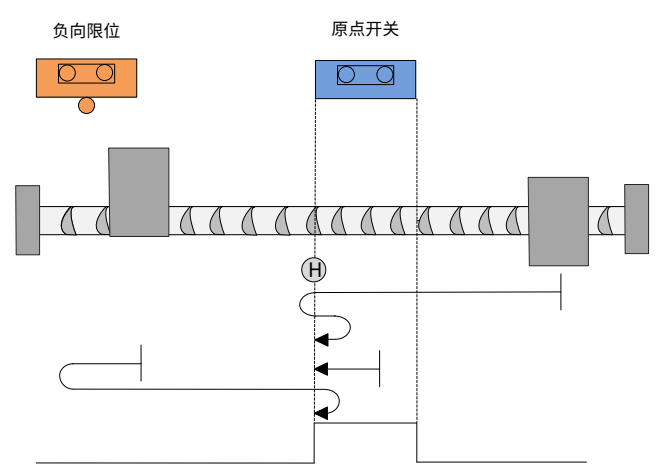

图 7-29 原点模式 30 轨迹及信号状态

负向限位信号

模式 31:保留,请不要设置。

模式 32:保留,请不要设置。

模式 33:寻找负向运行时最近的 Z 脉冲。

开始回原时以低速朝负向寻找最近的 Z 脉冲位置作为原点,如果朝负向运行找到 Z 脉冲之前就遇 到 NOT 的 ON 状态,则减速停止,然后朝正向运行找最近的 Z 脉冲位置作为原点。

这种模式下,朝负向运行第一次遇到 NOT 的 ON 状态时自动反向;遇到 POT 的 ON 状态或者遇到 NOT 的 ON 状态, 则停止回原点流程并报警。

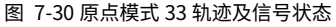

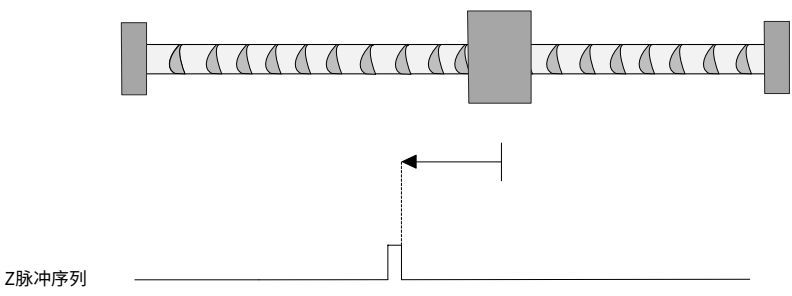

模式 34: 寻找正向运行时最近的 Z 脉冲。

开始回原时以低速朝正向寻找最近的 Z 脉冲位置作为原点,如果朝正向运行找到 Z 脉冲之前就遇

到 POT 的 ON 状态,则减速停止,然后朝负向运行找最近的 Z 脉冲位置作为原点。

这种模式下,朝正向运行第一次遇到 POT 的 ON 状态时自动反向;遇到 NOT 的 ON 状态或者遇到 POT 的 ON 状态,则停止回原点流程并报警。

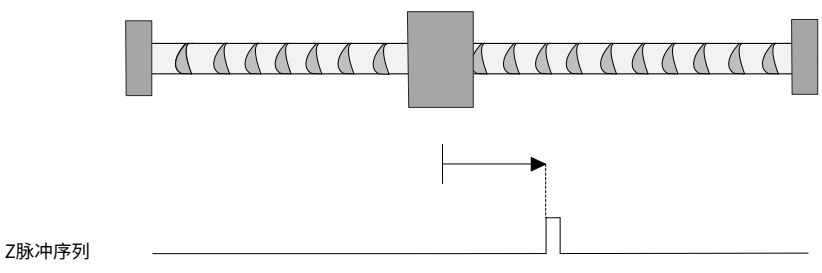

图 7-31 原点模式 34 轨迹及信号状态

模式 35:当前位置即为系统零点。

# **8 探针功能介绍**

DA200A 驱动器有 2 路探针功能,探针功能即位置锁存功能。它能锁存外部 DI 信号或电机 Z 信号 发生变化时的位置信息(指令单位)。DA200A 支持 2 路探针,可同时记录每个探针信号的上升沿 和下降沿对应的位置信息,即:可同时锁存 4 个位置信息。

注: 使用 DI 端子作为探针触发信号时, 必须使用 DI1 (探针 1) 和 DI2 (探针 2) 。

相关对象:

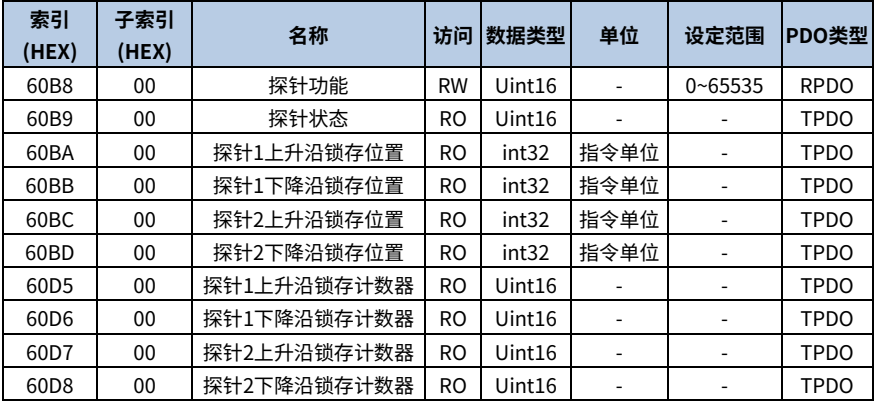

使用 DI1 作为探针触发信号时,请按以下步骤设置:

步骤1 设定探针控制字(0x60B8)

0x60B8 各位含义如下:

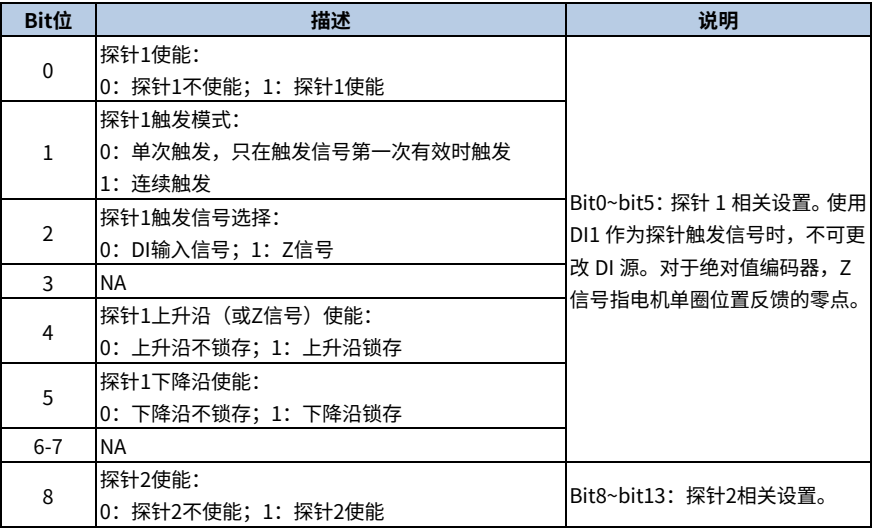

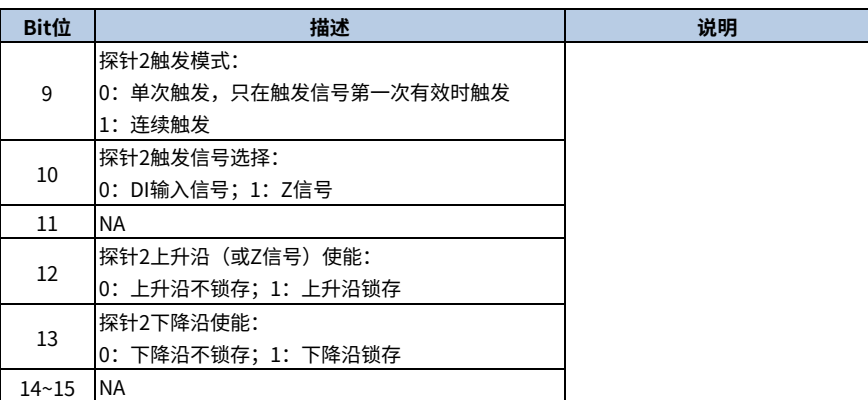

例如:探针 1 上升沿 DI1 锁存位置,连续锁存,应设置探针控制字 0x60B8=0x0013。

步骤2 读探针状态 0x60B9

探针状态 0x60B9 各位含义如下:

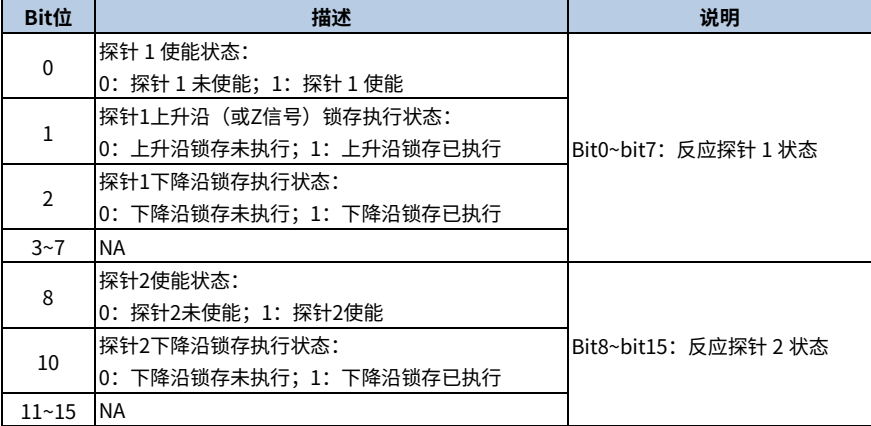

例如:通过读取 0x60B9 的 bit1 即可判断服驱动器是否已经执行探针 1 上升沿位置锁存功能。

步骤3 读取探针锁存位置

探针的 4 个位置信息分别记录在对象 0x60BA~0x60BD 中。

例如:判断探针 1 上升沿位置锁存功能已执行,通过读 0x60BA(探针 1 上升沿位置反馈锁存值, 指令单位)的值来读取位置信息。通过读 0x60D5 的值可得到已锁存次数。

触发信号为 DI1,上升沿锁存,连续触发,探针的功能设置与状态反馈时序如下图所示。

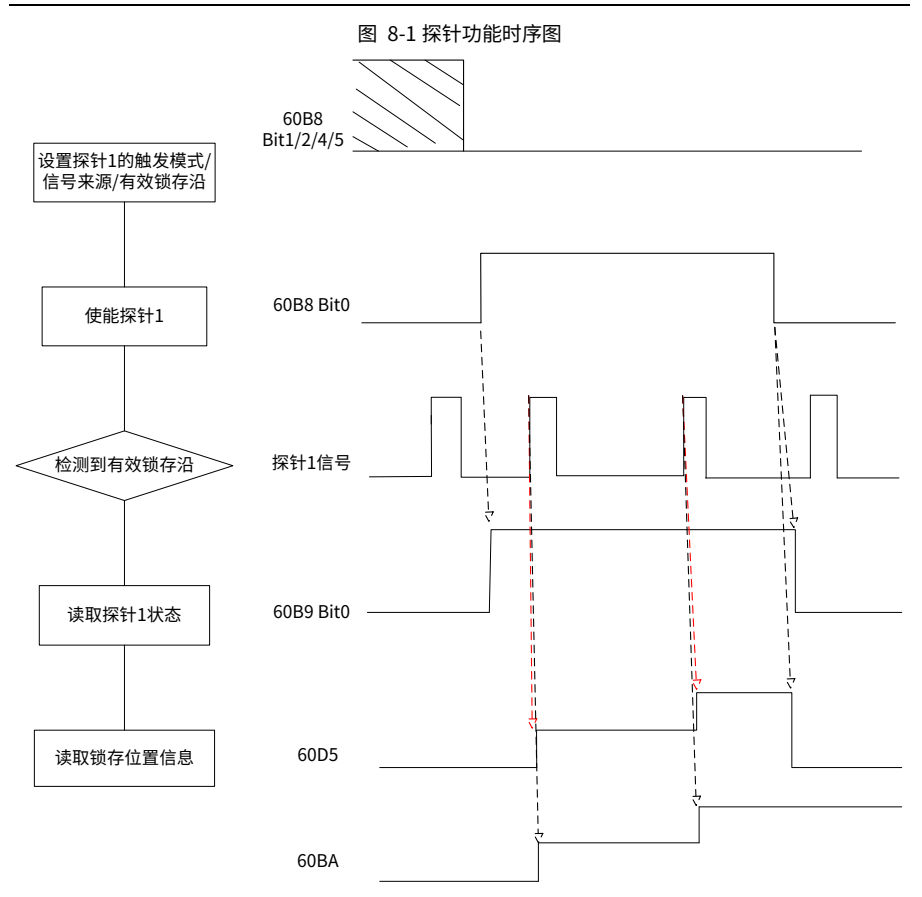

## **9 总线伺服调试案例**

## **9.1 倍福 PLC\_CX5020 与 DA200A 的 EtherCAT 通信配置**

本案例以英威腾 DA200A-N0 总线驱动器和倍福的控制器 CX5020+EK1110 模块连接为例(或 TwinCAT3),说明同步周期位置模式的配置和使用过程。

#### **准备工作:**

- 装有 TwinCAT3 软件的电脑一台
- DA200A EtherCAT 总线伺服驱动器一台
- 倍福 PLC\_CX5020 控制器一台
- 普通网线 (5 类及以上) 2 根

#### **连接使用流程:**

步骤1 DA200A EtherCAT 总线伺服通讯参数配置。

首先对伺服驱动器上电,之后打开伺服上位机软件 INVT Workshop 或 ServoPlorer,选择 P0、P4 组功能码,对以下两个通讯参数配置:

- 1、 P0.03 为控制模式选择,确认为 8(EtherCAT 模式)。
- 2、 P4.25 为 EtherCAT 控制单位类型,设置为 2(CIA402 Unit)。

步骤2 建立通讯连接。

PC 端连接倍福控制器时,在网络连接(EtherNet 网口)界面,将电脑 IP 地址设置成 PLC 的同一 网段: 电脑-本地连接→属性→internet 协议版本 4 (TCP/Ipv4) 属性→使用下面的 IP 地址。如下 图:默认为 169.254.1.X(X 为 2~255 数值,倍福控制器出厂默认地址为 169.254.1.1)。

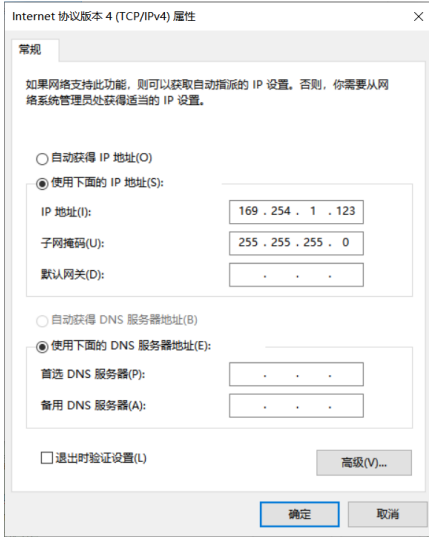

步骤3 配置从站 XML 文件。

将 DA200A\_EtherCAT 伺服描述文件放到 TwinCAT3 根目录下: C:\TwinCAT\3.1\Config\Io\EtherCAT

右击右下角 TwinCAT3 图标选择 System→Config 切换 TwinCAT3 状态以保证描述文件更新成功。

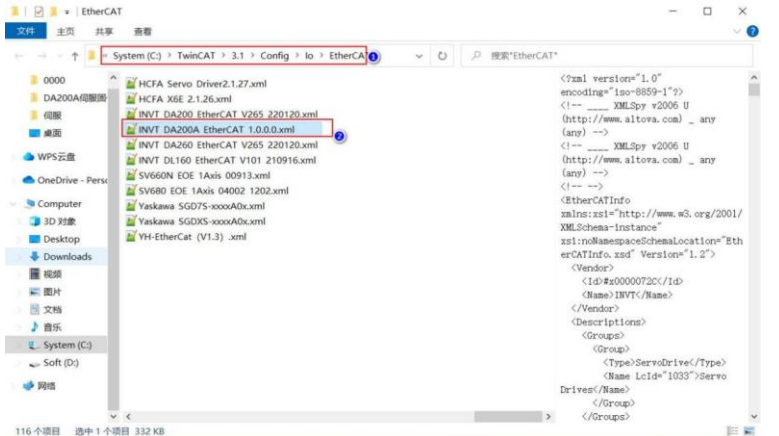

步骤4 新建 TwinCAT3 解决方案。

A、 将倍福控制器工控机和 DA200A\_EtherCAT 伺服驱动器连接后,单击 TwinCAT3 图标选择 TwinCAT XAE。

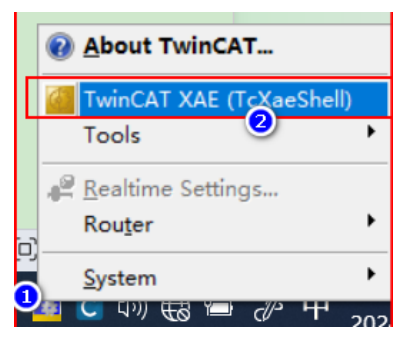

B、 打开 TwinCAT3 软件后,选择菜单 File→New→Project,在弹出对话框 NewProject 中选 择左侧 Template 下的 TwinCATProject,给定解决方案名称和存储路径后点击确定完成新 建。

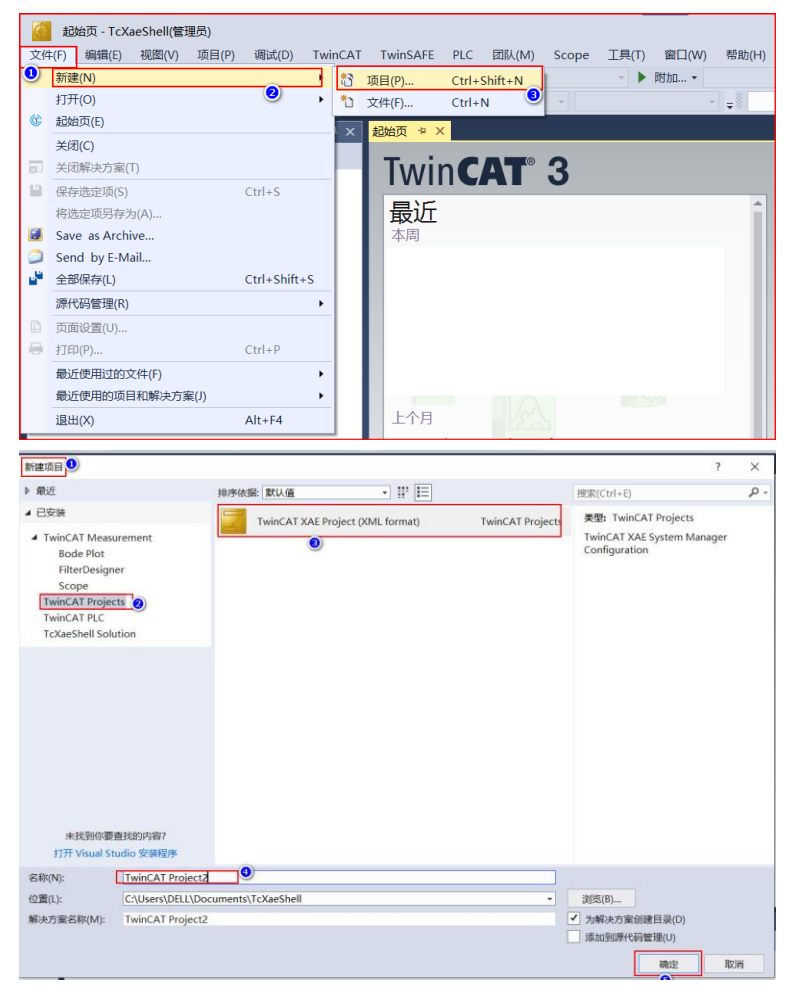

步骤5 扫描驱动器。

A、 切换 TwinCAT3 到配置模式后扫描 IO。

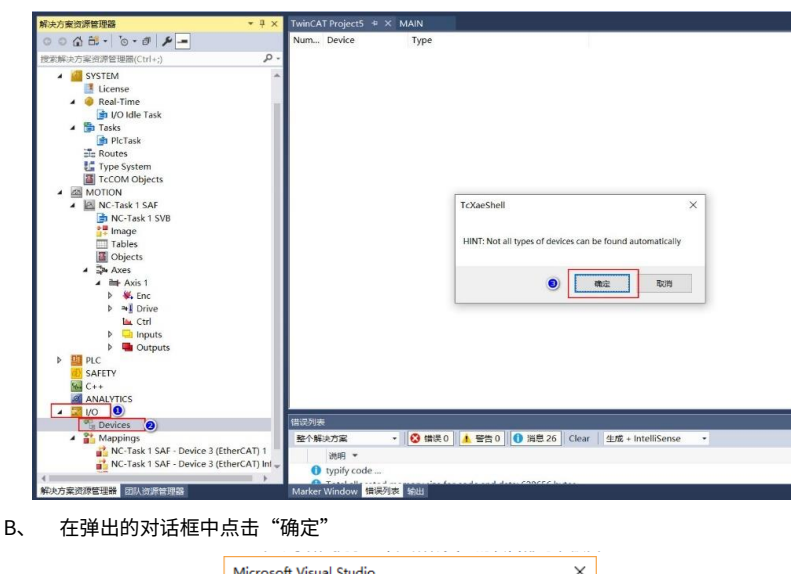

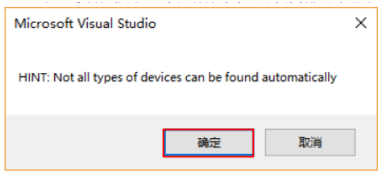

C、 扫描到 EtherCAT 总线,点击"OK"。

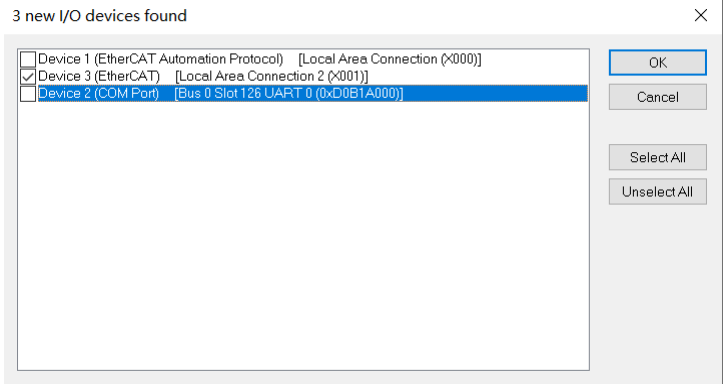

D、 是否扫描设备,点击"是"。

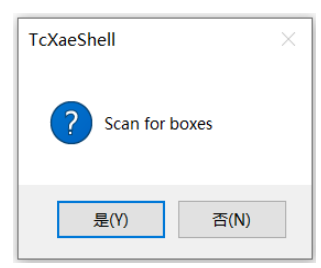

E、 当扫描到运动控制设备的时候,系统会询问是否将扫描到的轴关联到 NC 配置上,点击"OK" 完成映射。

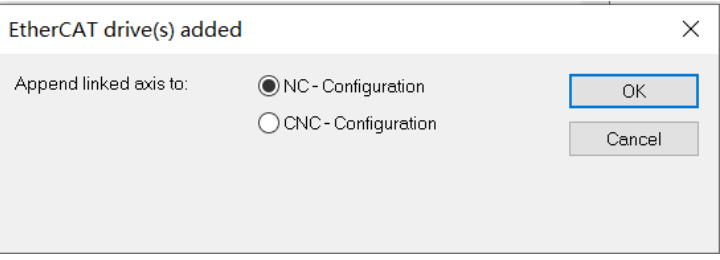

F、 点击"是"激活 Freerun 调试模式,在调试模式下,用户可以无程序对 IO 进行测试。

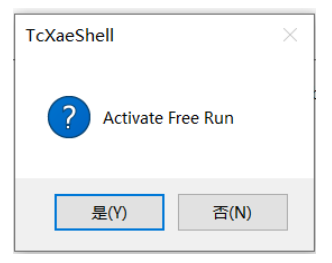

G、 完成以上操作后,可以看到左侧树形菜单"I/O"→ "Devices"下已经成功扫描到 DA200A\_EtherCAT 驱动器。

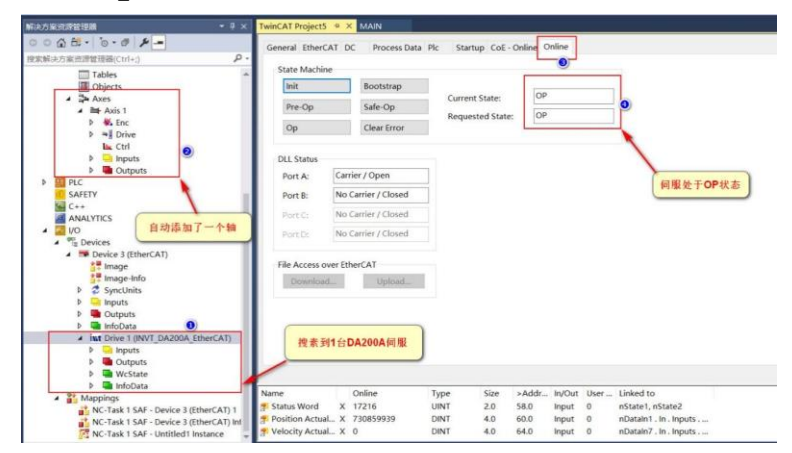

步骤6 设置 EtherCAT 模式。

令驱动器工作在 DC 模式下,默认是 DC 则不需要修改。

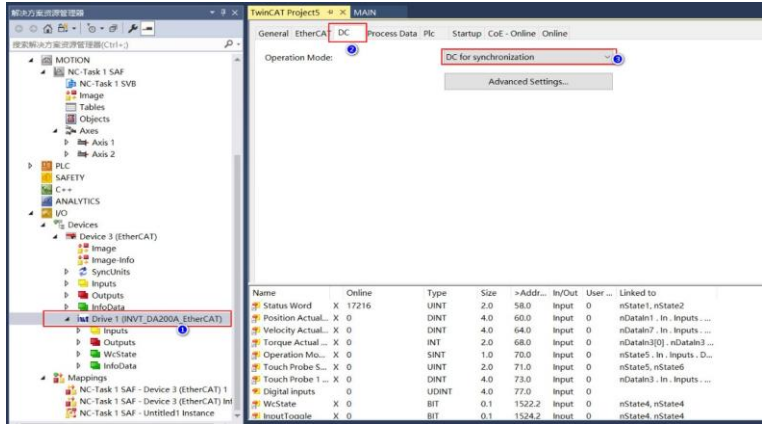

步骤7 配置 PDO 参数。

单击扫描上来的 DA200A EtherCAT 驱动器在配置界面中找到"Process Data",配置。如果当前 的PDO满足工况要求就不需要更改或者添加,否则就需要更改或者添加PDO列表来满足模式要求。 如需修改或添加,可以在 PDO Content 窗口中鼠标右击: "添加新项"增加所需要的 PDO, "删 除"默认的不需要的 PDO。

## $\bullet$  0x1600

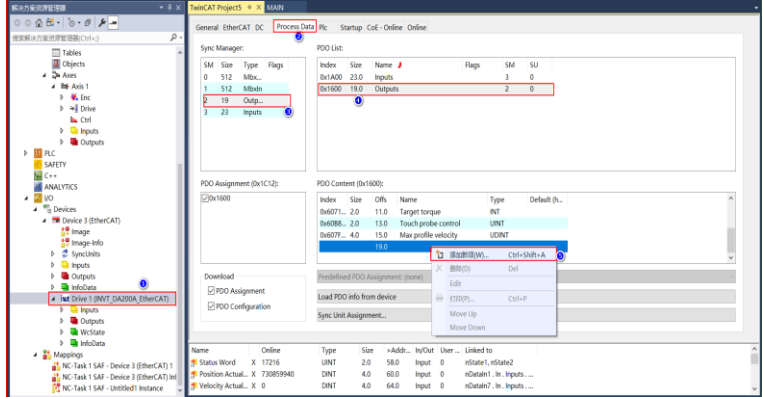

 $\bullet$  0x1A00

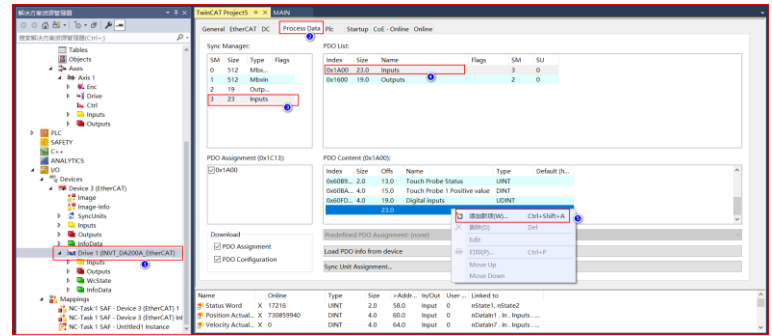

步骤8 设置编码器参数。

A、 在左侧树形菜单找到"Motion"→ "Axes"→ "Axis1"→ "Enc"→ "Parameter"设置 编码器各项参数。

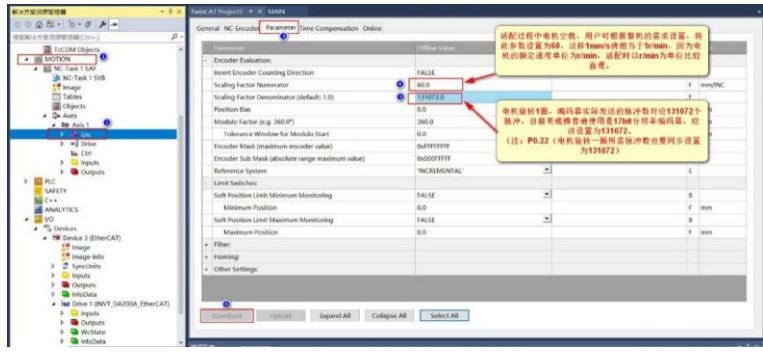

- Scaling Factor Numerator 表示电机旋转一圈执行机构的位移。
- Scaling Factor Denominator 则表示电机旋转一圈编码器发送的脉冲数。
- B、 参数设置完成后,选择需要修改的单个参数后配置页面左下角"Download"逐一更新下载 数据或者直接激活配置进行所有参数下载。
- C、 弹出对话框提示,参数下载是临时的,重启后数据仍会丢失,点击"OK"确定,之后可以看 到离线数值会写入到在线数值当中。

步骤9 激活项目。

A、 在 NC 界面调试驱动器,找到工具栏激活按钮,激活当前配置好的项目进入运行状态。

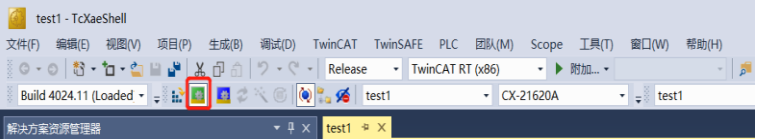

B、 系统会弹出对话框提示输入五位验证码,验证码区分大小写,这是因为 Beckhoff 的 NC 是 收费的,但是提供七天的免费试用,正确输入验证码即可获得七天临时授权,按照提示正确 输入后,验证码会从蓝色变成绿色之后,点击"OK"。

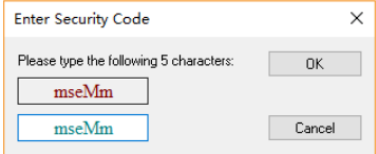

C、 系统提示,是否切换 TwinCAT 到运行模式,点击确定即可完成状态切换。

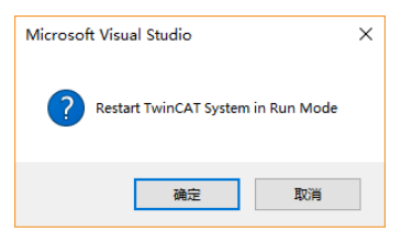

## D、 正确切换运行状态后的界面显示如下。

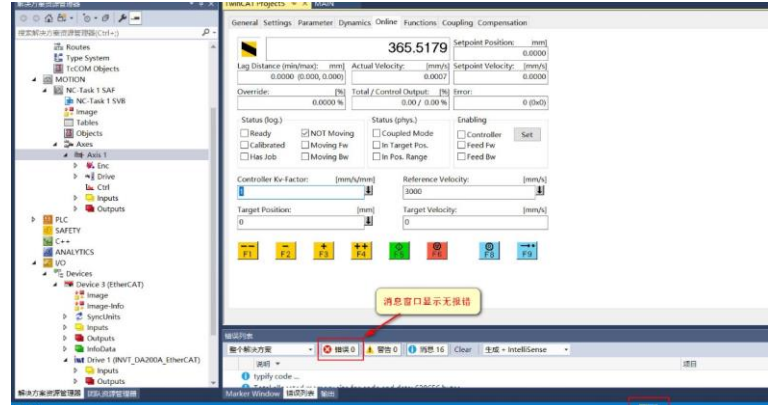

步骤10 编写测试程序。

A、 首先新建 PLC 项目,选择树形菜单"PLC"找到"添加新项"。

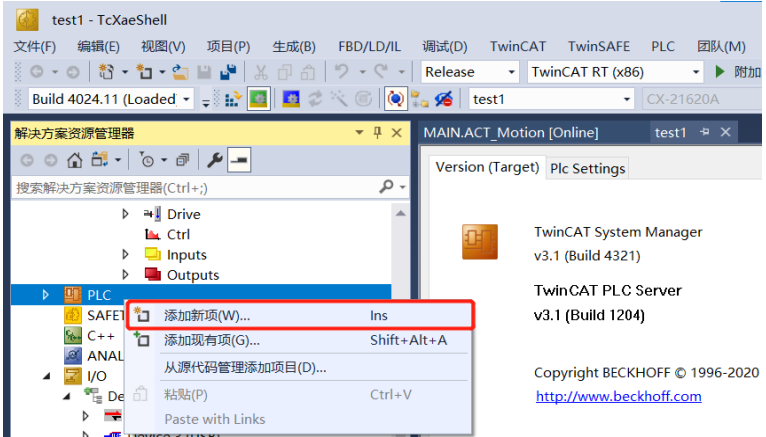

B、 在弹出的新建 PLC 项目的对话框中,选择新建标准 PLC 项目,这个项目会包含一个任务和 一个默认创建好的"Main"程序,填写项目名称,修改保存路径后,点击"Add"进行添加。

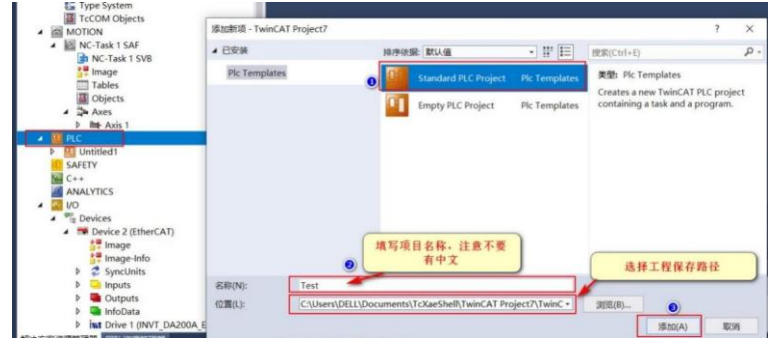

C、 添加运动控制库,找到"PLC"→"References"→"Add library…"。

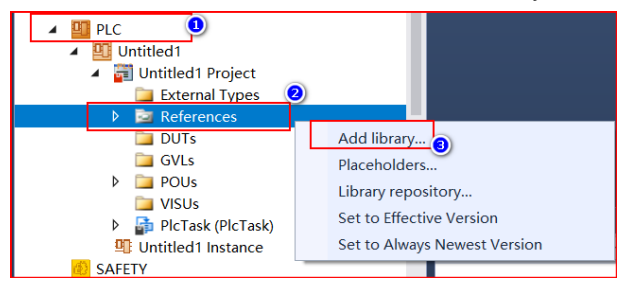

D、 在添加库的页面中找到 Tc2\_MC2,选中后选择右下角"OK"进行添加。

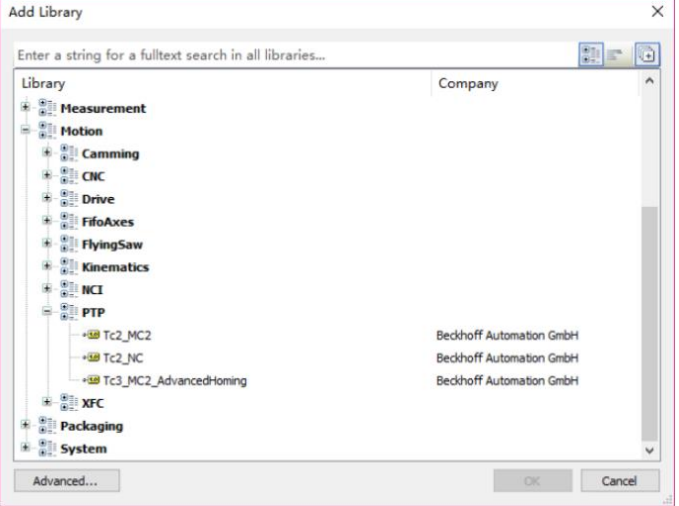

E、 添加完成后在"Reference"下就引用了这个库。

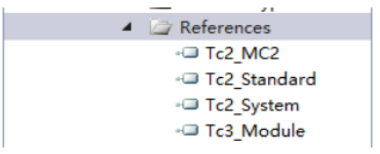

F、 接下去,编写示例程序,通过这个程序可以通过切换功能块 Jog1 中的输入输出接口上链接 的变量分别对多根轴进行点动,需要注意的是,MC\_Jog 本身具有多种工作模式,具体请自 行查看 Beckhoff 帮助系统。

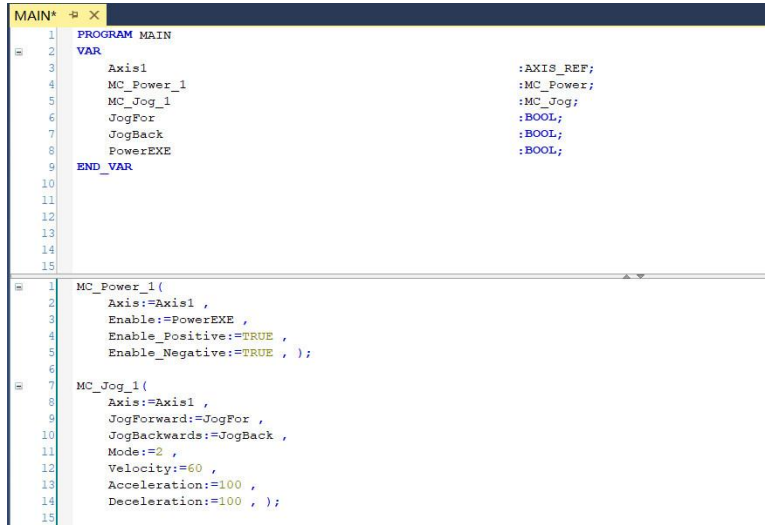

步骤11 编译应用程序。

对编写好的程序进行编译(生成解决方案),编译完成后,消息窗口会显示编译结果,当编译结果无 报错,外部变量会自动在"Instance"下生成输入输出接口。

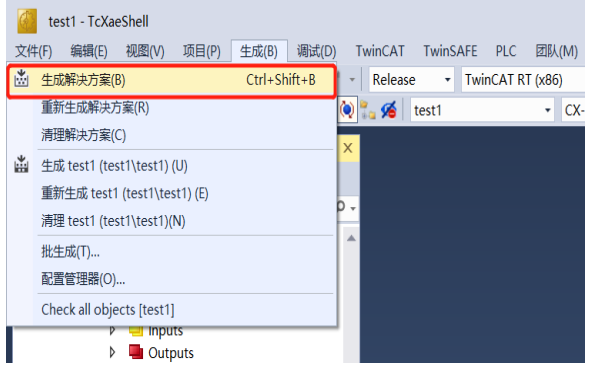

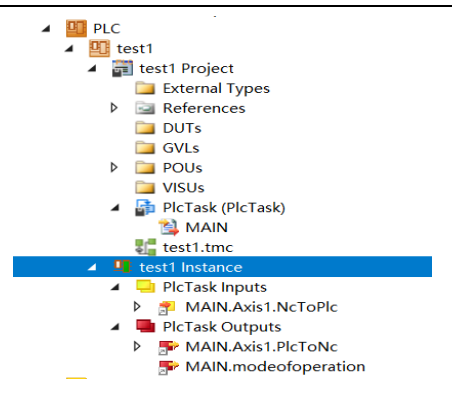

步骤12 在线调试。

激活项目,登录运行。其他运动控制指令请直接参考 Beckhoff 官网提供的说明书。

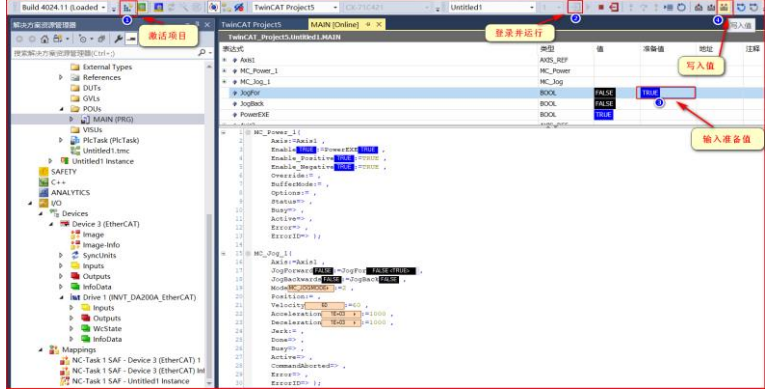

## **9.2 欧姆龙 PLC\_NJ301\_1200 与 DA200A 的 EtherCAT 通信配置**

以周期同步位置模式控制(CSP)为例子,说明 DA200A EtherCAT 伺服驱动器和欧姆龙 NJ501-1300 或 NJ301-1200+连接使用过程。

**准备工作:**

- 安装有 Sysmac Studio 的电脑一台(本案例软件版本为 V1.47 版本)
- DA200A EtherCAT 总线伺服驱动器
- 欧姆龙控制器 NJ501-1300 电源模块 NJ-PD3001
- ●普通通讯线缆 2 根

#### **连接使用流程:**

步骤1 DA200A EtherCAT 总线伺服通讯参数配置。

首先对伺服驱动器上电,之后打开伺服上位机软件 INVT Workshop 或 ServoPlorer,选择 P0、P4

组功能码,对以下两个通讯参数配置:

● P0.03 为控制模式选择,确认为 8 (EtherCAT 模式)。

● P4.25 为 EtherCAT 控制单位类型, 设置为 2 (CIA402 OMRON)。 步骤2 建立欧姆龙控制器与 DA200A EtherCAT 总线伺服通讯连接。 连接 PLC,分为 USB 连接和网络连接两种情况:

1、 当为 USB 连接时:选择"USB 直接连接"→连接。

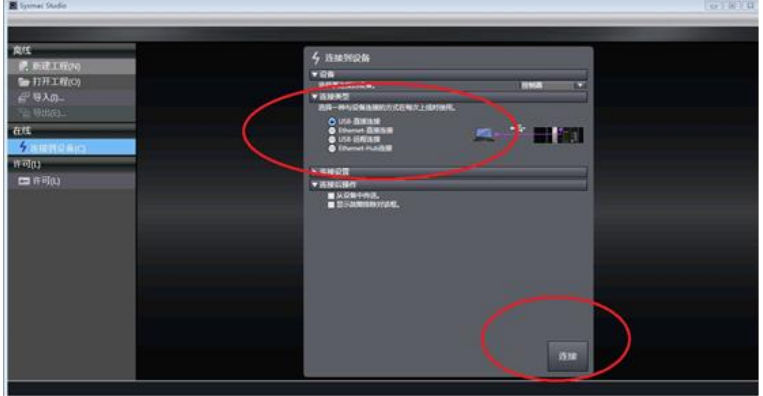

2、 当为网络连接 (EtherNet 网口)时:

将电脑 IP 地址设置成 PLC 的同一网段: 电脑-本地连接→属性→internet 协议版本 4 (TCP/Ipv4) 属性→使用下面的 IP 地址。如下图: 默认为 192.168.250.X (X 为 2~255 数值,欧姆龙 CPU 出厂 默认地址为 192.168.250.1)。

当为网络连接(EtherNet 网口)时,将电脑 IP 地址设置成 PLC 的同一网段:电脑-本地连接→属 性→internet 协议版本 4(TCP/Ipv4)属性→使用下面的 IP 地址,如下图:默认为 192.168.250.X (X 为 2~255 数值,欧姆龙 CPU 出厂默认地址为 192.168.250.1)。

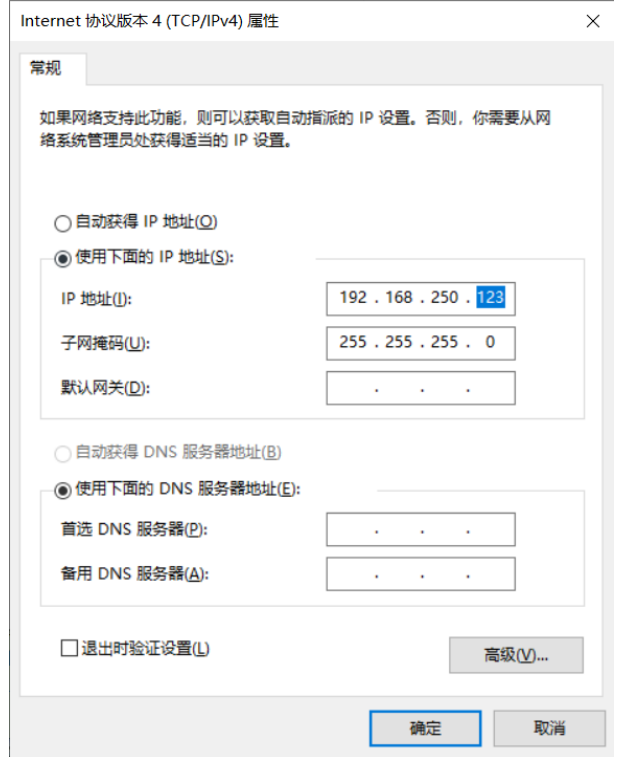

步骤3 连接欧姆龙 PLC。

打开 Sysmac studio 软件,选择"连接到设备"→"连接类型"选择"Ethernet-Hub 连接"→"连 接设置"输入 IP 地址: 192.168.250.1→最后点击"连接", 就可以进入 PLC 编程页面。

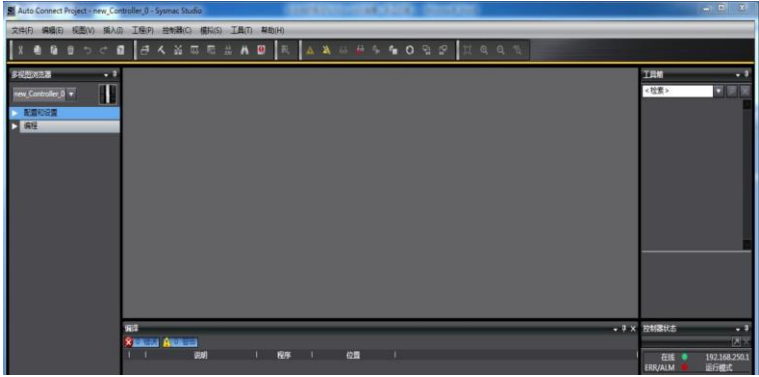

步骤4 添加从站配置文件。

- A、 添加英威腾 DA200A EtherCAT 伺服驱动器 XML 文件:展开"配置与设置"→鼠标左键双 击"EtherCAT"→右键选择"主设备"→显示 ESI 库打开"该文件夹"→把英威腾 DA200A\_EtherCATT 的 XML 文件复制到这个文件夹里面。
- B、 重启 Sysmac Studio,让 DA200A\_EtherCATT 的 XML 生效。

■注意:英威腾 DA200A\_EtherCAT 伺服的 XML 文件在不通知用户情况下,会不断维护更新。

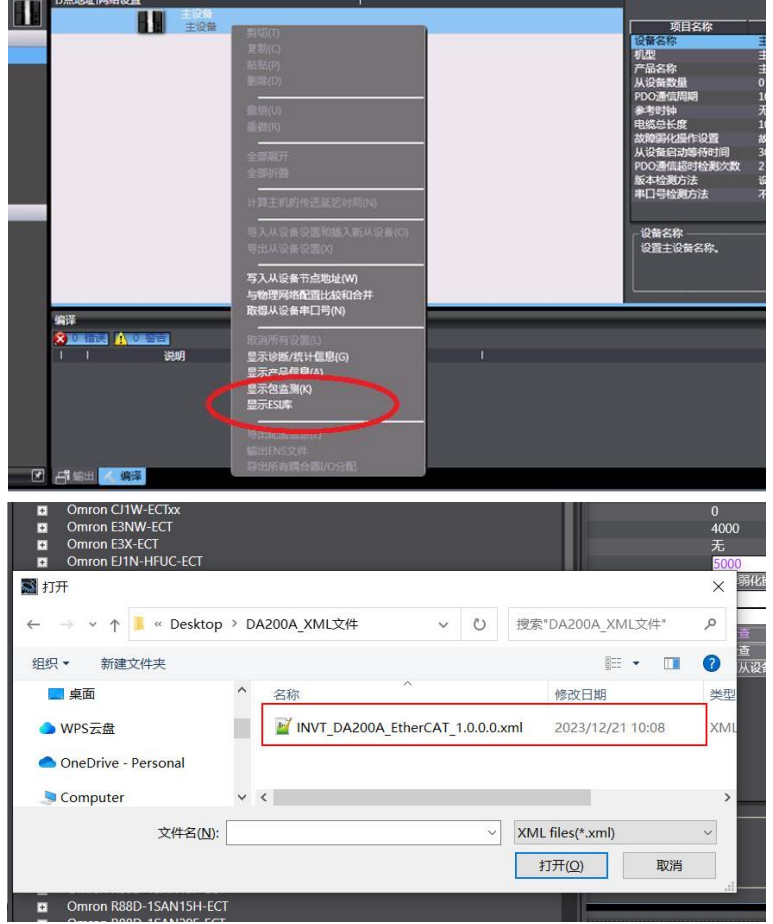

步骤5 设置 EtherCAT 相关参数

A、 添加 DA200A\_EtherCAT 从站(PLC 要在在线状态):重新连接 PLC 后,展开"配置与设置" →鼠标左键双击"EtherCAT"→右键选择"主设备"→与物理网络配置比较合并→发现错误 信息"节点地址超出范围"→点击"显示写入从设备节点地址对话框"→弹出"从设备节点
地址写入中"→写入节点地址"1" (当伺服参数 P4.00 为默认值为-1 时) →点击"写入" →然后再将 DA200A\_EtherCAT 伺服电源断开→重新上电 DA200A\_EtherCAT 伺服写入节点 地址成功。

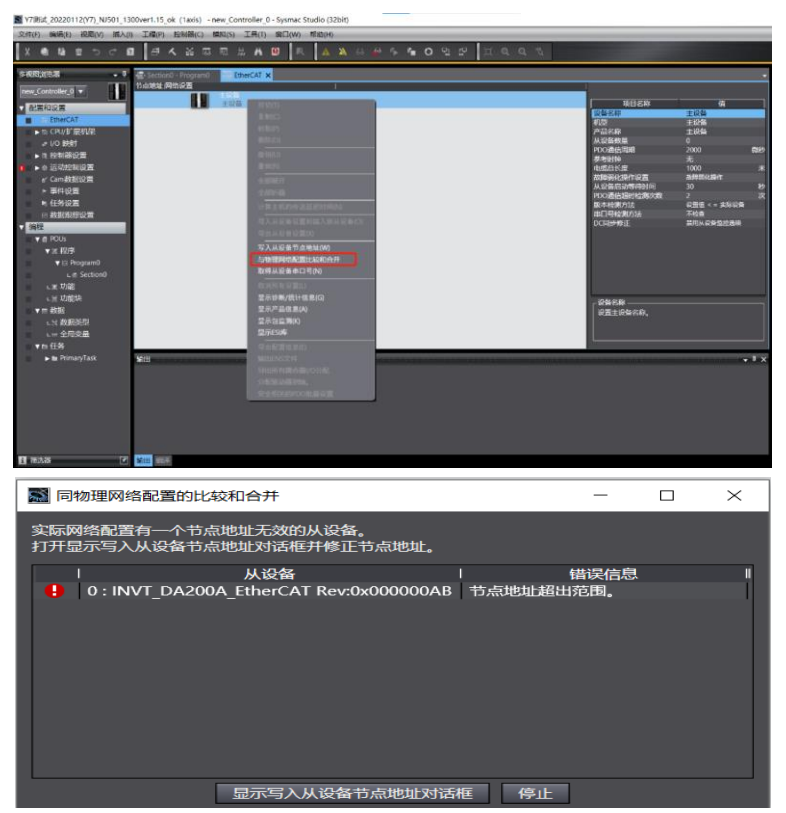

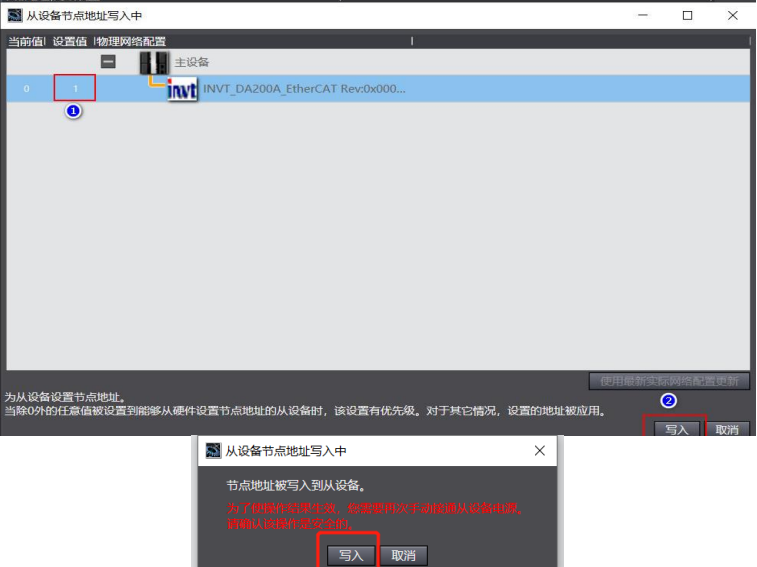

- B、 如果使用伺服进行节点地址设置,需要通过伺服面板或 INVT Workshop 或者 ServoPlorer 软件设置参数 P4.00 将默认值-1 改为不同的数值(按物理连接顺序进行递增设置)。
- C、 重新操作 A 步骤,添加 DA200A\_EtherCAT 从站(PLC 要在在线状态),重新连接 PLC 后,展 开"配置与设置"→鼠标左键双击"EtherCAT"→右键选择"主设备"→与物理网络配置比 较合并→发现 DA200A EtherCAT 从站后,点击"应用物理网络配置(A)"→点击"应用"。

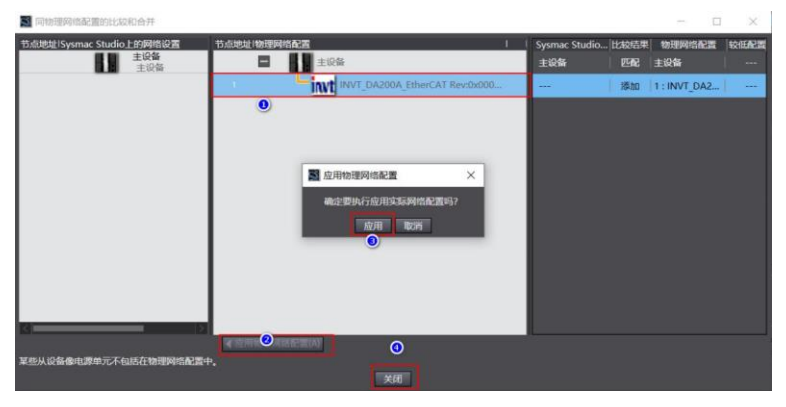

D、 添加运动轴(PLC 要在离线状态下): 主菜单"控制器(C)"→离线→展开"运动控制设 置"→轴设置→添加"运动控制轴"。

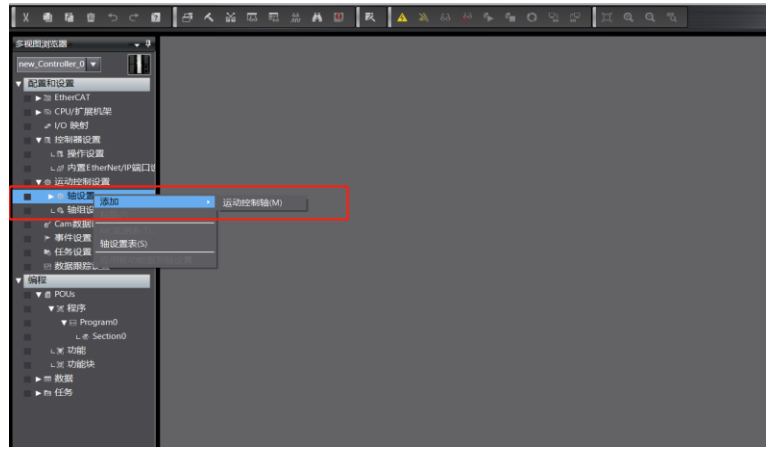

E、 设置运控轴参数

添加伺服轴:轴基本设置页面,轴类型设置为伺服轴,"输出设备 1"配置为 DA200A\_EtherCAT 伺服驱动器,配置如下图。

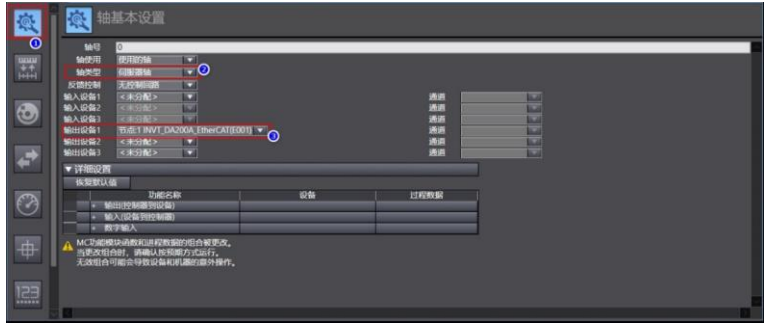

### F、 配置合适 PDO 参数

启用 DC 同步,选择合适的 PDO 映射参数组:EtherCAT→节点地址/网络设置页面→电机 DA200A\_EtherCAT 从站 E001→分布式时钟有效, 选择"启用 (DC-Synchron)"→编辑 PDO 映 射设置,选择合适的 PDO 映射组(注意只有第一组 Rx/TxPDO 可以编辑,其它组不能编辑)→选 择合适的 Rx/TxPDO 参数,点击"确定"退出。

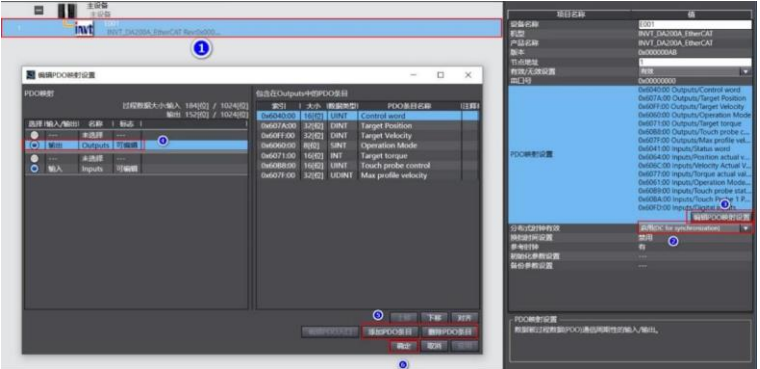

#### G、 映射运控轴 PDO 参数

DA200A\_EtherCAT 伺服驱动器必须手动配置 PDO 参数, 双击: MC\_Axis000 (0), 进入轴基本 设置页面→点击详细设置→分别配置输出(控制器到设备)、输入(控制器到设备)、数字输入相 关参数,示范如下。

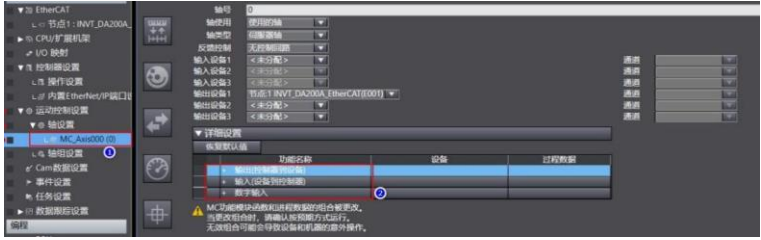

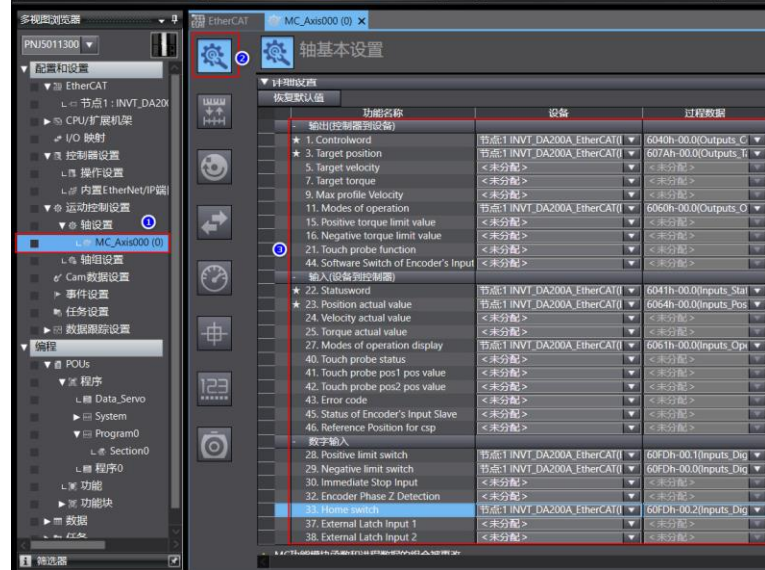

**注意**:目前由于欧姆龙后台配置的限制,所有 DA200A\_EtherCAT 伺服轴配置都需要手动配置完 成。

H、 单位换算设置

MC\_Axis000(0)页面→单位换算设置页面→设置合适的参数,示范如下。

电机一周的工作行程:目前英威腾普遍使用是 17bit 分辨率编码器,应该设置为 131072。

**注:**P0.22 电机旋转一圈所需脉冲数也要同步设置为 131072。

电机转一周指令:可以根据需求来设置。

电机转一周指令=60 表示电机转动一圈 60mm 即设置指令恒定速度为 3000 时,对应电机转速 3000rpm。

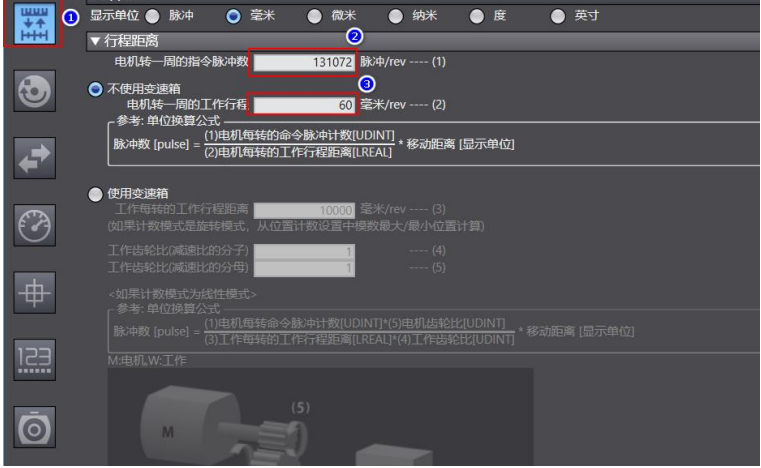

### I、 操作设置

根据实际使用设置,最大加减速为 0 表示最大的加减速度,扭矩为 0 表示不警告。如没特殊需求可 使用默认值。

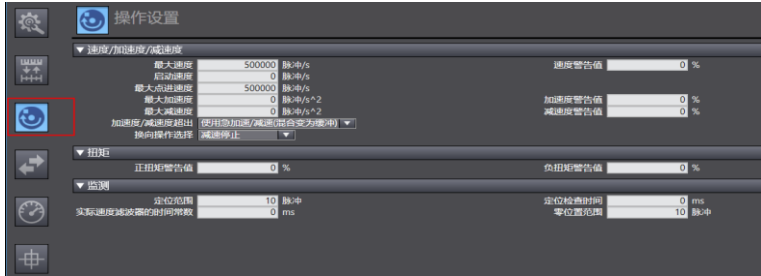

J、 限位设置,可根据实际使用设置参数。

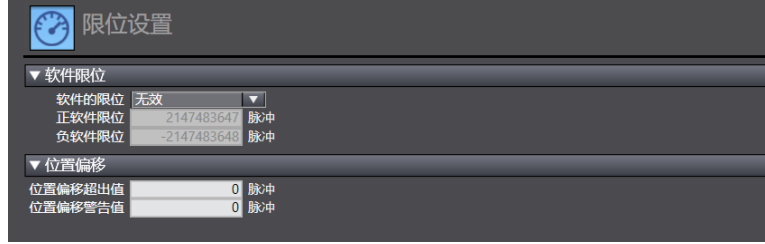

**注意:**回原完成后,限位才生效。

K、 原点返回设置

此回原是欧姆龙自定义回原,与伺服驱动器内置的回原方法没有关系。但使用时候也要伺服设置好 相关参数(正、负限位,原点开关等),外部信号直接接入伺服驱动器即可,不必要接入 PLC,但 欧姆龙 PLC 回原的相关参数一定要按照下面设置。再设置好回原速度、原点偏置等参数后,在 PLC 编程中使用 MC\_home 即可回原。

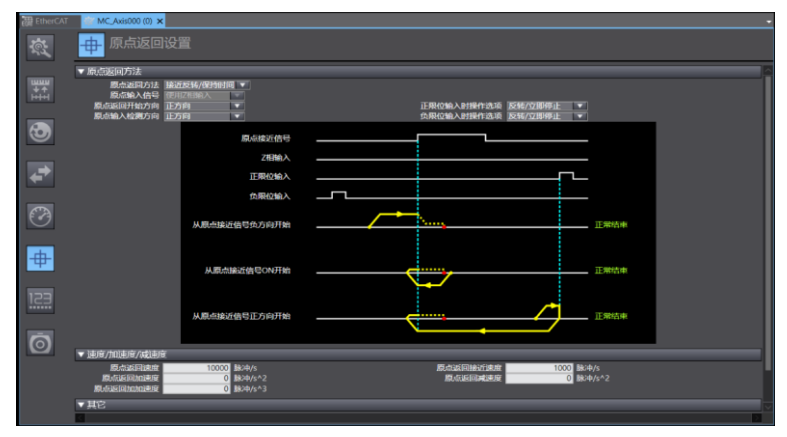

**注意:**欧姆龙中的原点接近信号就是英威腾 DA200A 伺服中的原点开关信号。

设置原点回归方式需要重点关注,涉及伺服与伺服上位机 INVT Workshop 或 ServoPlorer 功能配 合,请参照下表进行设置:

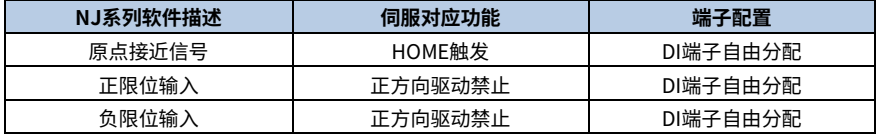

根据实际机械情况,选择上位机回零方式,设置回零速度、加速度、原点偏置。

步骤6 设置同步周期时间

设置同步周期时间(建议不要低于 1ms,周期时间>伺服从站台数×0.1ms)。双击"任务设置", 进入任务设置页面→选择合适的周期,共有 4 个选择:500μs,1ms(默认值)、2ms、4ms,设 置其它一些参数(如有必要)。

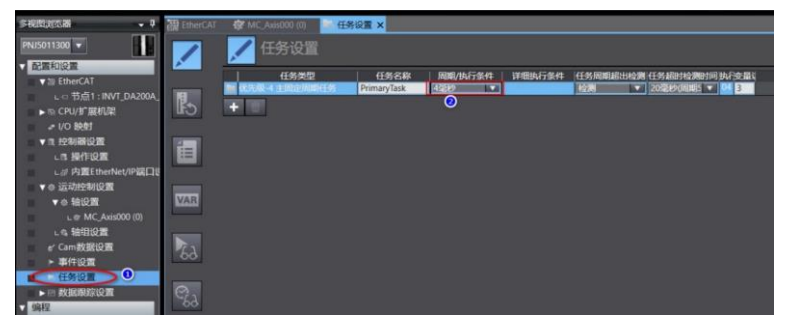

步骤7 编写 PLC 程序

编程→POUs→程序→Program0→双击 Section0(如没有这部分显示,在 Program0 选择插入梯 形图),进入编程页面。

**注意:**为使电机有效运行,编程至少要使能指令(MC\_Power),运动指令(如点动指令 MC\_MoveJog,绝对位置指令 MC\_MoveAbsolute,相对位置指令 MC\_MoveRelation,轴停止指令 MC\_Stop,轴回原指令 MC\_Home),各指令应用具体用法可按 F1 使用帮助。

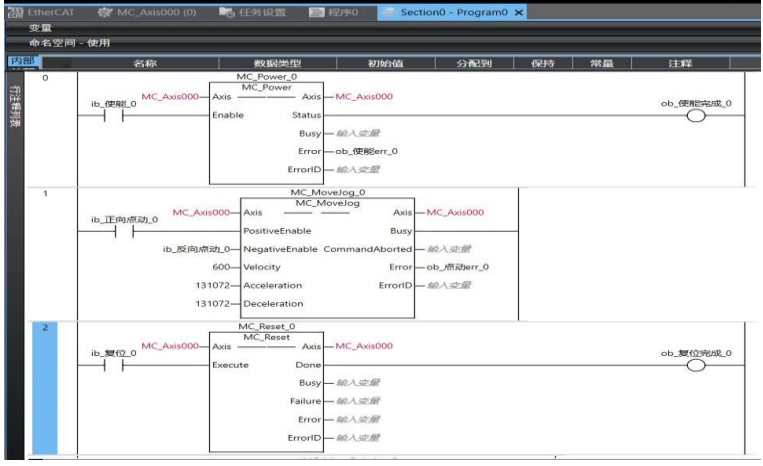

#### 步骤8 编译工程

在离线状态下,编译工程,主菜单,工程(P)→重编译控制器(R)。

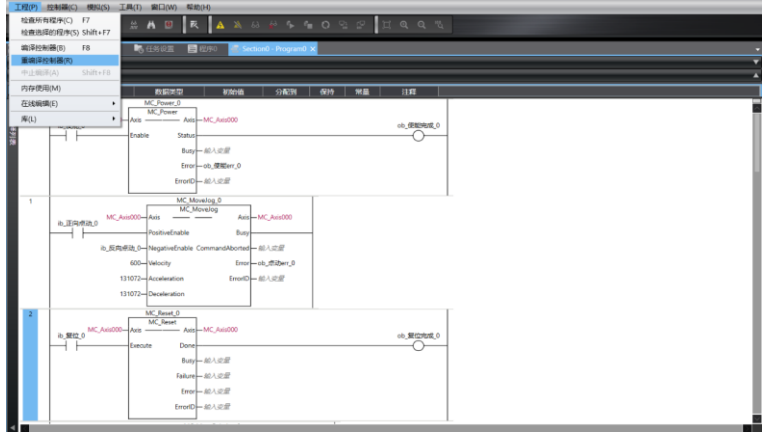

步骤9 错误重置

如有报错时,Sysmac Studio 右下角有红色报警圆点提示。

部分报警可以通过软件内置功能清除: 主菜单, 工具(T)→故障分析(T)→弹出窗口, 点击"全 部重置"。

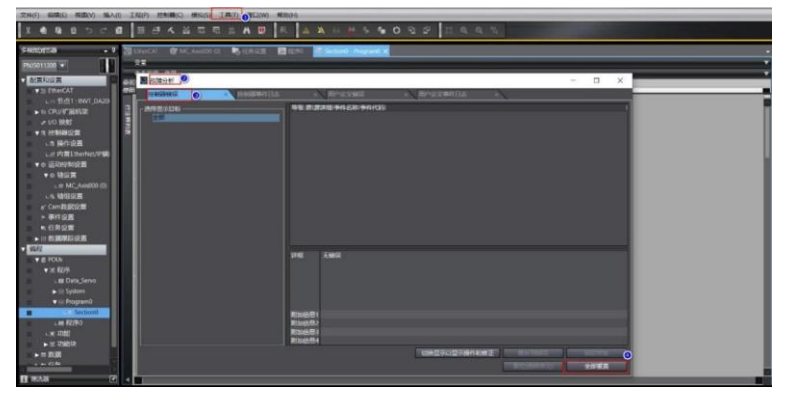

#### 步骤10 数据监控

可在"配置和设置"——"I/O 映射"里面监控伺服从站相关的 PDO 参数。

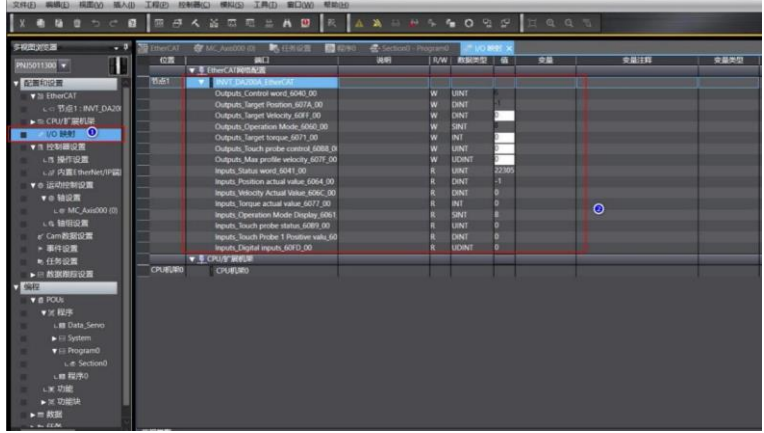

步骤11 导出工程

已编辑好的欧姆龙 PLC 工程需要在其它电脑使用时,需要导出工程。

**注意:**"另存为"并不能导出。

方法:编程页面→文件(F)→导出(E),选择保存的文件名、保存类型、保存位置,选择"保存"。

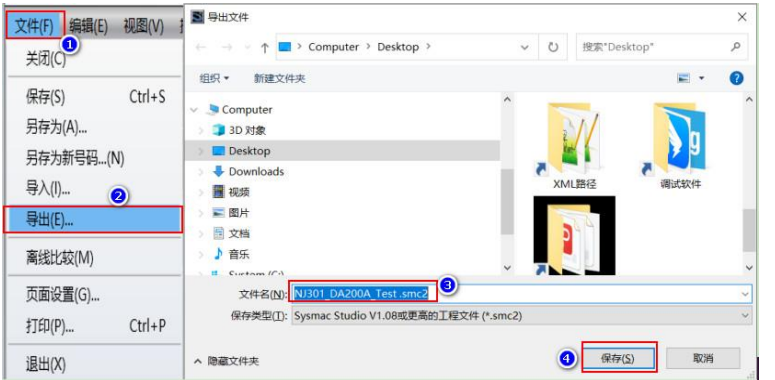

# **9.3 英威腾 PLC\_AX7x 于 DA200A 的 EtherCAT 通信配置**

以周期同步位置模式控制(CSP)为例子,说明 DA200A EtherCAT 伺服器和英威腾 PLC\_AX7x 连接 使用过程。

### **准备工作:**

- 装有 Invtmatic Studio 软件的电脑一台
- DA200A EtherCAT 总线伺服驱动器一台
- AX 系列英威腾控制器+电源模块 AX-PWR
- 普通通讯线缆 2 根

### **连接使用流程:**

步骤1 DA200A EtherCAT 总线伺服通讯参数配置。

首先对伺服驱动器上电,之后打开伺服上位机软件 INVT Workshop 或 ServoPlorer,选择 P0、P4 组功能码,对以下两个通讯参数配置:

- P0.03 为控制模式选择,确认为 8 (EtherCAT 模式)。
- P4.25 为 EtherCAT 控制单位类型, 设置为 2 (CIA402 Unit)。

步骤2 建立英威腾控制器与 DA200A EtherCAT 总线伺服通讯连接。

将电脑 IP 地址设置成 PLC 的同一网段: 电脑-本地连接→属性→internet 协议版本 4 (TCP/Ipv4) 属性→使用下面的 IP 地址,如下图:默认为 192.168.1.X(X 为 1~255 数值,AX 控制器的出厂默 认地址为 192.168.1.100)。

当为网络连接(EtherNet 网口)时,将电脑 IP 地址设置成 PLC 的同一网段:电脑-本地连接→属 性→internet 协议版本 4(TCP/Ipv4)属性→使用下面的 IP 地址,如下图: 默认为 192.168.1.X (X 为 1~255 非 100 数值,AX 控制器的出厂默认地址为 192.168.1.100)。

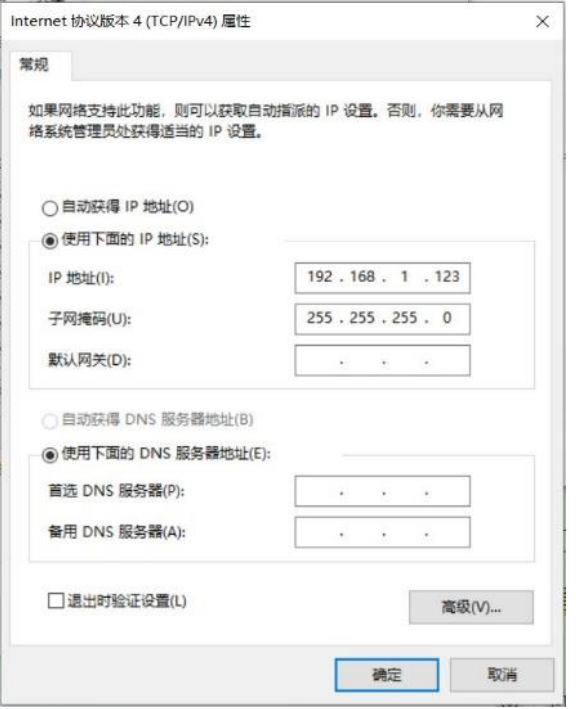

#### 步骤3 新建工程

新建一个工程,选择菜单"文件→新建工程",新建一个标准工程,设备为 INVTAX7X,编程语言 为结构化文本(ST),根据实际需要,编辑工程信息,如下图所示。

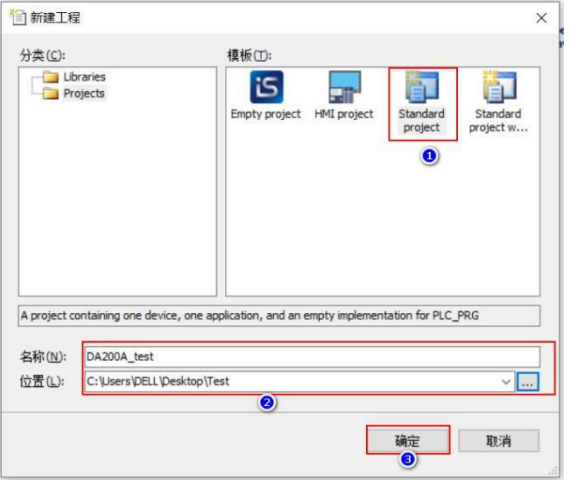

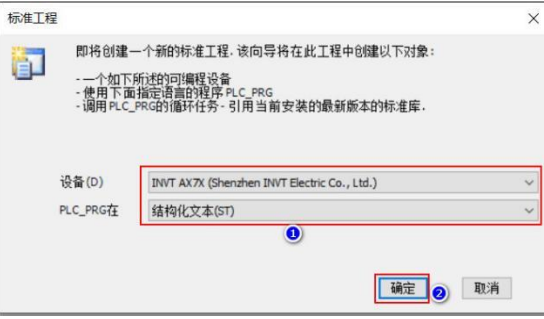

步骤4 添加主站设备

在设备栏选中"Device",右键选择"添加设备",添加 EtherCAT 主站设备,这里选择"EtherCAT Master Soft Motion", 版本 3.5.15.0, 如下图所示。

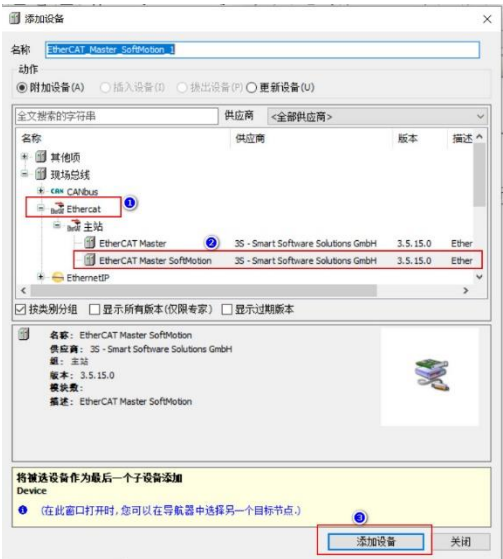

步骤5 安装从站 XML 文件

在工具栏选中"设备存储库",点击"安装",把英威腾 DA200A\_EtherCAT 的 XML 文件打开。 这样就成功安装 DA200A 的 XML 文件,如下图所示。

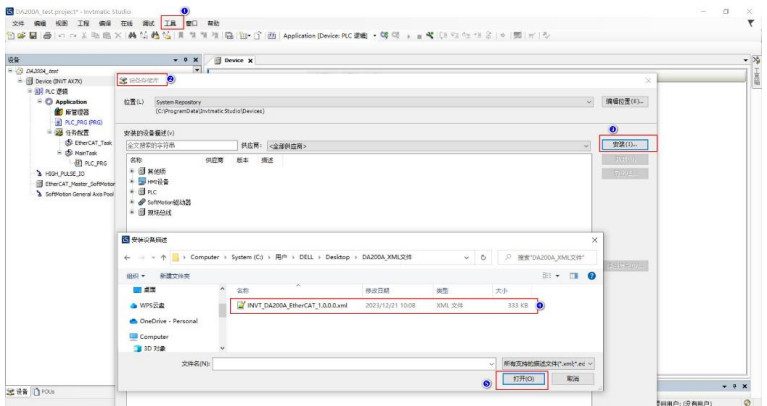

步骤6 添加从站设备

在设备栏选中"EtherCAT Master Soft Motion"设备,右键选择"添加设备",也可以通过自动 扫描的方式添加伺服驱动器,这里选择"INVT\_DA200A\_EtherCAT",添加 1 台伺服驱动器,如 下图所示。

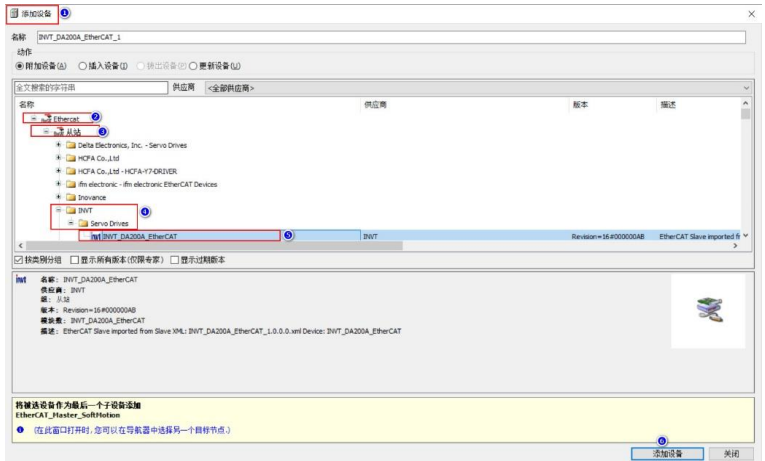

步骤7 添加伺服运动控制轴

在设备栏选中"INVT\_DA200A\_EtherCAT"设备,右键选择"添加 Soft Motion 的 CiA402 轴", 如下图所示。

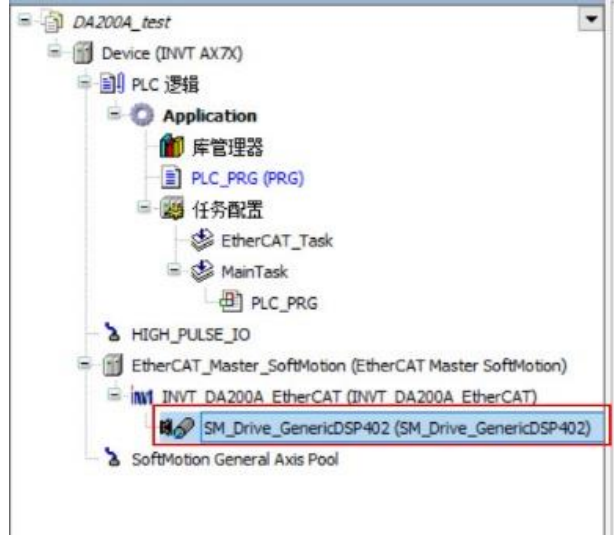

步骤8 修改同步周期

双击设备栏的 EtherCAT 主站设备"EtherCAT Master Soft Motion",点击"浏览"选择相应的 EtherCAT 通信网口,这里选择"eth0"。根据需要选择分布式时钟,这里选择循环时间为 4000μ s。(另外建议勾上:选项→自动重启伺服),如下图所示。

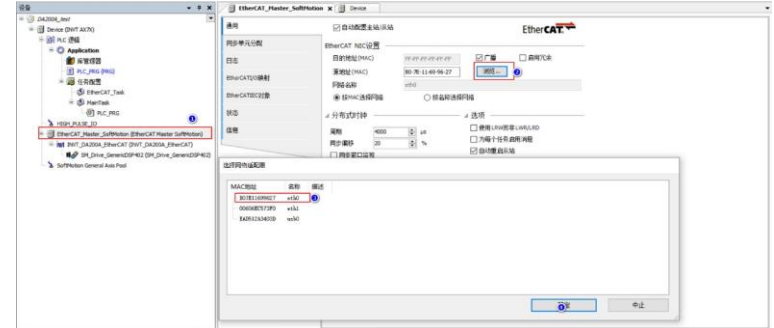

步骤9 配置 PDO 参数

伺服从站添加、删减 RPDO/TPDO(默认使用第一组 RPDO/TPDO 参数,如无必要,使用默认参 数就可,下面以修改 RPDO/TPDO 为例,简单介绍方法):双击选定要修改 RxPDO/TxPDO 的伺 服→常规→勾选"启用专家设置"→转到"过程数据"页面→→转到"专家过程数据"页面→右上 角选定"16#1600"或者"16#1A00"右下角右键,就可以添加、删除、编辑所需要的 RxPDO 或 者 TxPDO。

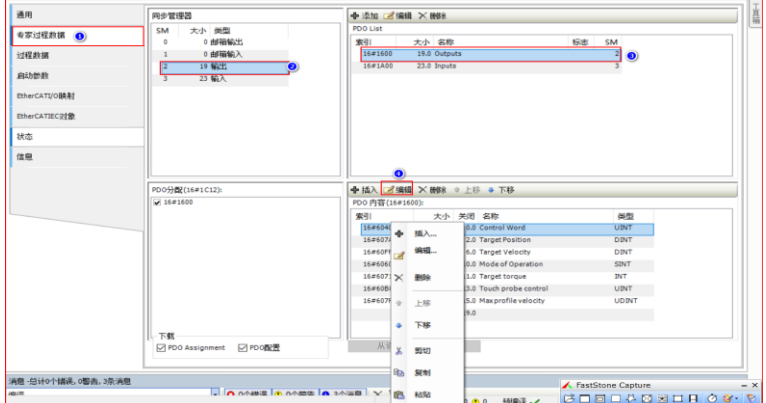

步骤10 运控轴编码器分辨率设置

选定伺服从站运控轴→页面"Soft Motion 驱动:缩放/映射"设置合适的编码器分辨率。

此参数关系到电子齿轮比,如果不考虑负载的减速机、导程等情况,只考虑电机转一圈的脉冲数的 话,使用默认参数,可以按照以下设置:

增量设置为 P00.08 数值:例如当 P0.22=10000,此数值设置为 10000,当 P00.08=131072,此数 值设置为 131072。

应用的单元就是转动一圈的脉冲数,如果想 1 个单位转一圈电机轴,设置为 1,如果想运控指令转 速与实际电机转速数字重合对应, "应用单元"填写为 60。

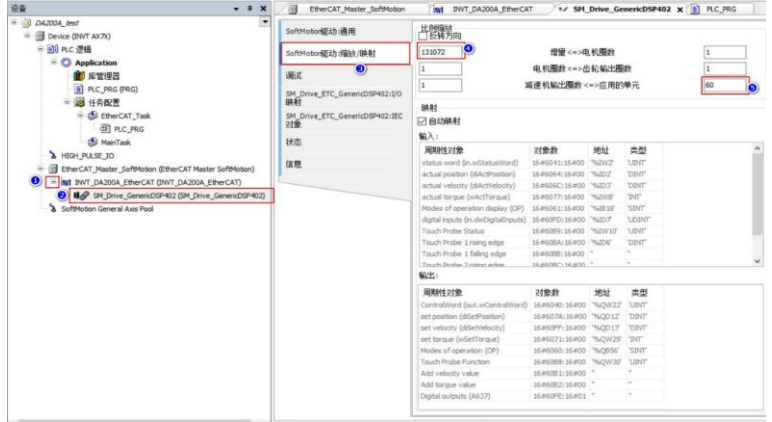

#### 步骤11 编写运动控制程序

### A、 双击 PLC\_PRG,在声明编辑器上输入以下代码。

PROGRAMPLC\_PRG

VAR

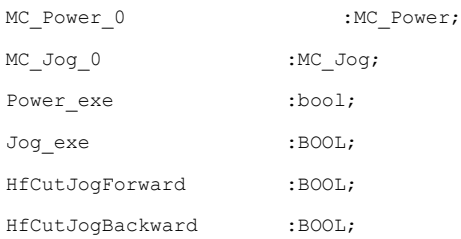

END\_VAR

### B、 在主体代码编辑器里输入以下代码。

MC\_Power\_0(Axis:=SM\_Drive\_GenericDSP402,Enable:=TRUE,bRegulatorOn:=Powe r\_exe,bDriveStart:=TRUE,);

MC\_Jog\_0(Axis:=SM\_Drive\_GenericDSP402,JogForward:=HfCutJogForward,JogBa ckward:=HfCutJogBackward,Velocity:=20,Acceleration:=1000,Deceleration:= 1000,);

#### 步骤12 编译运动控制程序

## 点击工具栏的按钮编译代码,上位机界面如图所示。

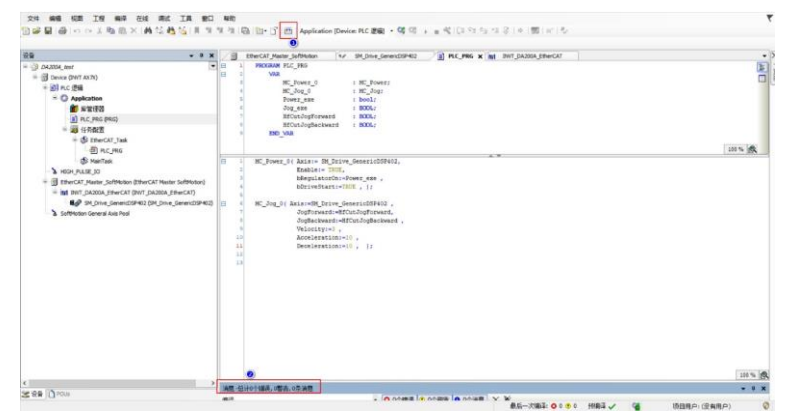

步骤13 下载工程及运行程序

编译没有错误后,点击工具栏的按钮登录控制器运行 PLC 程序。将变量"Power\_exe"与 "HfCutJogForward"依次置为 TRUE, 伺服正常启动, 电机顺利运行, 上位机界面如图所示。

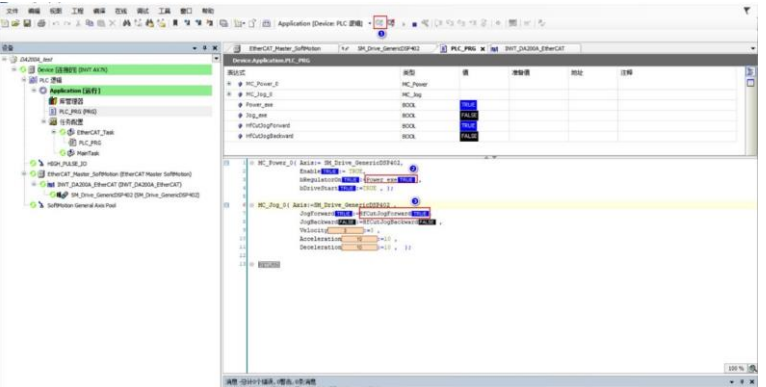

比较常用运控指令包括以下: MC\_MoveAbsolute,轴复位指令 MC\_MC\_Reset,相对位置指令 MC\_MoveRelation,轴停止指令 MC\_Stop 等。

**注意:**PLC 使用方面的问题以及运控指令等详细使用情况可参考英威腾官网 PLC 使用说明书《AX 系列可编程控制器软件手册》。

值得信赖的工控与能效解决方案提供者

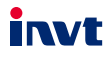

深圳市英威腾电气股份有限公司 地址: 深圳市光明区马田街道松白路英威腾光明科技大厦

苏州英威腾电力电子有限公司 地址: 苏州高新区科技城昆仑山路1号

服务热线: 400-700-9997 网址: www.invt.com.cn

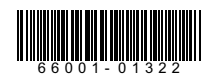

产品资料可能有所改动,恕不另行通知。版权所有,仿冒必究。

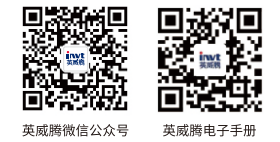